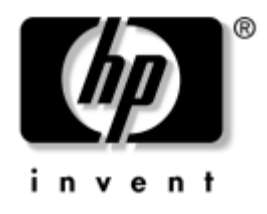

# **Vodič za rješavanje problema**

Poslovna računala

Broj dokumenta: 384569-BC1

#### **Svibanj 2005.**

U ovome vodiču nalaze se korisni savjeti i rješenja za rješavanje problema s gore navedenim proizvodima, te scenariji za moguće probleme s hardverom i softverom.

© Autorska prava 2005. Hewlett-Packard Development Company, L.P. Informacije ovdje sadržane mogu se mijenjati bez obavješćivanja korisnika.

Microsoft, MS\_DOS i Windows zaštitni su znaci tvrtke Microsoft Corporation u Sjedinjenim Američkim Državama i ostalim državama.

Jedina jamstva za HP-ove proizvode navedena su u izričitim uvjetima ograničenih jamstava priloženima uz te proizvode. Ništa ovdje spomenuto ne smije se smatrati stvaranjem dodatnoga jamstva. HP neće biti odgovoran za tehničke pogreške ili pogreške pri uvođenju, kao niti za propuste u ovim odredbama.

Ovaj dokument sadrži patentirane informacije koje su zaštićene autorskim pravima. Niti jedan dio ovog dokumenta ne smije se fotokopirati, reproducirati, niti prevoditi na drugi jezik bez prethodnog pisanog odobrenja tvrtke Hewlett-Packard.

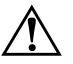

Å **UPOZORENJE:** Ovako obilježeni tekst ukazuje da nepridržavanje uputa može za posljedicu imati tjelesne ozljede ili gubitak života.

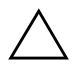

OPREZ: Ovako obilježeni tekst ukazuje da nepridržavanje uputa može za posljedicu imati oštećenje opreme ili gubitak podataka.

#### **Vodič za rješavanje problema**

Poslovna računala Prvo izdanje (Svibanj 2005.) Broj dokumenta: 384569-BC1

# **Sadržaj**

### **[1](#page-4-0) [Značajke dijagnostike računala](#page-4-1)**

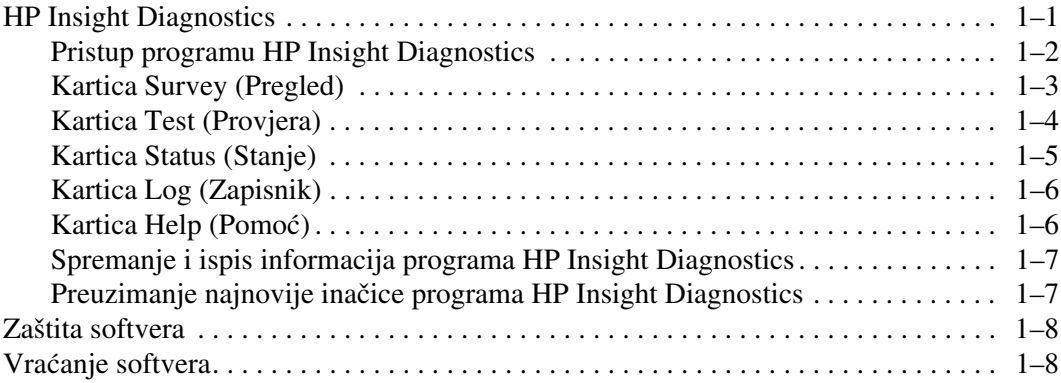

### **[2](#page-12-0) [Rješavanje problema bez dijagnostike](#page-12-1)**

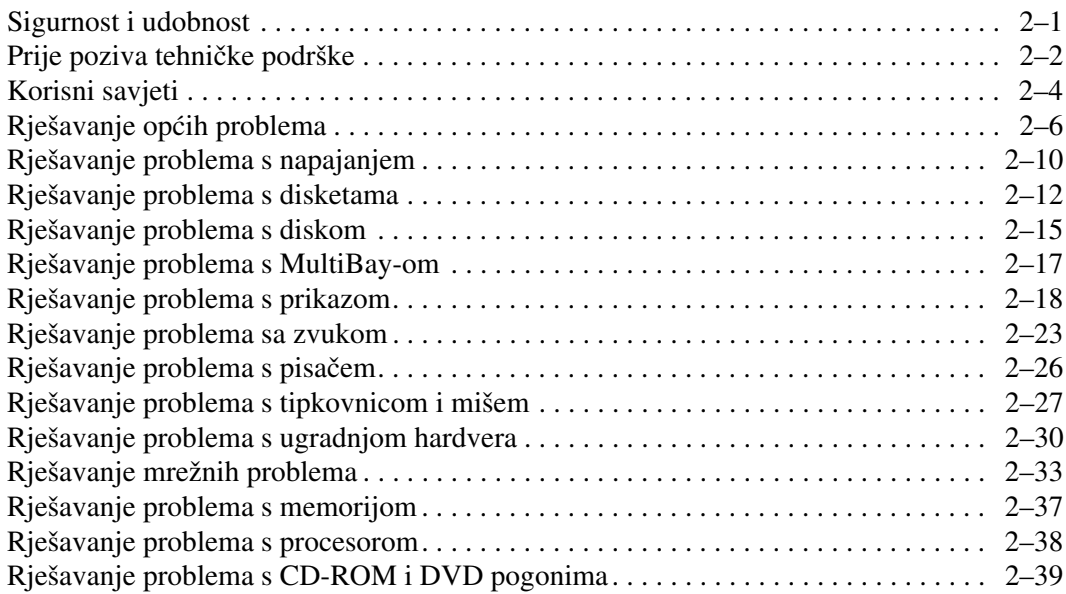

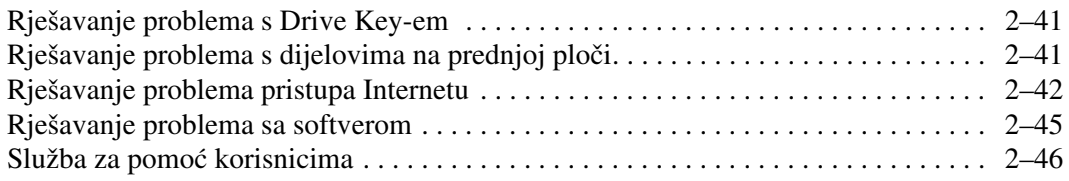

### **[A](#page-58-0) [Poruke POST pogrešaka](#page-58-1)**

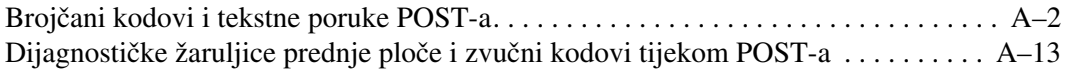

### **[B](#page-76-0) [Sigurnost lozinkom i resetiranje CMOS-a](#page-76-1)**

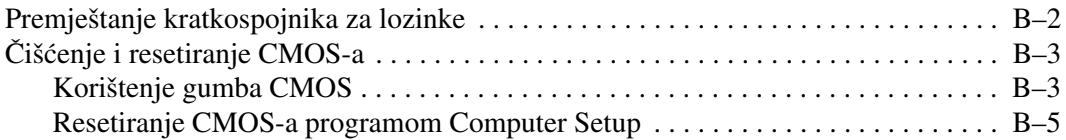

### **[C](#page-82-0) [Sustav zaštite diska \(DPS\)](#page-82-1)**

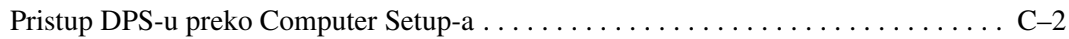

### **[Kazalo](#page-84-0)**

**1**

# <span id="page-4-3"></span><span id="page-4-0"></span>**Značajke dijagnostike računala**

### <span id="page-4-2"></span><span id="page-4-1"></span>**HP Insight Diagnostics**

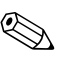

✎ HP Insight Diagnostics nalazi se na CD-u samo s nekim modelima računala.

Program HP Insight Diagnostics omogućuje vam pregled informacija o hardverskoj konfiguraciji računala i izvođenje dijagnostičkih provjera hardvera u podsustavima računala. Program pojednostavljuje postupak učinkovitog prepoznavanja, dijagnosticiranja i izdvajanje hardverskih problema.

Kartica Survey (Pregled) prikazana kod pokretanja programa HP Insight Diagnostics. Ta kartica prikazuje trenutačnu konfiguraciju računala. S kartice Survey možete pristupiti na nekoliko kategorija informacija o računalu. Ostale kartice pružaju dodatne informacije, uključujući mogućnosti dijagnostičkih provjera i njihovih rezultata. Podaci na svakom zaslonu programa mogu se spremiti kao html datoteka i pohraniti na disketu ili USB HP Drive Key.

Program HP Insight Diagnostics koristite kako biste ustanovili je li sustav prepoznao sve uređaje u računalu te rade li ispravno. Provođenje provjera nije obavezno, ali se preporučuje nakon ugradnje ili priključivanja novog uređaja.

Trebali biste izvršiti provjere, spremiti njihove rezultate i imati ih ispisane prije poziva središtu za podršku korisnicima.

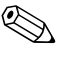

✎ HP Insight Diagnostics možda neće prepoznati uređaje ostalih proizvođača.

### <span id="page-5-0"></span>**Pristup programu HP Insight Diagnostics**

Za pristup programu HP Insight Diagnostics, računalo morate pokrenuti s CD-a *Dokumentacija i dijagnostika*, kako je opisano u donjim koracima:

- 1. Dok je računalo uključeno, umetnite CD *Dokumentacija i dijagnostika* u optički pogon računala.
- 2. Izađite iz operacijskog sustava i isključite računalo.
- 3. Uključite računalo. Sustav će se pokrenuti s CD-a.

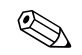

✎ Ako se sustav ne pokrene s CD-a u optičkom pogonu, možda ćete morati promijeniti redoslijed pokretanja u programu Computer Setup (F10) kako bi se sustav pokušao pokrenuti s CD-a, prije tvrdog diska. Više informacija pogledajte u *Priručniku za program Computer Setup (F10)* na CD-u *Dokumentacija i dijagnostika*.

4. Kod upita, ako želite raditi u sigurnom načinu (Safe mode), pritisnite tipku **Y** ili bilo koju drugu tipku za rad u redovitom načinu (Regular mode).

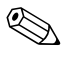

✎ Ako se ne pritisne niti jedna tipka u zadanom vremenu, redoviti način rada je zadani način. Ako nakon pritiska tipke koja nije **Y** zaslon ostane prazan, pokušajte ponovno pokrenuti računalo i kod upita izabrati sigurni način.

5. Odaberite odgovarajući jezik i pritisnite **Continue (Nastavak)**.

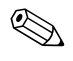

✎ Preporučuje se prihvatiti dodijeljenu zadanu tipkovnicu za vaš jezik, ukoliko ne želite isprobavati neku posebnu tipkovnicu.

6. Na stranici End User License Agreement (Licenčni ugovor s krajnjim korisnikom), ako se slažete s uvjetima, pritisnite **Agree (Slažem se)**. Program HP Insight Diagnostics će se pokrenuti i prikazat će se kartica Survey.

## <span id="page-6-0"></span>**Kartica Survey (Pregled)**

Kartica **Survey** prikazuje važne informacije o konfiguraciji sustava. U dijelu **View (Prikaz)**, s lijeve strane zaslona, za prikaz ograničenih konfiguracijskih podataka možete izabrati **Summary (Sažetak)** ili **Advanced (Napredno)** za pregled svih podataka u označenoj kategoriji. Bez obzira odaberete li **Advanced** ili **Summary**, sljedeće kategorije informacija prikazane su na kartici **Survey**:

**All (Sve)**—Daje popis svih kategorija informacija o računalu.

**Overview (Pregled)**—Daje popis općenitih informacija o računalu.

**Architecture (Arhitektura)**—Pruža informacije o BIOS-u sustava i PCI uređajima.

**Asset Control (Nadzor imovine)**—Prikazuje informacije o oznaci proizvoda, serijskom broju sustava i procesoru.

**Communication (Komunikacije)**—Prikazuje informacije o postavkama paralelne (LPT) i serijske (COM) priključnice na računalu i informacije o USB-u i mrežnoj kartici.

**Graphics (Grafika)**—Prikazuje informacije o grafičkoj kartici računala.

**Input Devices (Ulazni uređaji)**—Prikazuje informacije o tipkovnici, mišu i ostalim ulaznim uređajima priključenima na računalo.

**Memory (Memorija)**—Prikazuje informacije o svoj memoriji u računalu. To uključuje memorijske utore na matičnoj ploči i ugrađene memorijske module.

**Miscellaneous (Razno)**—Prikazuje informacije dobivene od memorije konfiguracije računala (CMOS), podatke BIOS-a za upravljanje sustavom, podatke matične ploče i informacije dijagnostičke sastavnice.

**Storage (Pohrana)**—Prikazuje informacije o medijima za pohranu priključenima na računalo. Taj popis sadrži sve tvrde diskove, disketne i optičke pogone.

**System (Sustav)**—Prikazuje informacije o matičnoj ploči, procesoru, kućištu i BIOS-u, podatke o unutarnjem zvučniku i informacije o PCI sabirnici.

### <span id="page-7-0"></span>**Kartica Test (Provjera)**

Kartica Test omogućuje odabir različitih dijelova sustava koje treba provjeriti. Isto tako možete odabrati vrstu i način provjere.

Postoje dva načina provjere koja možete odabrati:

- **Interactive Mode (Interaktivni način)—Pruža najveći nadzor** nad postupkom provjere. Dijagnostički će softver tražiti unos potrebnih podataka tijekom provjera. Vi također možete odrediti je li provjera uspješna ili nije.
- **Unattended Mode (Nenadzirani način)**—Ne prikazuje upite i ne treba ga nadzirati. Pronađu li se pogreške, bit će prikazane nakon dovršetka provjere.

Postoje tri vrste provjere koje možete odabrati:

- **Quick Test (Brza provjera)—Pruža unaprijed određeni skript** kojim se provjerava primjer svakog hardverskog dijela te ne zahtijeva posredovanje korisnika niti u Unattended niti u Interactive načinu.
- **Complete Test (Potpuna provjera)—Pruža unaprijed određeni** skript kojim se svaki hardverski dio u potpunosti provjerava. U načinu Interactive dostupno je više provjera, ali zahtijevaju odgovore korisnika.
- **Custom Test (Prilagođena provjera)—Pruža najprilagodljiviji** nadzor provjere sustava. Način Custom Test omogućuje vam odabir uređaja, provjera i parametara za provjeru.

Početak provjere:

- 1. Pritisnite karticu Test (Provjera).
- 2. S lijeve strane kartice odaberite **Type of Test (Vrsta provjere)** koju želite izvršiti (**Quick (Brza)**, **Complete (Potpuna)** ili **Custom (Prilagođena)**).
- 3. S lijeve strane kartice odaberite **Test Mode (Način provjere)** (**Interactive** ili **Unattended**).
- 4. S padajućeg popisa odaberite uređaj koji želite provjeriti.
- 5. Odaberite način na koji želite izvršiti provjeru, ili **Number of Loops (Broj ponavljanja)** ili **Total Test Time (Ukupno vrijeme provjere)**. Kada odaberete broj ponavljanja provjere, upišite taj broj ponavljanja. Ako želite dijagnostičku provjeru izvršavati određeno vrijeme, upišite količinu vremena u minutama.
- 6. Za početak provjere pritisnite **Begin Testing (Započni provjeru)**. Kartica Status (Stanje), koja vam omogućuje praćenje napretka provjere, automatski se prikazuje tijekom postupka provjere. Kada se provjera dovrši, kartica Status prikazuje je li provjera bila uspješna ili ne.
- 7. Pronađu li se pogreške, otiđite na karticu Log (Zapisnik) i, za prikaz detaljnijih informacija o pogreškama i preporučenih radnji, pritisnite **Error Log (Zapisnik pogrešaka)**.

## <span id="page-8-0"></span>**Kartica Status (Stanje)**

Kartica Status prikazuje stanje odabranih provjera. Prikazana je i vrsta izvršene provjere (**Quick**, **Complete** ili **Custom**). Glavna traka napretka prikazuje postotak dovršetka trenutačnog skupa provjera. Dok je provjera u tijeku, prikazan je gumb **Cancel Testing (Odustani od provjere)** koji možete upotrijebiti ako želite odustati od provjere.

Nakon dovršetka provjere, gumb **Cancel Testing** je zamijenjen gumbom **Retest (Ponovna provjera)**. Gumb **Retest** će ponovno pokrenuti izvršeni skup provjera. To vam omogućuje ponovno pokretanje skupa provjera bez ponovnog upisa podataka na kartici Test.

Kartica Status prikazuje i:

- Uređaje koji se provjeravaju.
- Provjere koje se izvode.
- Sveukupno proteklo vrijeme.
- Protekla vremena pojedinih provjera.
- Stanje svake provjere.

## <span id="page-9-0"></span>**Kartica Log (Zapisnik)**

Kartica Log sadrži dva zapisnika, **Test Log (Zapisnik provjere)** i **Error Log (Zapisnik pogrešaka)**, a svaki se može odabrati s lijeve stranice kartice.

**Test Log** prikazuje sve izvršene provjere, broj ponavljanja, broj neuspjelih provjera i vrijeme trajanja provjere. Gumb **Clear Test Log (Očisti zapisnik provjere)** očistit će sav sadržaj iz **Test Log**.

**Error Log** prikazuje provjere uređaja koje nisu bile uspješne tijekom dijagnostičke provjere, a sadrži i sljedeće stupce s informacijama:

- Dio **Description (Opis)** opisuje pogrešku na koju je dijagnostička provjera naišla.
- **Recommended Repair (Preporučeni popravak)** će vam dati preporučenu radnju koja se treba izvršiti kako bi se pogreška hardvera razriješila.
- **Failed Count (Broj neuspjelih)** je broj neuspjelih provjera.
- **Error Code** pruža brojčani kôd pogreška. Kodovi pogrešaka opisani su na kartici Help (Pomoć).
- Gumb **Clear Error Log (Očisti zapisnik provjere)** očistit će sav sadržaj iz Error Log.

### <span id="page-9-1"></span>**Kartica Help (Pomoć)**

Na kartici Help, s njene lijeve strane, možete izabrati ili **Error Codes (Kodovi pogrešaka)** ili **Test Components (Provjere dijelova)**.

**Error Codes** pruža opise svakog brojčanog kôda pogreške i preporučenu radnju za svaki kôd. Za brzi pronalazak opisa kôda pogreške, kôd upišite u okvir na vrhu prozora i pritisnite gumb **Find Error Codes (Pronađi kodove pogrešaka)**.

**Test Components** prikazuje informacije niske razine za pokrenute provjere.

### <span id="page-10-0"></span>**Spremanje i ispis informacija programa HP Insight Diagnostics**

Informacije prikazane na karticama Status i Log u programu HP Insight Diagnostics možete spremiti na disketu ili USB 2.0 HP Drive Key (64MB ili veći). Nije ih moguće spremiti na tvrdi disk. Sustav automatski izrađuje html datoteku koja podatke prikazuje na isti način kako su prikazani na zaslonu:

- 1. Umetnite disketu ili USB 2.0 HP Drive Key (kapacitet mora biti 64MB ili veći). Nisu podržani USB 1.0 Drive Keys.
- 2. U gornjem desnom kutu kartice pritisnite **Save (Spremi)**.
- 3. Odaberite **Save to the floppy (Spremi na disketu)** ili **Save to USB key (Spremi na USB key)**.
- 4. U okvir **File Name (Naziv datoteke)** upišite naziv datoteke i pritisnite gumb **Save**. Html datoteka će se spremiti na umetnutu disketu ili USB HP Drive Key.
- 5. Informacije možete ispisati s uređaja na pohranu na koji ste ih spremili.

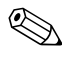

✎ Za izlazak iz programa HP Insight Diagnostics, u gornjem lijevom kutu zaslona pritisnite Exit (Izlaz), a zatim iz optičkog pogona izvadite CD *Dokumentacija i dijagnostika*.

### <span id="page-10-1"></span>**Preuzimanje najnovije inačice programa HP Insight Diagnostics**

- 1. Otiđite na [www.hp.com](http://www.hp.com).
- 2. Pritisnite vezu **Support & Drivers (Podrška i upravljački programi)**.
- 3. Pritisnite izborni gumb **Download driver and software (Preuzimanje upravljačkog programa i softvera)**.
- 4. U tekstni okvir upišite broj proizvoda (primjerice, dc7600) i pritisnite tipku **Enter**.
- 5. Odaberite svoj operacijski sustav.
- 6. Pritisnite vezu **Diagnostic (Dijagnostika)**.
- 7. Pronađite **HP Insight Diagnostics** i pritisnite **Download (Preuzmi)**.

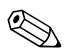

✎ Preuzeti paket sadrži upute o izradi CD-a za pokretanje.

# <span id="page-11-0"></span>**Zaštita softvera**

Radi zaštite softvera od nestanka ili oštećivanja, redovno obavljajte sigurnosno kopiranje svih sustavskih softvera, programa i sličnih datoteka spremljenih na disku. Upute o stvaranju sigurnosnih kopija podatkovnih datoteka možete pronaći u dokumentaciji operacijskoga sustava ili programa za sigurnosno kopiranje.

## <span id="page-11-1"></span>**Vraćanje softvera**

Operacijski sustav Windows i softver mogu se, koristeći *Restore Kit*, vratiti u početno stanje u trenutku kupovine računala Pogledajte dokumentaciju priloženu uz CD *Restore Plus!* za cjelovite upute o korištenju ove značajke.

# <span id="page-12-1"></span><span id="page-12-0"></span>**Rješavanje problema bez dijagnostike**

Ovo poglavlje pruža informacije o tomu kako prepoznati i ispraviti manje probleme, kao što su problemi s disketnim pogonom, tvrdim diskom, optičkim pogonom, grafikom, zvukom, memorijom i softverom. Ako doživite probleme s računalom, moguće uzroke i preporučena rješenja pogledajte u tablici u ovom poglavlju.

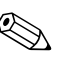

✎ Informacije o određenim porukama pogreške, koje se mogu pojaviti na zaslonu tijekom samoprovjere pri pokretanju (POST), pogledajte u [Dodatak A, »Poruke POST pogrešaka«.](#page-58-2)

# <span id="page-12-2"></span>**Sigurnost i udobnost**

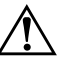

Å **UPOZORENJE:** Pogrešna uporaba osobnog računala ili neuspostavljanje sigurne i ugodne radne okoline može za posljedicu imati neugodu pri radu ili tjelesne ozljede. Više informacija o izboru radnog mjesta i stvaranju sigurnog i ugodnog radnog okruženja pogledajte u *Vodiču za sigurnost i udobnost* na CD-u *Dokumentacija i dijagnostika,* a dostupan je i na web-odredištu [www.hp.com/ergo.](http://www.hp.com/ergo)

Ovaj uređaj ispitan je i usklađen s ograničenjima za digitalni uređaj razreda B, sukladno članku 15 Pravila FCC-a. Detaljnije informacije pogledajte u *Informacijama o propisima i sigurnosti* na CD-u *Dokumentacija i dijagnostika*

# <span id="page-13-0"></span>**Prije poziva tehničke podrške**

Ako imate problema s računalom, pokušajte dolje navedena prikladna rješenja kako biste pokušali ustanoviti problem prije poziva tehničke podrške:

- Pokrenite dijagnostički program. Pojedinosti o tomu pogledajte u dijelu [Poglavlje 1, »Značajke dijagnostike računala«.](#page-4-3)
- Pokrenite Drive Protection System (DPS) Self-Test (Samoprovjera sustava zaštite diska) u programu Computer Setup. Više informacija pogledajte u *Priručniku za program Computer Setup (F10)* na CD-u *Dokumentacija i dijagnostika*.
- Provjerite treperi li žaruljica napajanja, s prednje strane računala, crveno. Trepereća svjetla su kodovi pogreške koji će vam pomoći dijagnosticirati problem. Pojedinosti o tomu pogledajte u dijelu [Dodatak A, »Poruke POST pogrešaka«](#page-58-2).
- Ako je zaslon prazan, uključite monitor u drugu video priključnicu, ako je dostupna. Ili promijenite monitor s monitorom za koji pouzdano znate da radi.
- Ako radite na mreži, priključite drugo računalo s drugim kabelom u mrežnu priključnicu. Problem može biti u mrežnoj utičnici ili kabelu.
- Ako ste nedavno dodali novi hardver, uklonite ga i provjerite radi li računalo ispravno.
- Ako ste nedavno instalirali novi softver, deinstalirajte ga i provjerite radi li računalo ispravno.
- Pokrenite računalo u Safe Mode-u (Sigurni način) kako biste vidjeli hoće li se pokrenuti bez ijednog upravljačkog programa. Kod pokretanja operacijskog sustava, upotrijebite »Last Known Configuration« (Posljednja poznata konfiguracija).
- Pogledajte sveobuhvatnu mrežnu tehničku podršku na adresi [www.hp.com/support](http://www.hp.com/support).
- Pogledajte sljedeće [»Korisni savjeti«](#page-15-0) u ovom priručniku.
- Pokrenite CD *Restore Plus!*.

Ä **OPREZ:** Pokretanje CD-a *Restore Plus!* će izbrisati sve podatke na tvrdom disku.

Kao pomoć u rješavanju problema putem mreže, HP Instant Support Professional Edition pruža vam dijagnostiku sa samorješavanjem problema. Ako se trebate obratiti HP-ovoj podršci, koristite HP-ovu značajku mrežnog razgovora Instant Support Professional Edition. Pristupite na HP Instant Support Professional Edition putem adrese: [www.hp.com/go/ispe](http://www.hp.com/go/ispe).

Pristupite na Business Support Center (BSC) (Centar poslovne podrške) na adresi [www.hp.com/go/bizsupport](http://www.hp.com/go/bizsupport) kako biste dobili najnovije informacije mrežne podrške, softver i upravljačke programe, proaktivno obavješćivanje i pristup međunarodnoj zajednici ravnopravnih i pristup HP-ovim stručnjacima.

Ako je neophodno nazvati tehničku pomoć, pripremite se kako biste mogli učiniti sljedeće da bi vaš poziv bio ispravno riješen:

- Budite ispred svog računala.
- Prije nazivanja zapišite serijski broj računala i njegov identifikacijski broj te serijski broj monitora.
- Utrošite vrijeme na rješavanje problema sa serviserom.
- Uklonite sav hardver koji je nedavno dodan računalu.
- Uklonite sav softver koji je nedavno instaliran.
- Pokrenite CD *Restore Plus!*.

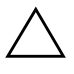

Ä **OPREZ:** Pokretanje CD-a *Restore Plus!* izbrisat će sve podatke na tvrdom disku.

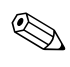

✎ Informacije o prodaji i nadogradnjama jamstva (Care Packs) možete saznati od ovlaštenog servisera ili prodavača.

# <span id="page-15-0"></span>**Korisni savjeti**

Nastanu li problemi s računalom, monitorom ili softverom, prije poduzimanja daljnjih koraka pogledajte sljedeći popis općih savjeta:

- Provjerite jesu li računalo i monitor uključeni u ispravnu električnu utičnicu.
- Provjerite je li prekidač za odabir napona (neki modeli) postavljen na ispravan napon za vašu regiju (115V ili 230V).
- Provjerite je li računalo uključeno, te svijetli li zelena žaruljica.
- Provjerite je li monitor uključen, te svijetli li na njemu zelena žaruljica.
- Provjerite treperi li žaruljica napajanja, s prednje strane računala, crveno. Trepereća svjetla su kodovi pogreške koji će vam pomoći dijagnosticirati problem. Pojedinosti o tomu pogledajte u dijelu [Dodatak A, »Poruke POST pogrešaka«](#page-58-2).
- Ako je monitor previše taman, povećajte sjajnost i kontrast.
- Pritisnite i držite pritisnutu bilo koju tipku. Oglasi li se zvučni signal, tipkovnica radi ispravno.
- Provjerite jesu li svi spojevi kablova čvrsto i ispravno priključeni.
- Probudite računalo pritiskom na bilo koju tipku na tipkovnici ili pritiskom na gumb napajanja. Ako sustav ostane u stanju mirovanja, ugasite računalo tako da pritisnete gumb napajanja i držite ga pritisnutog najmanje četiri sekunde i onda ponovno pritisnite gumb napajanja za pokretanje računala. Ako se sustav neće ugasiti, iskopčajte kabel napajanja, pričekajte nekoliko sekundi i ponovno ga ukopčajte. Računalo će se automatski samo pokrenuti, ako je to zadano u programu Computer Setup. Ako se ne pokrene, pritisnite gumb napajanja kako biste ga pokrenuli.
- Nakon instaliranja kartice za proširenje ili drugog dodatka, koji nisu »uključi i radi«, ponovno podesite računalo. Za upute, pogledajte [»Rješavanje problema s ugradnjom hardvera«.](#page-41-0)
- Provjerite jesu li instalirani svi potrebni upravljački programi. Ako, primjerice, koristite pisač, morate instalirati njegov upravljački program.
- Izvadite sve medije za pokretanje (disketu, CD ili USB uređaj) iz sustava, prije nego ga uključite.
- Ako ste instalirali operacijski sustav koji nije bio tvornički instaliran, provjerite podržava li računalo taj operacijski sustav.
- Ako sustav ima ugrađeno više video izvora (uloženi, PCI ili PCI-Express adapteri) (uloženi video samo na nekim modelima) i jedan monitor, monitor mora biti priključen u priključnicu video izvora označenog kao glavni VGA adapter. Tijekom pokretanja, druge priključnice monitora su onemogućene te ako je monitor priključen na te priključnice, neće raditi. Možete izabrati koji će izvor biti zadani VGA izlaz u programu Computer Setup.

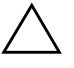

**OPREZ:** Uvijek kada je računalo priključeno na izvor napajanja, matična je ploča pod naponom. Prije otvaranja računala morate iskopčati kabel iz mrežne utičnice kako biste spriječili oštećivanje matične ploče ili nekog dijela.

# <span id="page-17-0"></span>**Rješavanje općih problema**

Možda ćete sami moći razriješiti opće probleme opisane u ovome dijelu. Potraje li problem i dalje, a niste ga u mogućnosti sami razriješiti ili niste sigurni da biste mogli izvesti te radnje, obratite se ovlaštenomu zastupniku ili prodavaču.

#### **Rješavanje općih problema**

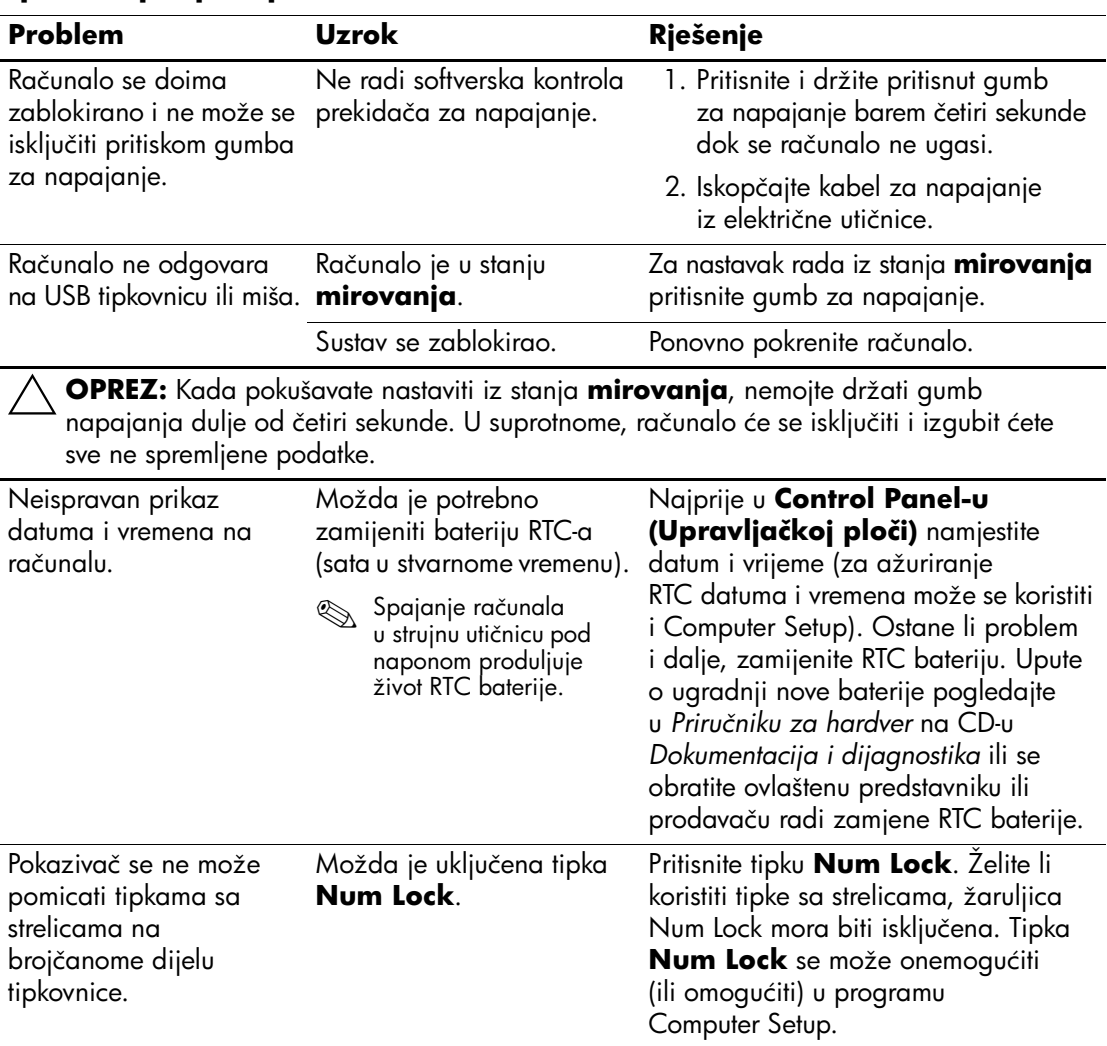

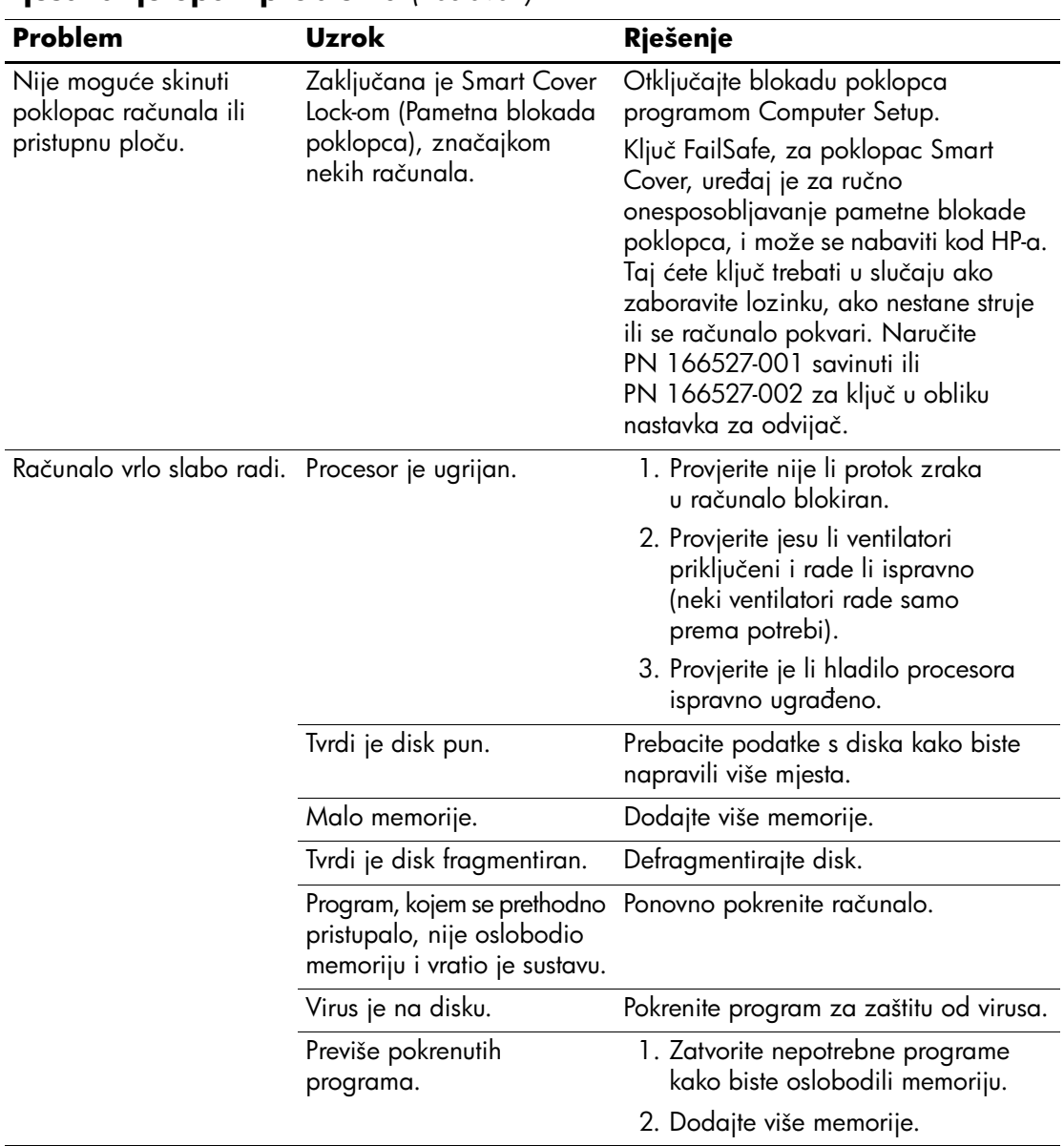

### **Rješavanje općih problema** *(nastavak)*

| Problem                                                                                                    | <b>Uzrok</b>                                                                                                    | Rješenje                                                                                                    |  |
|----------------------------------------------------------------------------------------------------|----------------------------------------------------------------------------------------------------|----------------------------------------------------------------------------------------------------|--|
| Računalo vrlo slabo radi.<br>(nastavak)                                                                                                    | Neki softverski programi,<br>posebice igre, su vrlo<br>zahtjevni za grafički<br>podsustav.                                                                                   | 1. Smanjite razlučivost za trenutačni<br>program ili u dokumentaciji koja je<br>došla s programom pogledajte<br>prijedloge kako poboljšati<br>performanse podešavanjem<br>programskih odrednica.                                                                                                    |  |
|                                                                                                    |                                                                                                    | 2. Dodajte više memorije.                                                                                                    |  |
|                                                                                                    |                                                                                                    | 3. Nadogradite grafiku.                                                                                                    |  |
|                                                                                                    | Uzrok nepoznat.                                                                                                    | Ponovno pokrenite računalo.                                                                                                    |  |
| Računalo se samo<br>isključuje, a žaruljica<br>napajanja treperi crveno<br>dva puta, jednom svake<br>sekunde, nakon čega<br>slijedi stanka od dvije<br>sekunde i računalo se<br>dva puta zvučno<br>oglašava. (Zvučni signali<br>prestaju nakon petog<br>ponavljanja, ali žaruljice<br>će nastaviti treperiti). | Aktivirana je toplinska<br>zaštita procesora:<br>Možda je ventilator<br>blokiran ili se ne okreće.<br>ILI<br>Hladilo u računalu nije<br>ispravno postavljeno na<br>procesor. | 1. Osigurajte da otvori za<br>prozračivanje računala nisu<br>blokirani, te provjerite radi li<br>ventilator za hlađenje procesora.<br>2. Otvorite poklopac, pritisnite gumb<br>napajanja i pogledajte vrti li se<br>ventilator procesora. Ako se<br>ventilator procesora ne vrti, provjerite<br>je li kabel ventilatora ukopčan<br>u priključnicu na matičnoj ploči.<br>Provjerite je li ventilator potpuno/<br>ispravno ugrađen i sjeo na mjesto.<br>3. Ako je ventilator ispravno ugrađen<br>i sjeo na mjesto, ali se ne vrti,<br>zamijenite ventilator procesora.<br>4. Stavite hladilo procesora i provjerite<br>je li ispravno priključeno.<br>5. Obratite se ovlaštenom<br>predstavniku ili serviseru. |  |

**Rješavanje općih problema** *(nastavak)*

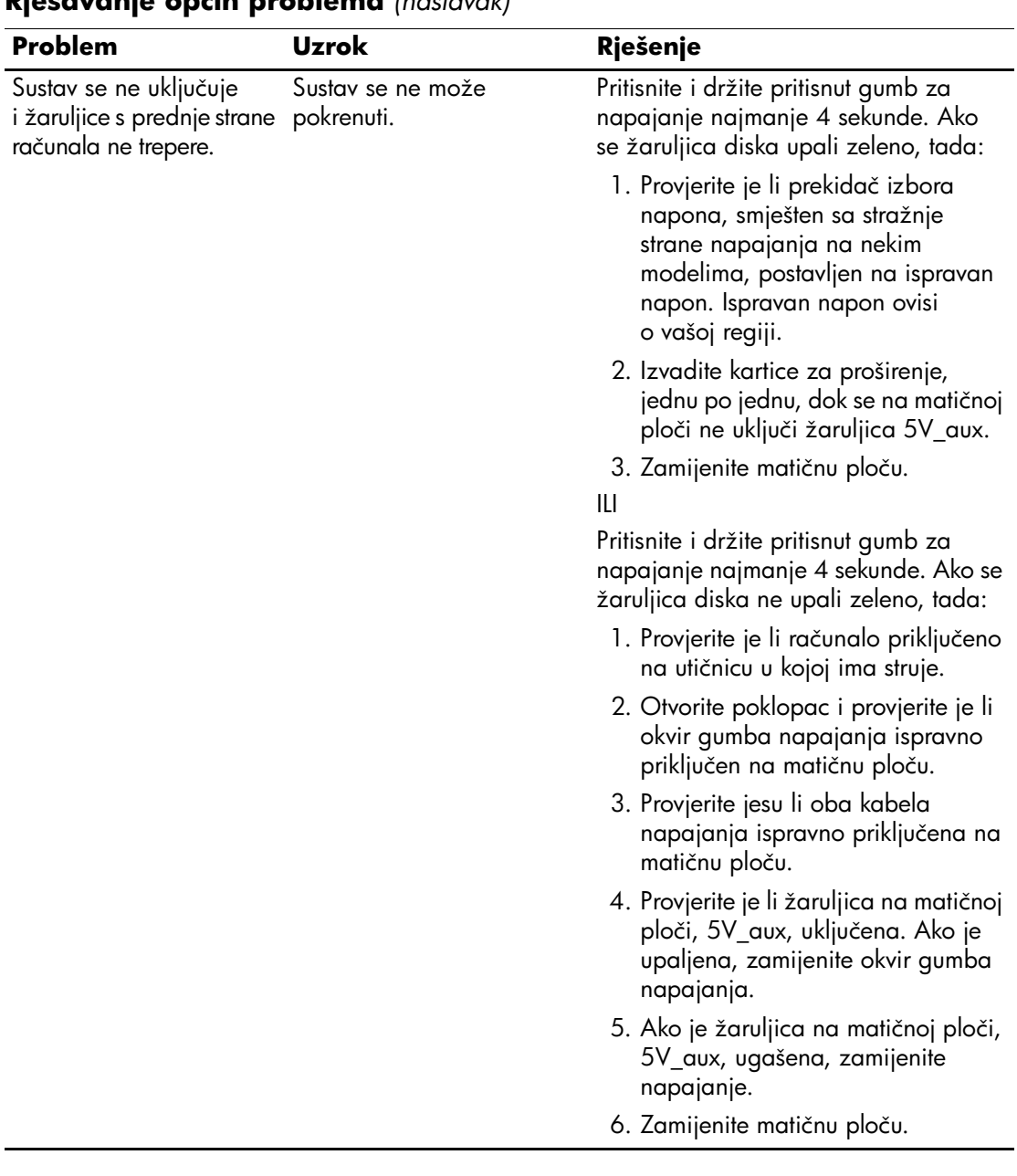

### **Rješavanje općih problema** *(nastavak)*

# <span id="page-21-0"></span>**Rješavanje problema s napajanjem**

U idućoj tablici popisani su uobičajeni uzroci i rješenja za probleme s napajanjem.

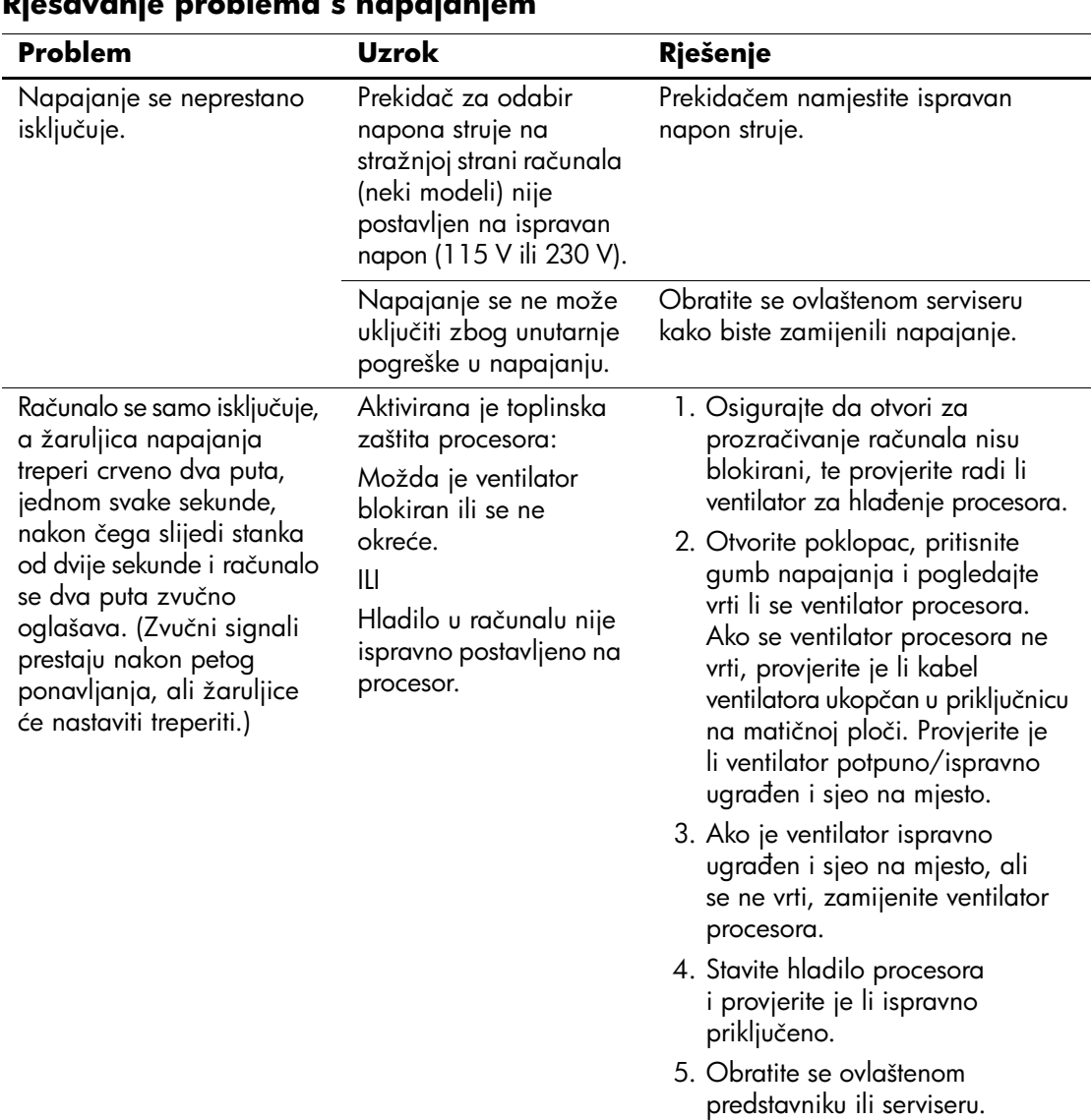

### **Rješavanje problema s napajanjem**

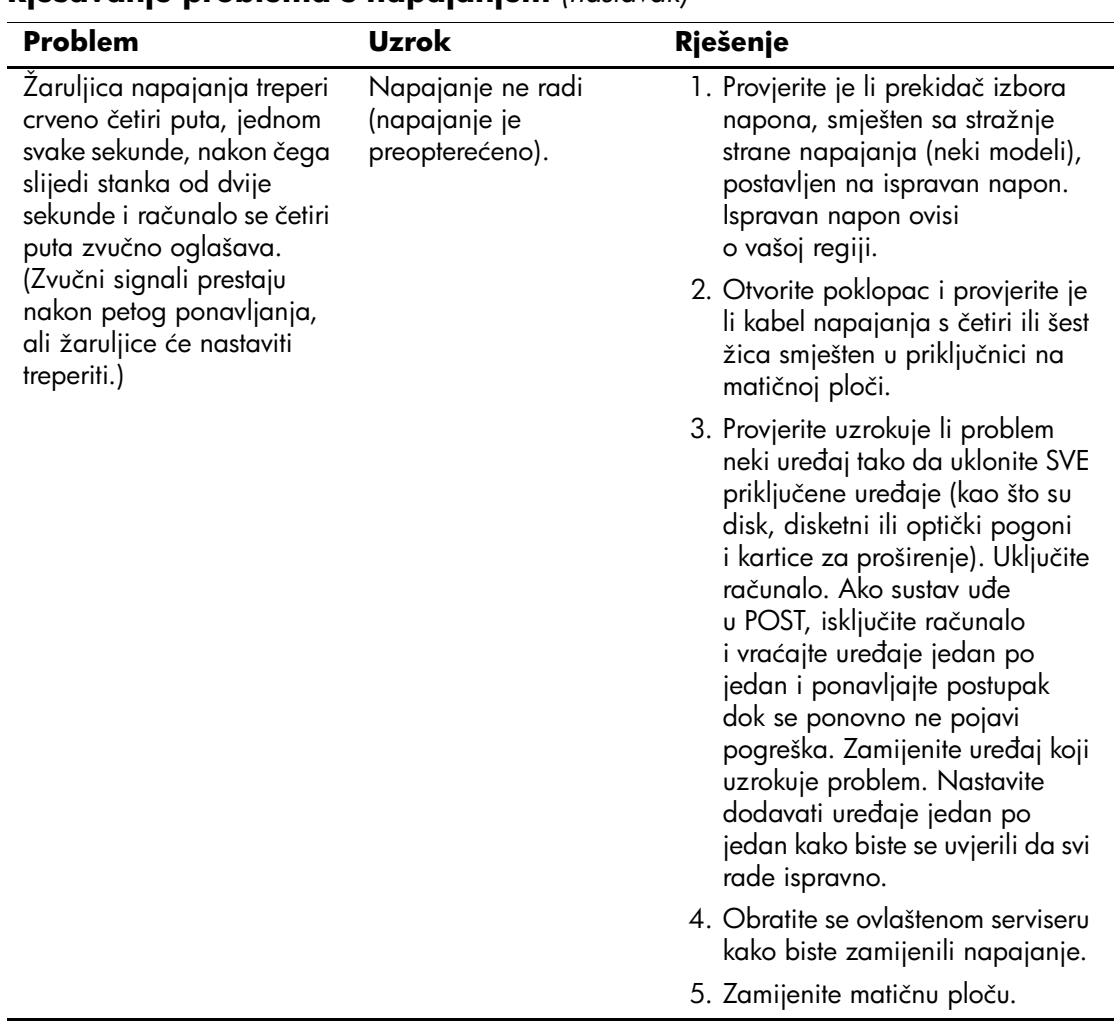

### **Rješavanje problema s napajanjem** *(nastavak)*

# <span id="page-23-0"></span>**Rješavanje problema s disketama**

U idućoj tablici popisani su uobičajeni uzroci i rješenja za probleme s disketama.

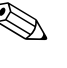

✎ Nakon dodavanja ili uklanjanja hardvera, primjerice dodatnoga disketna pogona, možda će biti potrebno ponovno konfigurirati računalo. Za upute, pogledajte [»Rješavanje problema s ugradnjom](#page-41-0)  [hardvera«.](#page-41-0)

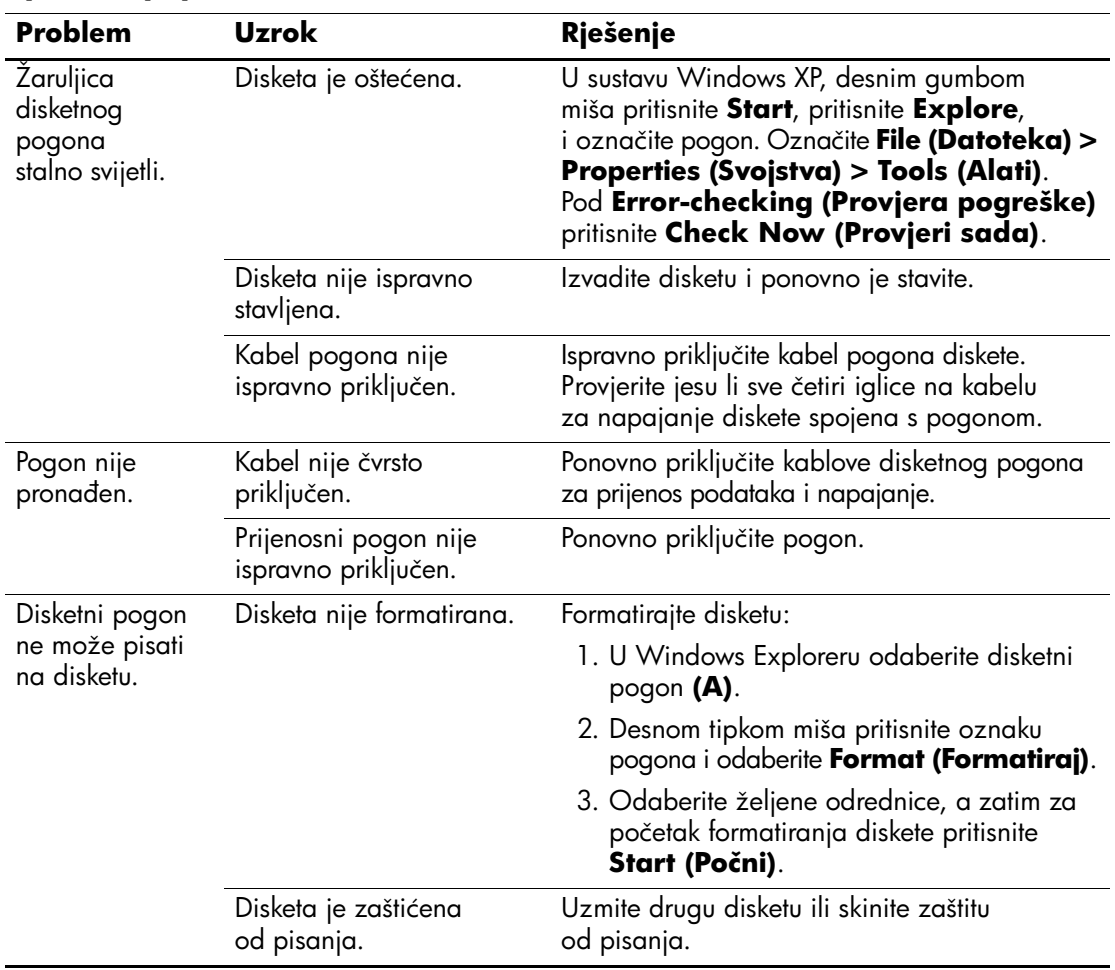

#### **Rješavanje problema s disketama**

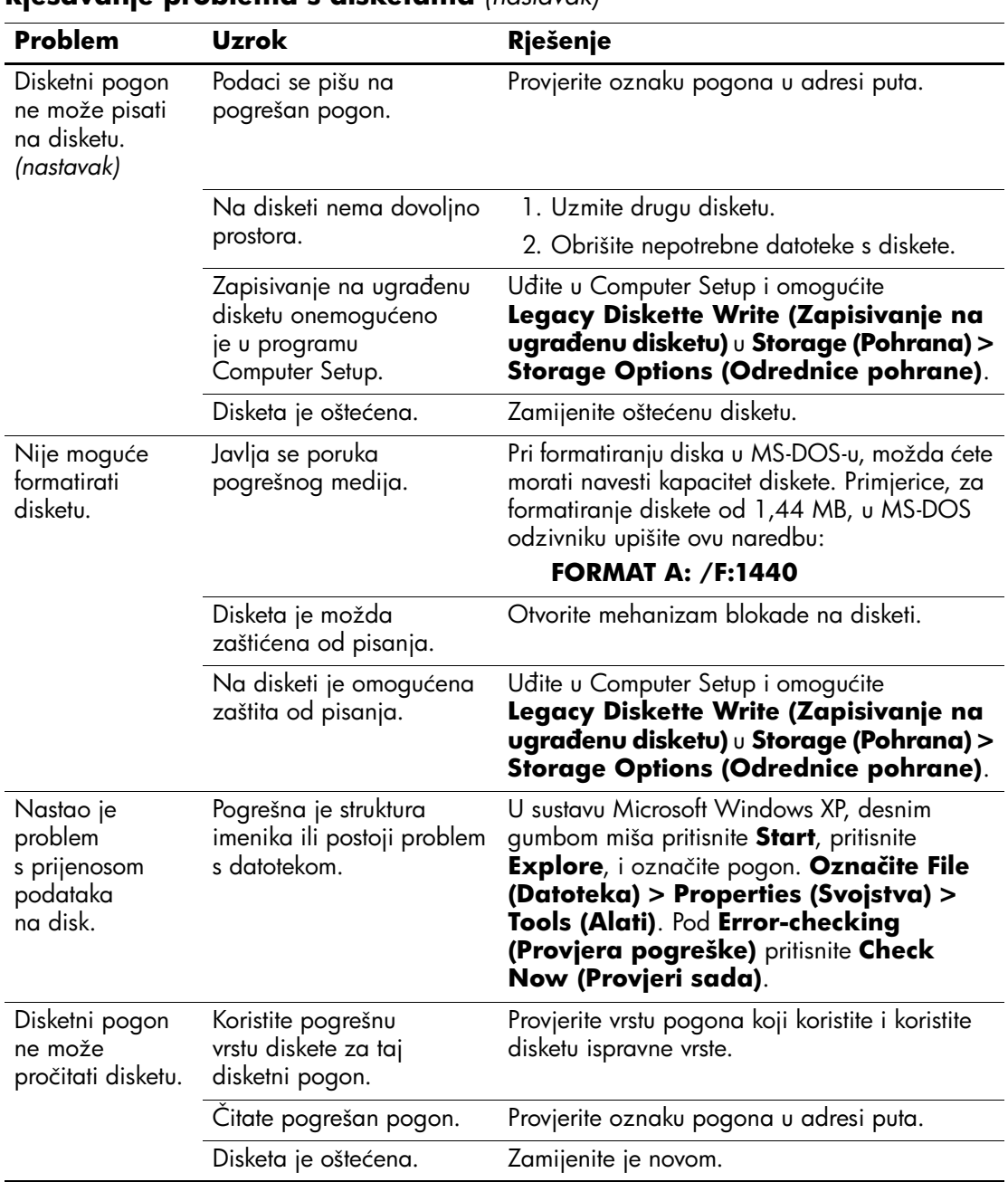

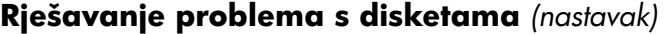

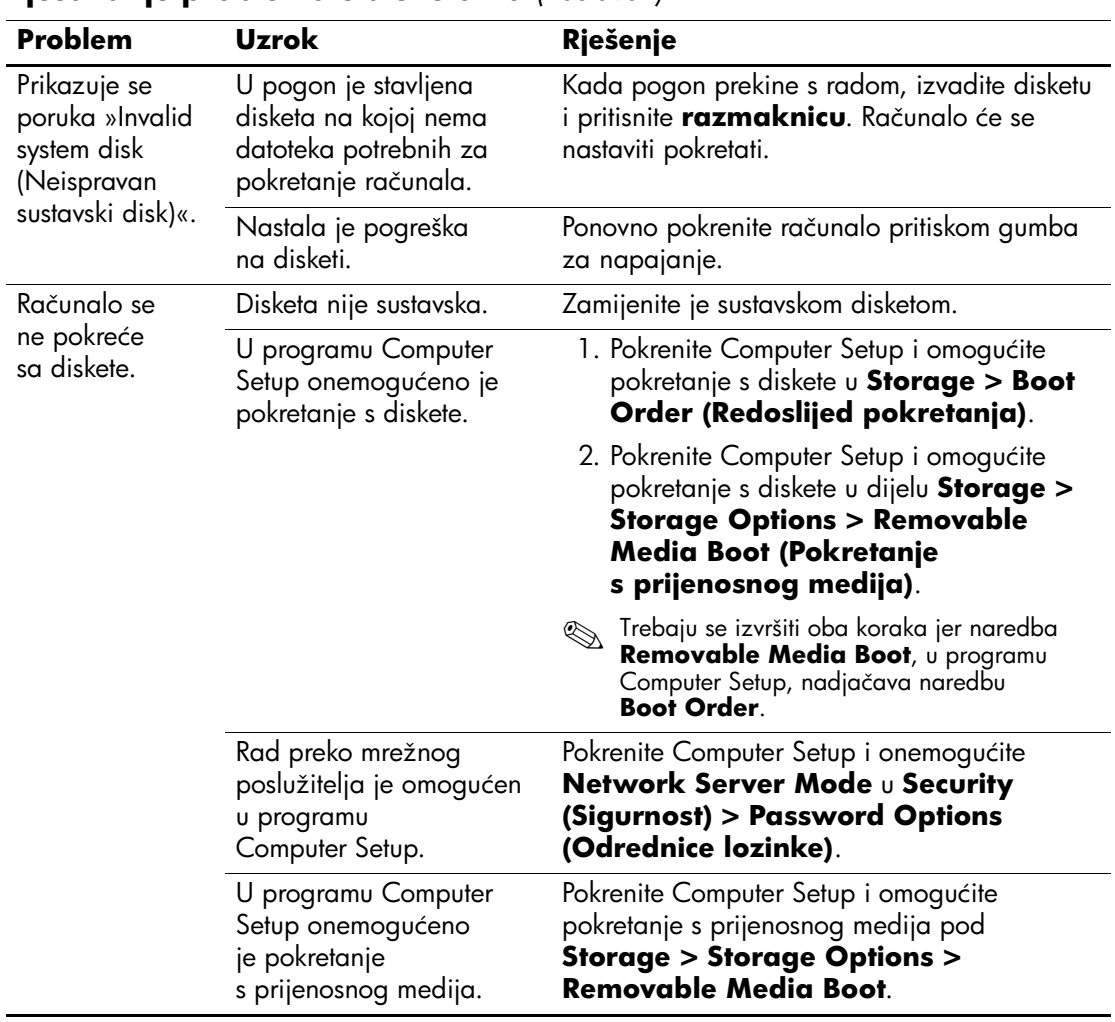

### **Rješavanje problema s disketama** *(nastavak)*

# <span id="page-26-0"></span>**Rješavanje problema s diskom**

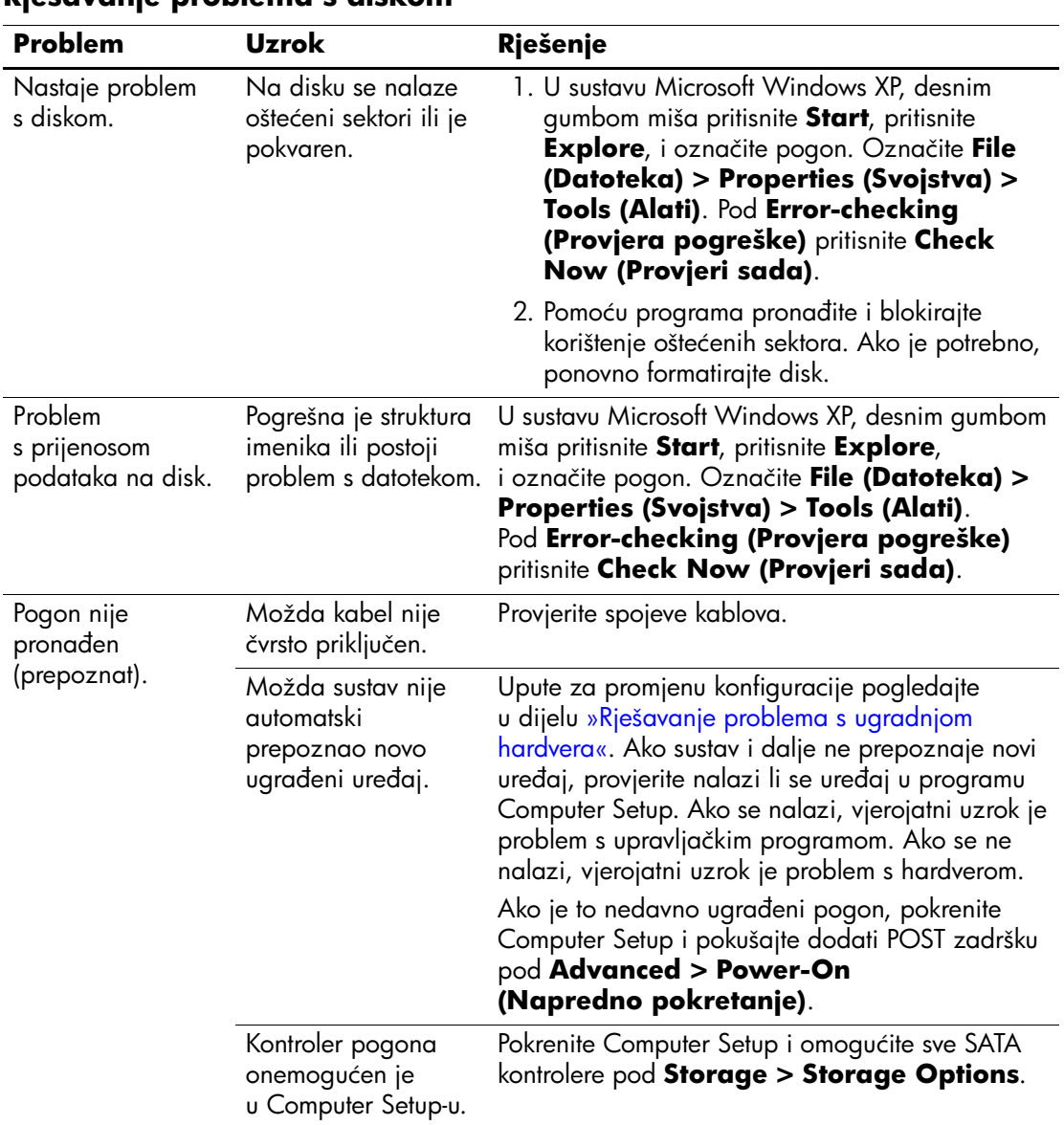

### **Rješavanje problema s diskom**

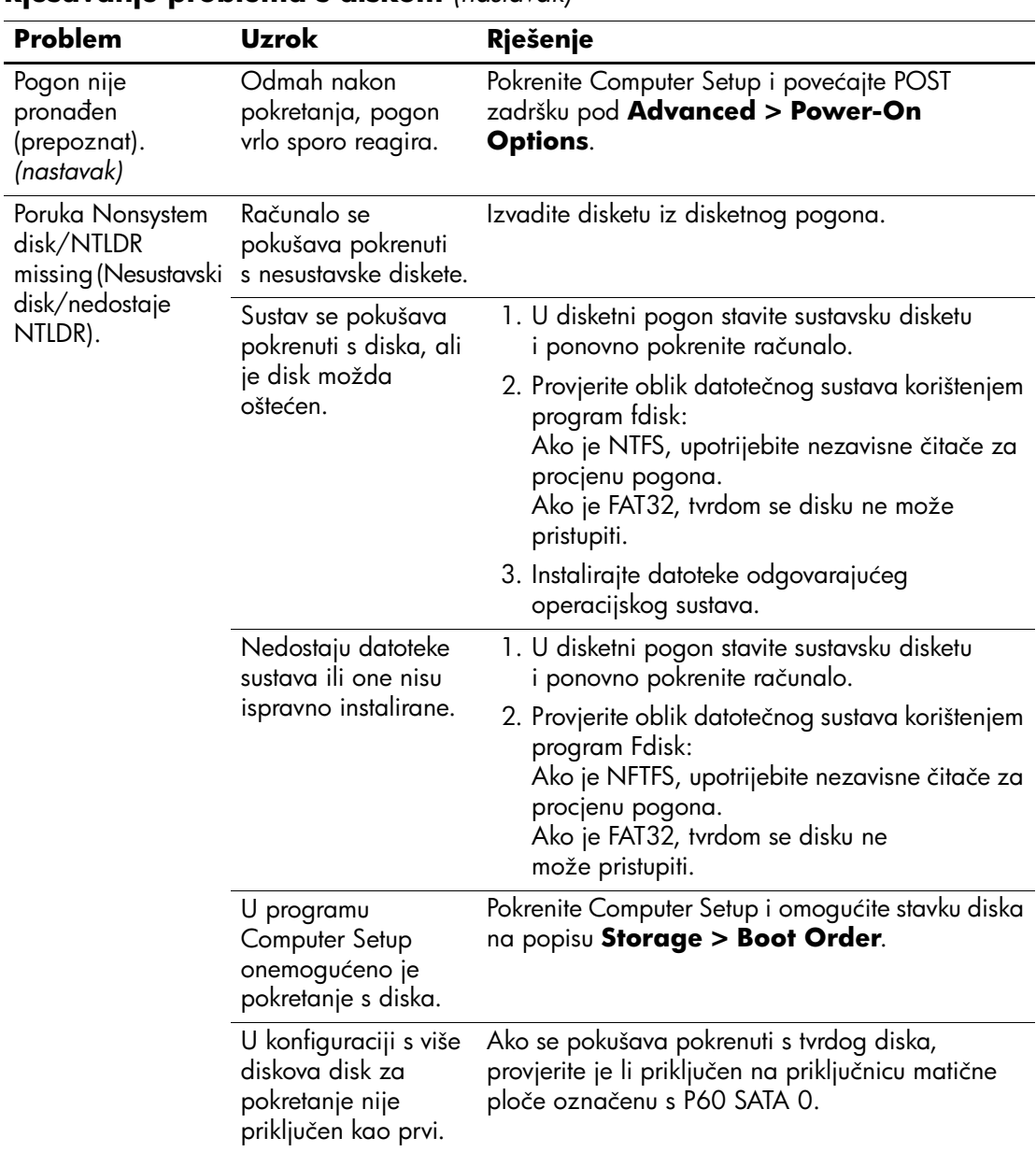

### **Rješavanje problema s diskom** *(nastavak)*

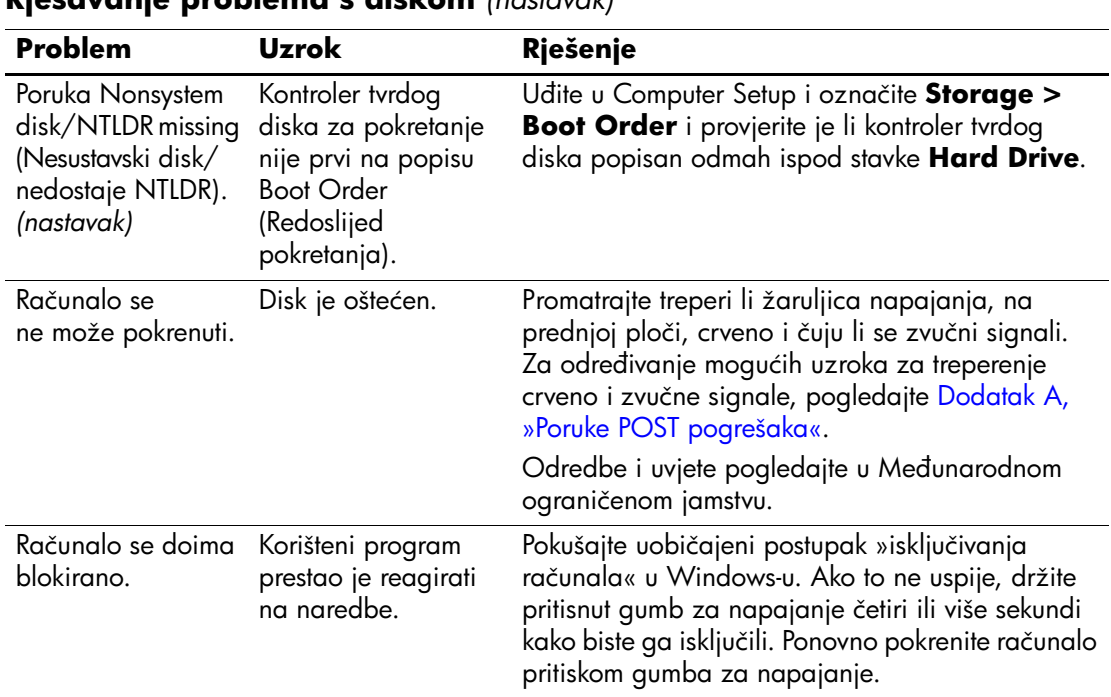

#### **Rješavanje problema s diskom** *(nastavak)*

# <span id="page-28-0"></span>**Rješavanje problema s MultiBay-om**

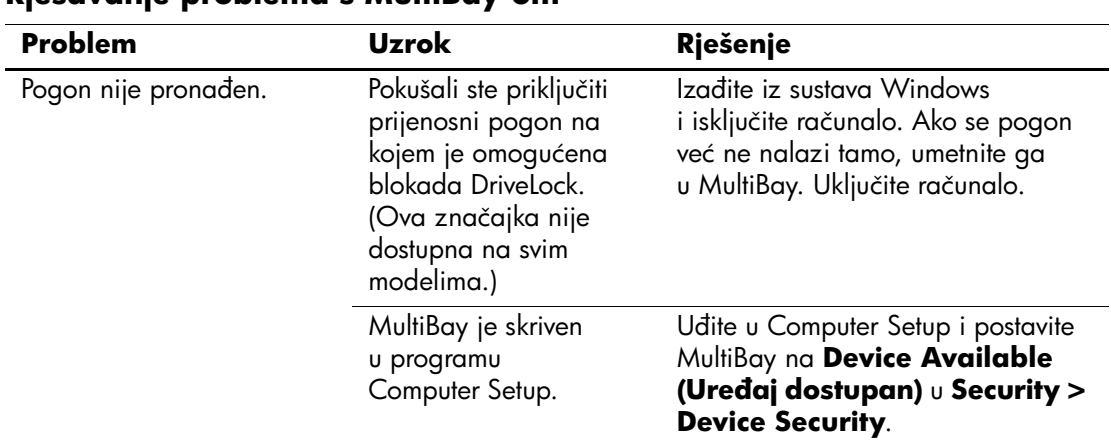

#### **Rješavanje problema s MultiBay-om**

# <span id="page-29-0"></span>**Rješavanje problema s prikazom**

Iskusite li probleme s prikazom, pogledajte dokumentaciju priloženu uz monitor, te uobičajene uzroke i rješenja u idućoj tablici.

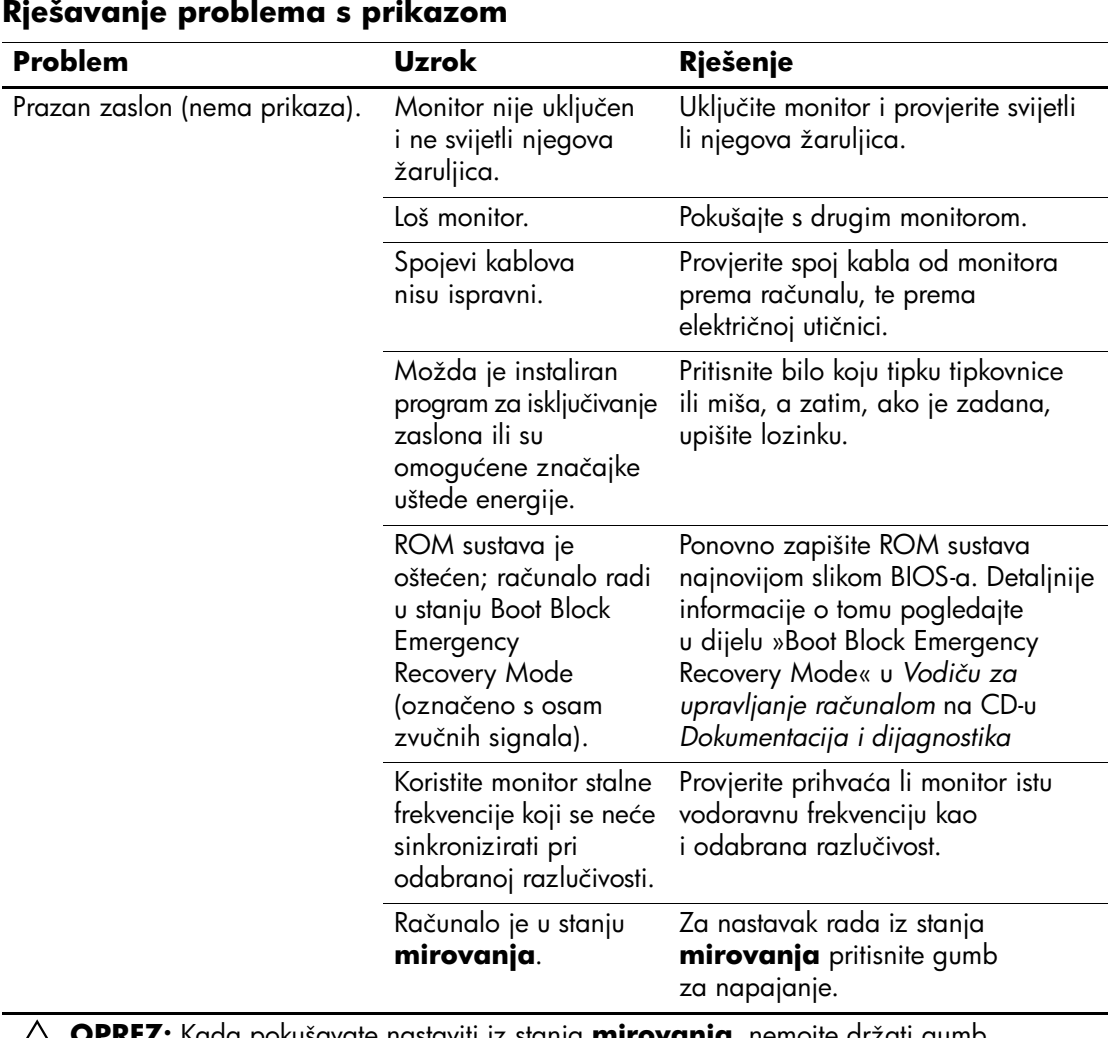

Ä**OPREZ:** Kada pokušavate nastaviti iz stanja **mirovanja**, nemojte držati gumb napajanja dulje od četiri sekunde. U suprotnome, računalo će se isključiti i izgubit ćete sve ne spremljene podatke.

| Problem                                                                                                    | <b>Uzrok</b>                                                    | Rješenje                                                                                                    |
|----------------------------------------------------------------------------------------------------|-----------------------------------------------------------------|----------------------------------------------------------------------------------------------------|
| Prazan zaslon (nema prikaza).<br>(nastavak)                                                                                                    | Kabel monitora<br>priključen je<br>u pogrešnu<br>priključnicu.  | Nalaze li se u računalu ugrađena<br>grafička priključnica i priključnica<br>dodatne grafičke kartice, kabel<br>monitora priključite u priključnicu<br>grafičke kartice, na stražnjoj strani<br>računala.                            |
|                                                                                                    |                                                                 | Ako je grafička kartica standardna<br>PCI kartica za proširenje, ugrađenu<br>grafiku možete omogućiti<br>programom Computer Setup.<br>Ako je ugrađena PCI-Express<br>grafička kartica, integrirana<br>grafika se ne može omogućiti. |
|                                                                                                    | Odrednice monitora<br>u računalu nisu<br>uskladene s monitorom. | 1. Ponovno pokrenite računalo<br>i tijekom pokretanja, kad<br>u donjem desnom kutu zaslona<br>vidite »Press F8«, pritisnite F8.                                                                                                    |
|                                                                                                    |                                                                 | 2. Korištenjem tipki sa strelicama,<br>označite Enable VGA Mode<br>(Omogući VGA način)<br>i pritisnite Enter.                                                                                                    |
|                                                                                                    |                                                                 | 3. U Windows-ovom Control<br>Panel-u, dvaput pritisnite ikonu<br><b>Display</b> i označite karticu<br>Settings.                                                                                                    |
|                                                                                                    |                                                                 | 4. Kontrolom klizača ponovno<br>podesite razlučivost.                                                                                                    |
| Zaslon je prazan, a žaruljica<br>napajanja treperi crveno pet<br>puta, jednom svake sekunde,<br>nakon čega slijedi stanka od<br>dvije sekunde i računalo se | Memorijska pogreška<br>prije videa.                             | 1. Ponovno stavite DIMM-ove.<br>Uključite računalo.                                                                                                    |
|                                                                                                    |                                                                 | 2. Zamijenite DIMM-ove jedan<br>po jedan kako biste pronašli<br>neispravan modul.                                                                                                    |
| pet puta zvučno oglašava.<br>(Zvučni signali prestaju nakon<br>petog ponavljanja, ali žaruljice                                                             |                                                                 | 3. Zamijenite memoriju drugih<br>proizvođača HP ovom memorijom.                                                                                                    |
| će nastaviti treperiti.)                                                                                                    |                                                                 | 4. Zamijenite matičnu ploču.                                                                                                    |

**Rješavanje problema s prikazom** *(nastavak)*

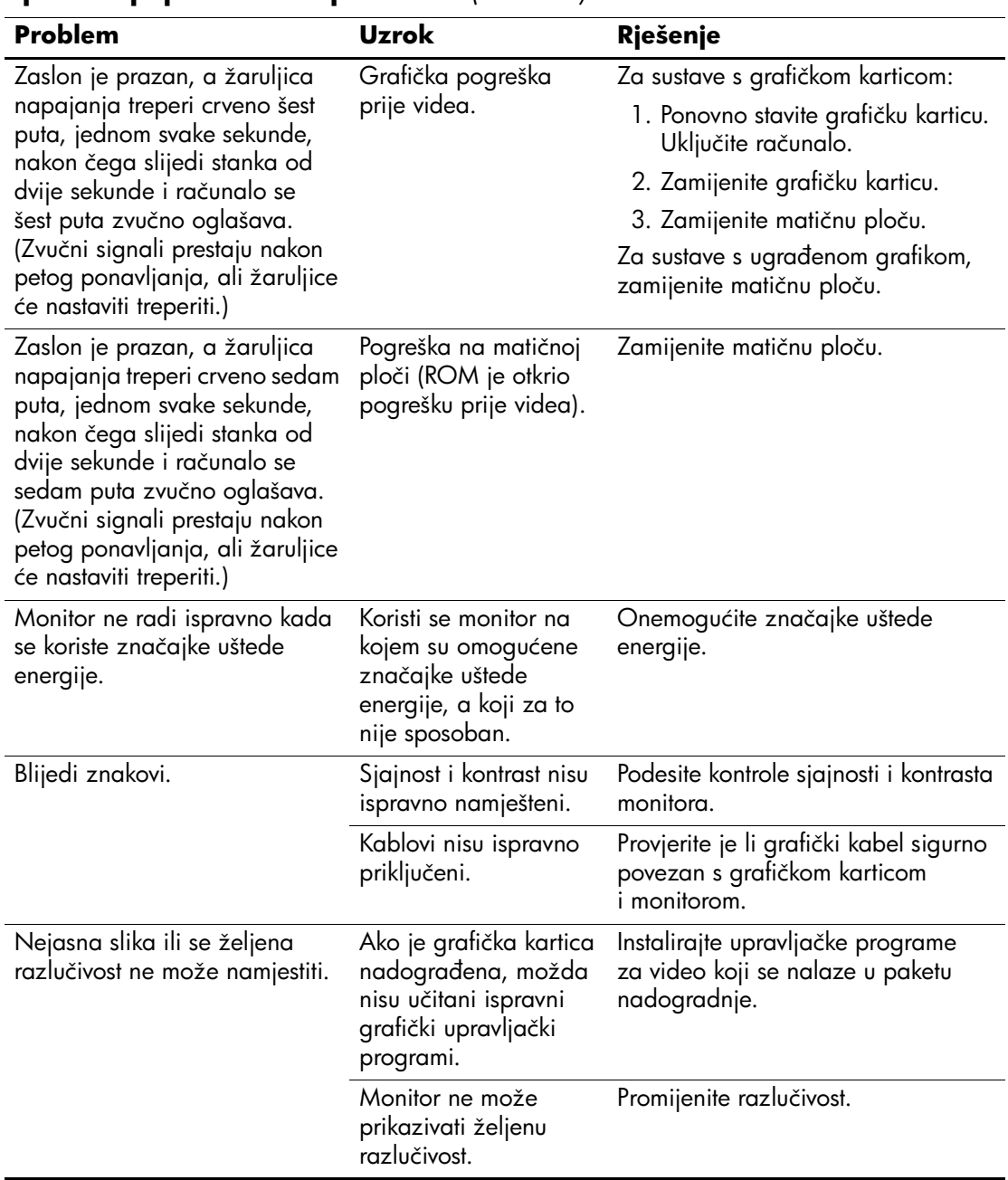

### **Rješavanje problema s prikazom** *(nastavak)*

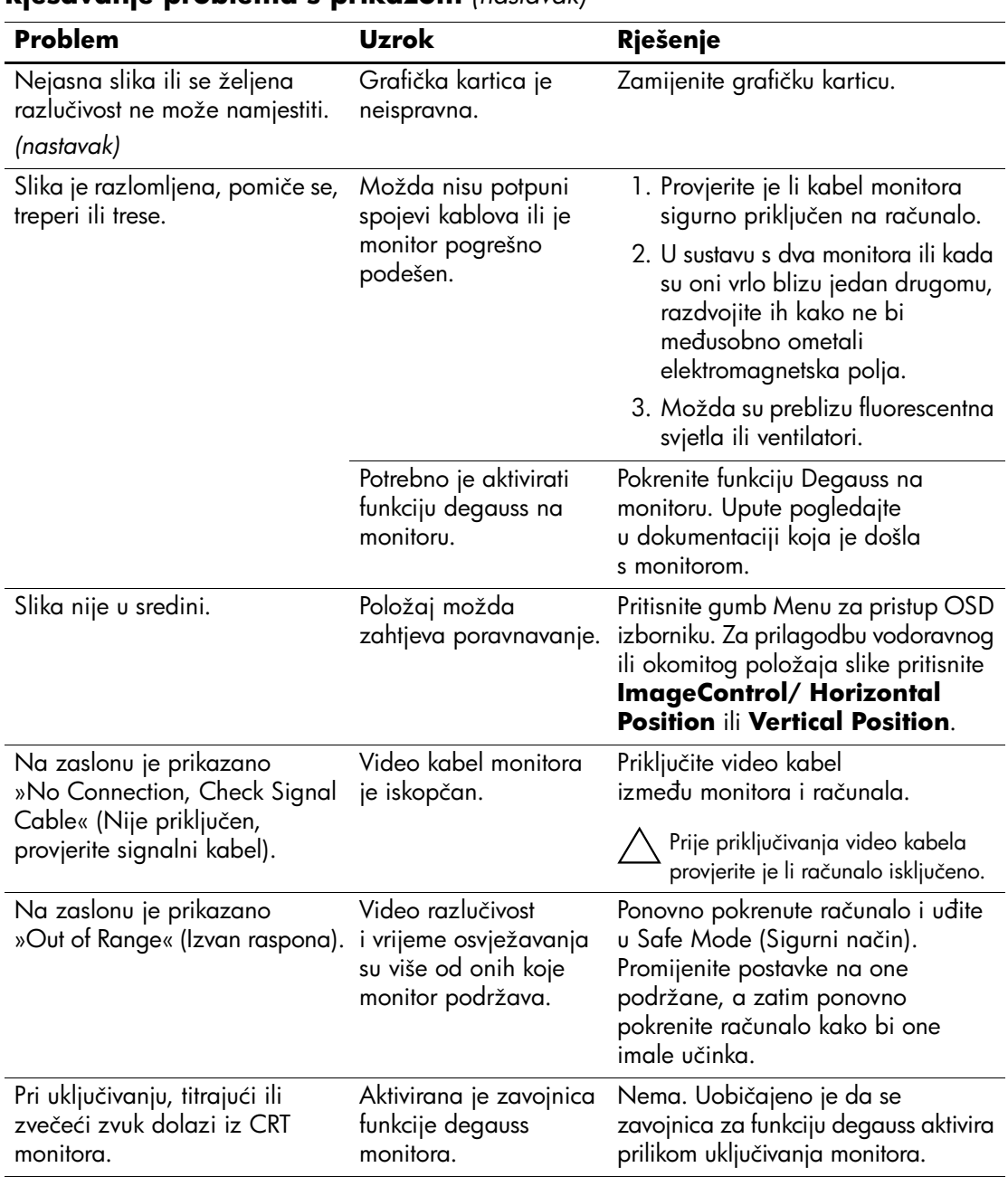

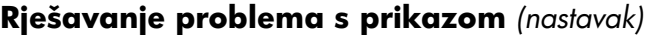

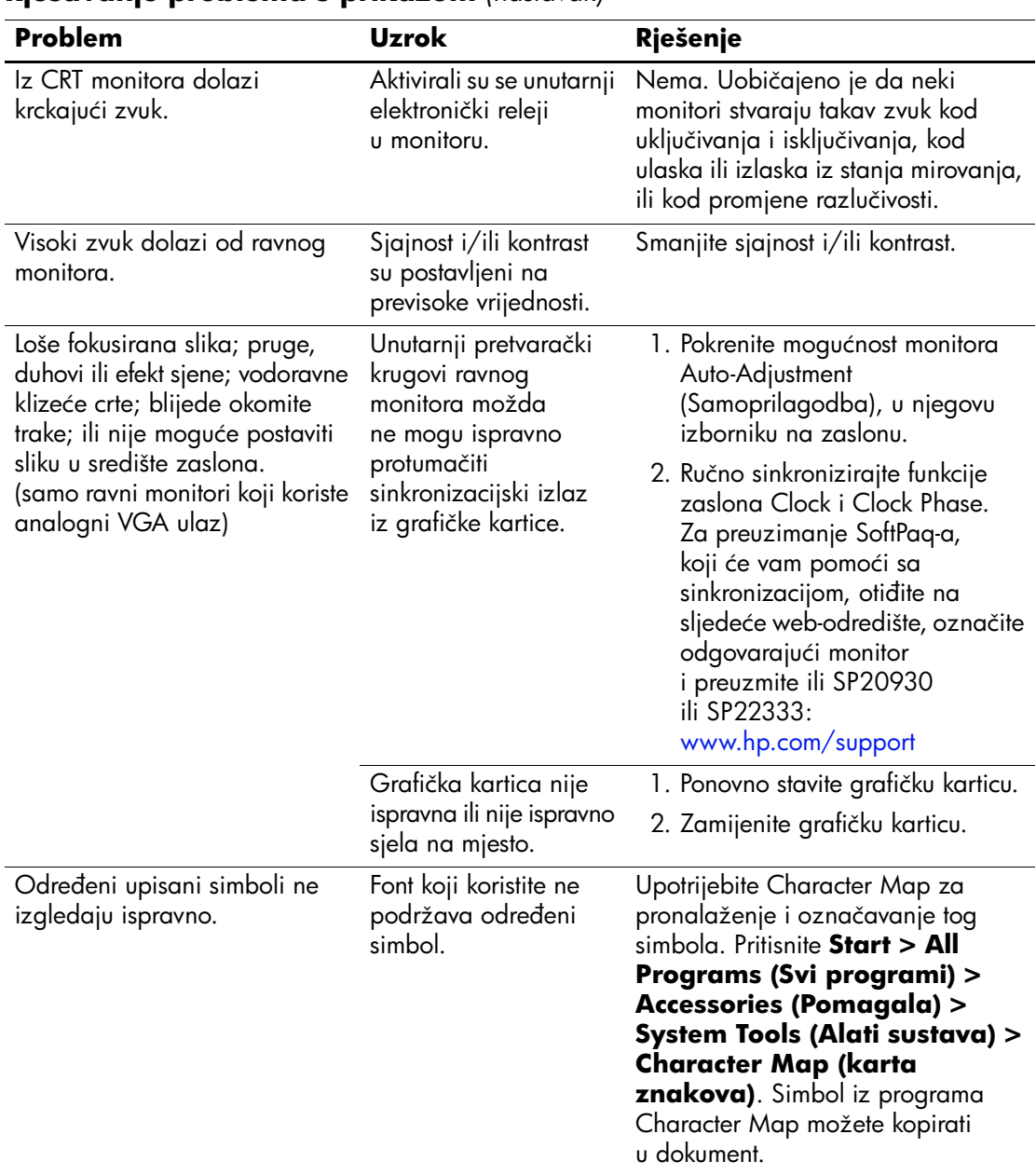

#### **Rješavanje problema s prikazom** *(nastavak)*

# <span id="page-34-0"></span>**Rješavanje problema sa zvukom**

Ako su u računalo ugrađene audio značajke i dogode se problemi sa zvukom, u idućoj tablici možda ćete moći pronaći uzroke i njihova rješenja.

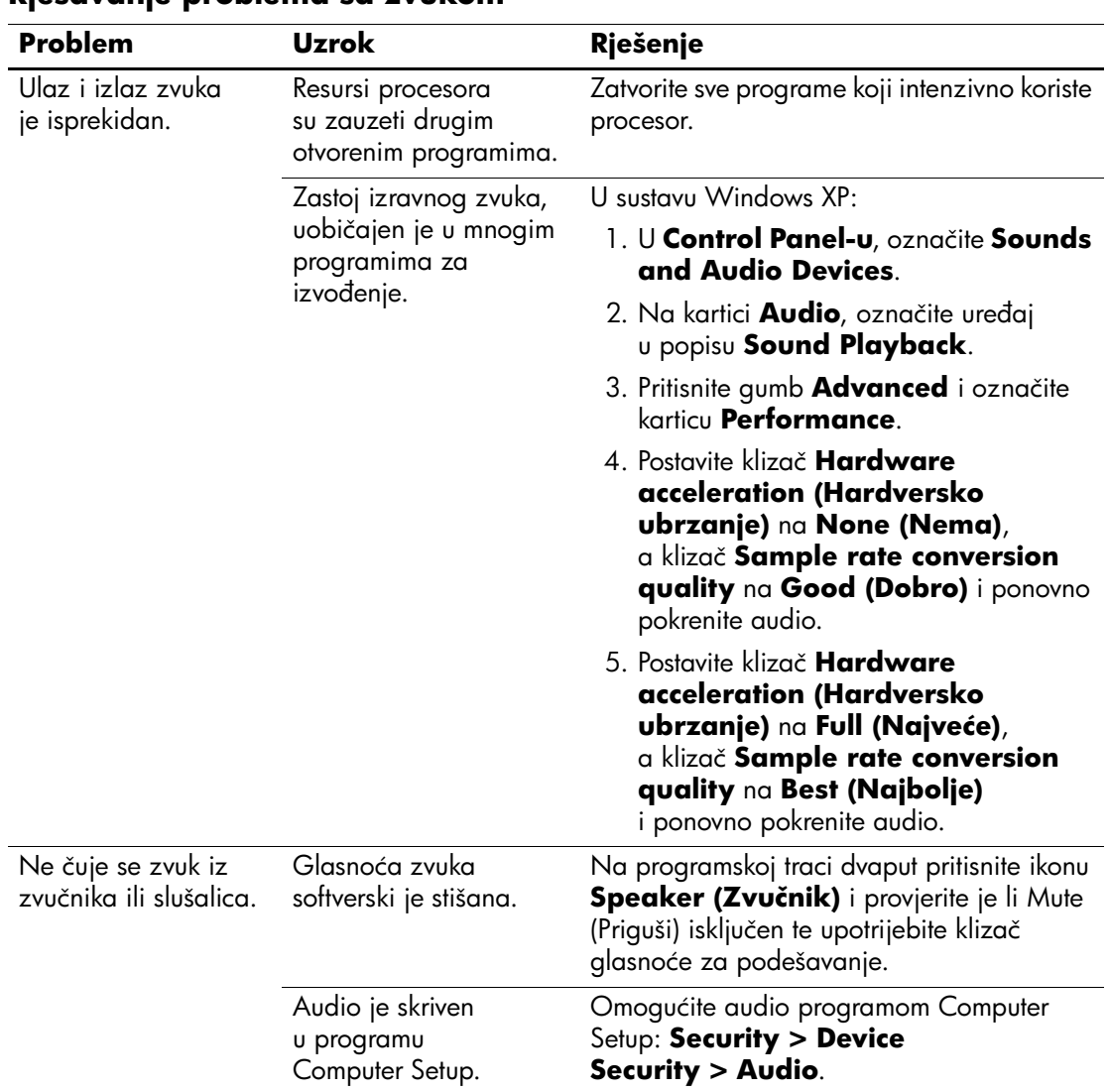

#### **Rješavanje problema sa zvukom**

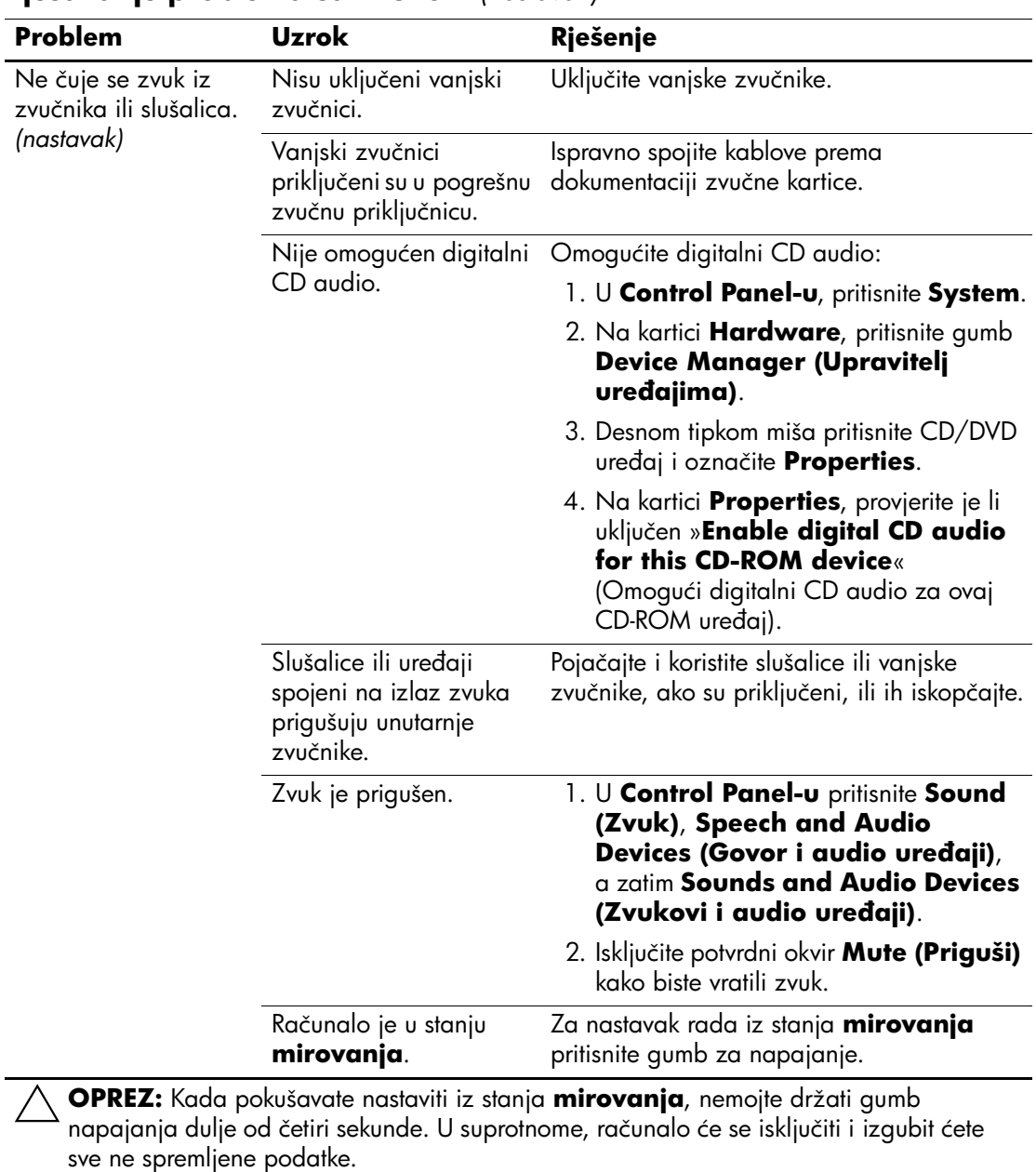

#### **Rješavanje problema sa zvukom** *(nastavak)*
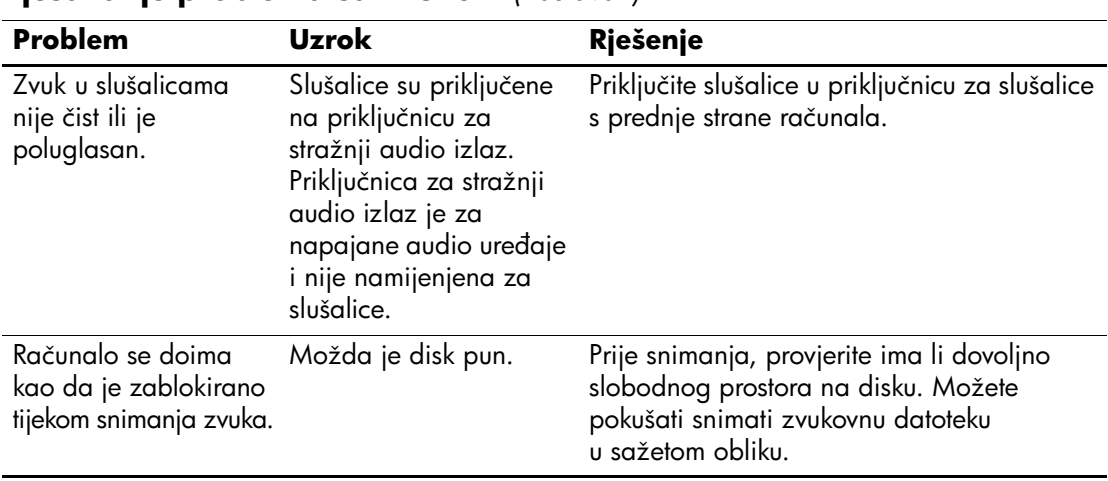

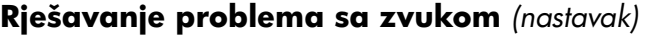

### **Rješavanje problema s pisačem**

Nastanu li problemi s pisačem, pogledajte dokumentaciju priloženu uz pisač, te uobičajene uzroke i rješenja u idućoj tablici.

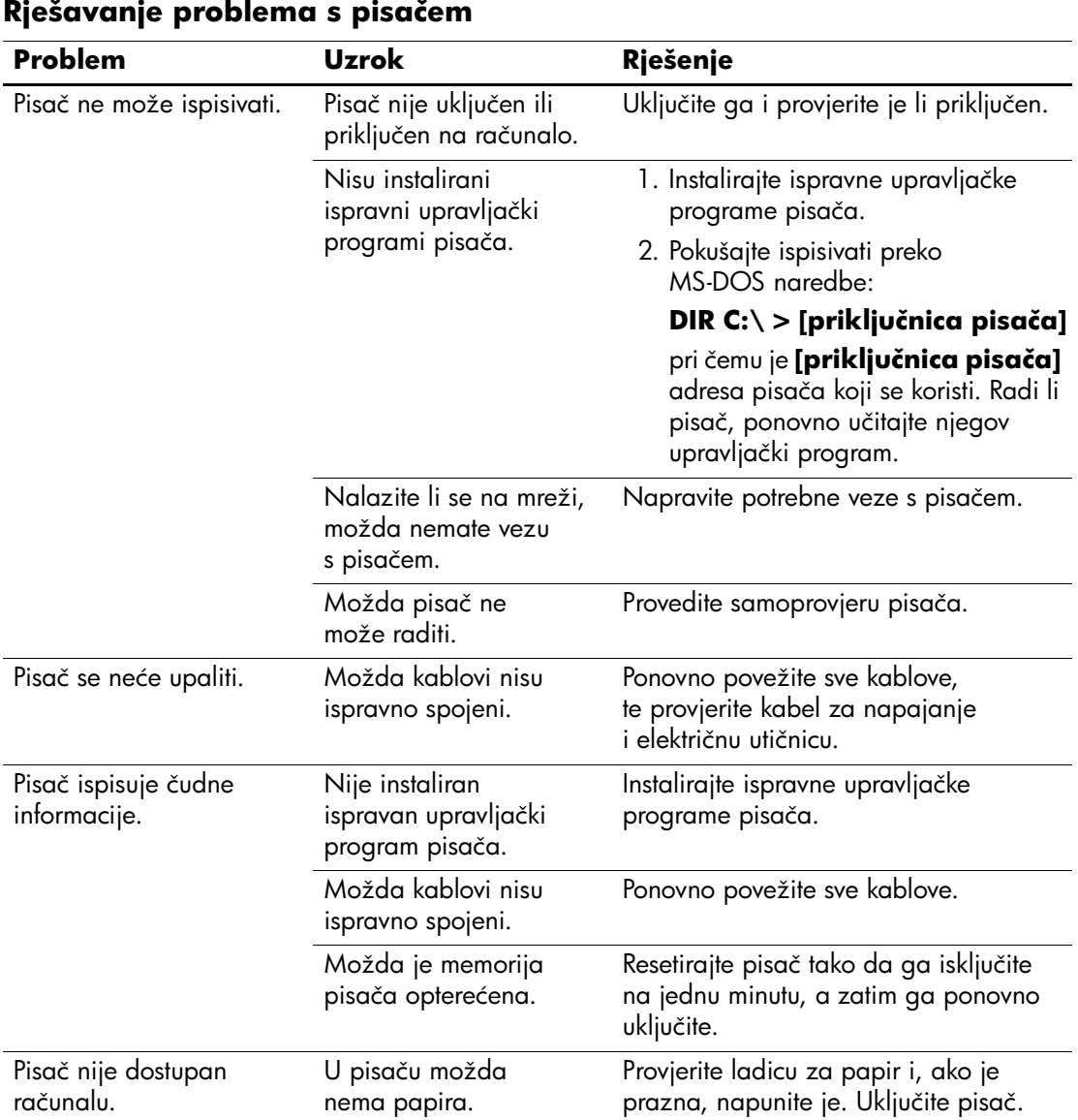

### **Rješavanje problema s tipkovnicom i mišem**

Nastanu li problemi s tipkovnicom ili mišem, pogledajte dokumentaciju priloženu uz tu opremu, te uobičajene uzroke i rješenja u idućoj tablici.

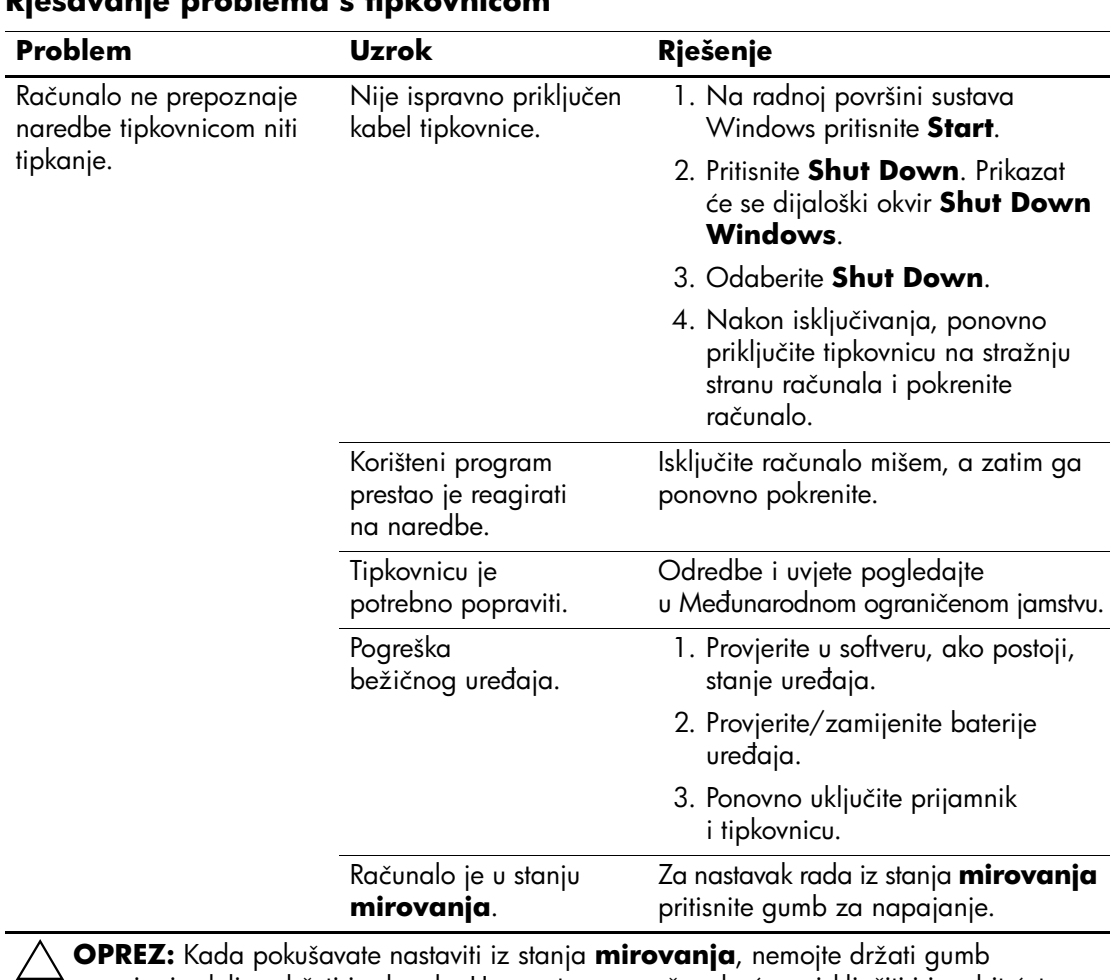

#### **Rješavanje problema s tipkovnicom**

napajanja dulje od četiri sekunde. U suprotnome, računalo će se isključiti i izgubit ćete sve ne spremljene podatke.

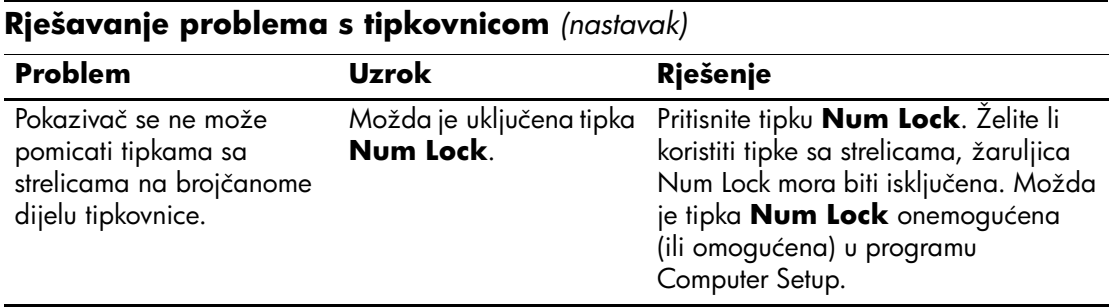

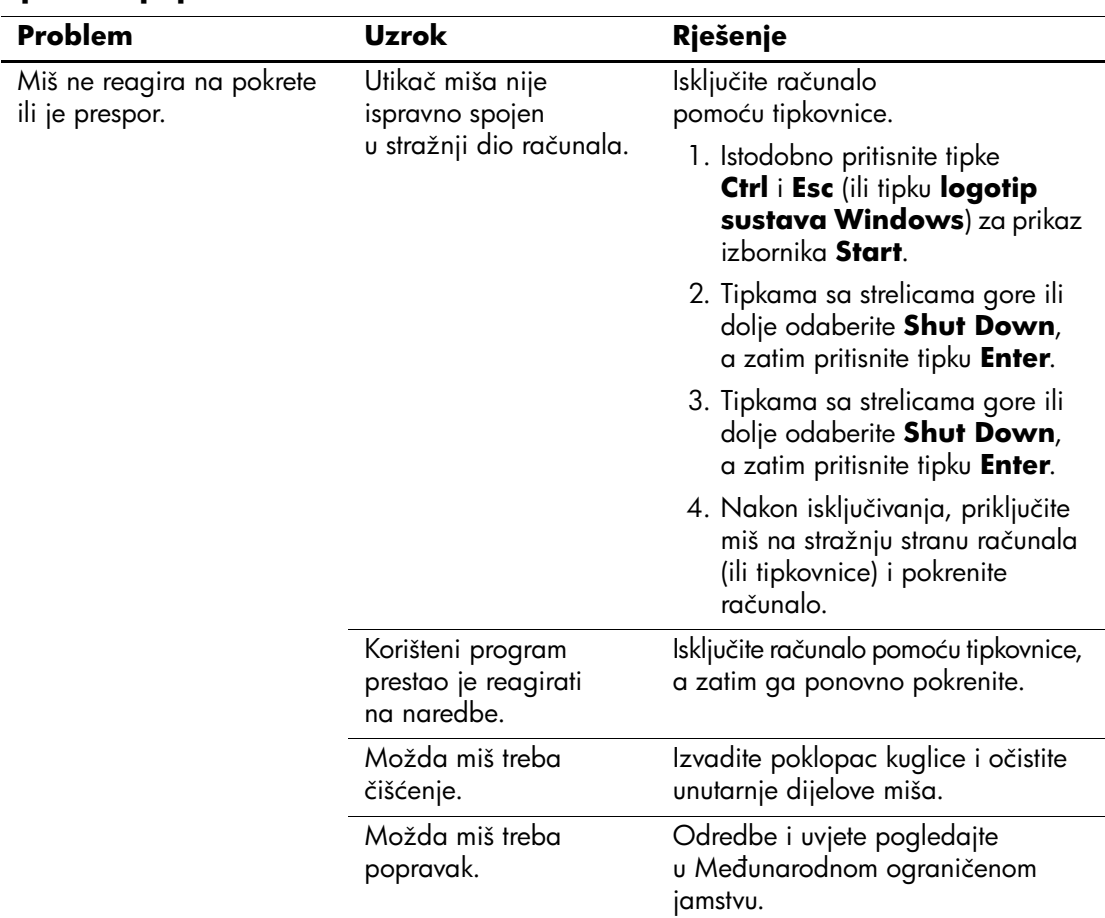

#### **Rješavanje problema s mišem**

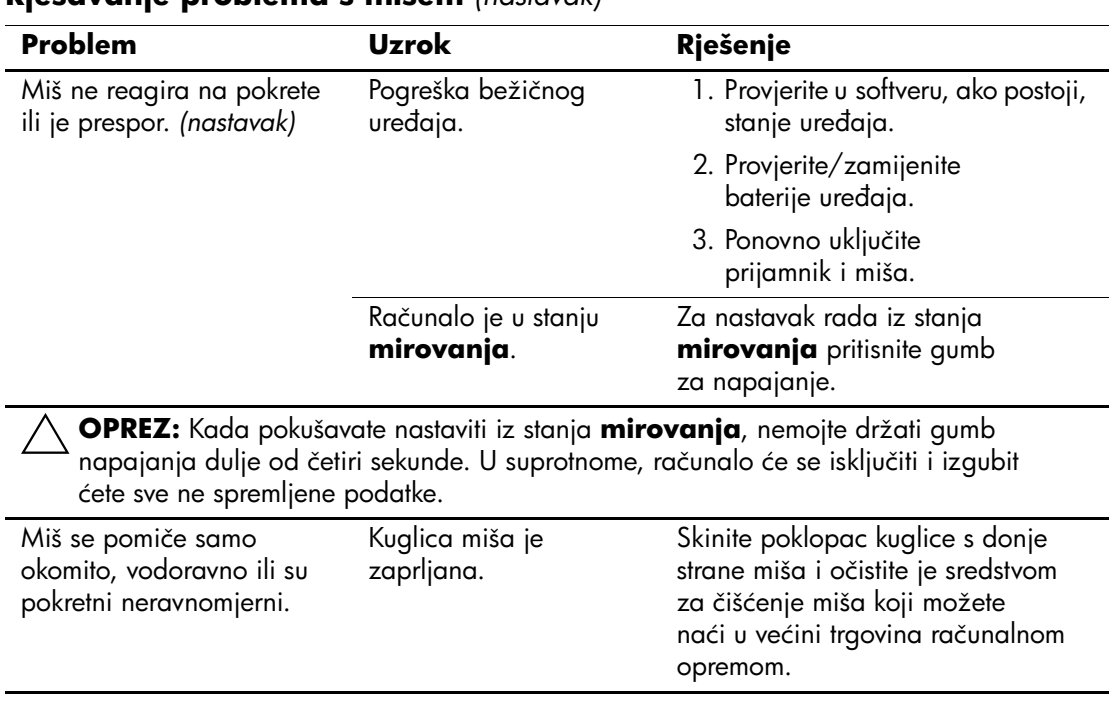

#### **Rješavanje problema s mišem** *(nastavak)*

### **Rješavanje problema s ugradnjom hardvera**

Možda ćete trebati promijeniti konfiguraciju računala ako dodate ili uklonite hardver, kao što je dodatni pogon ili kartica za proširenje. Ako ugrađujete uređaj »uključi i radi«, Windows XP će automatski prepoznati uređaj i konfigurirati računalo. Instalirate li uređaj koji nije »uključi i radi«, nakon dovršetka ugradnje novoga hardvera morate konfigurirati računalo. U sustavu Windows XP, koristite **Add Hardware Wizard (Čarobnjak za dodavanje hardvera)** i slijedite upute na zaslonu.

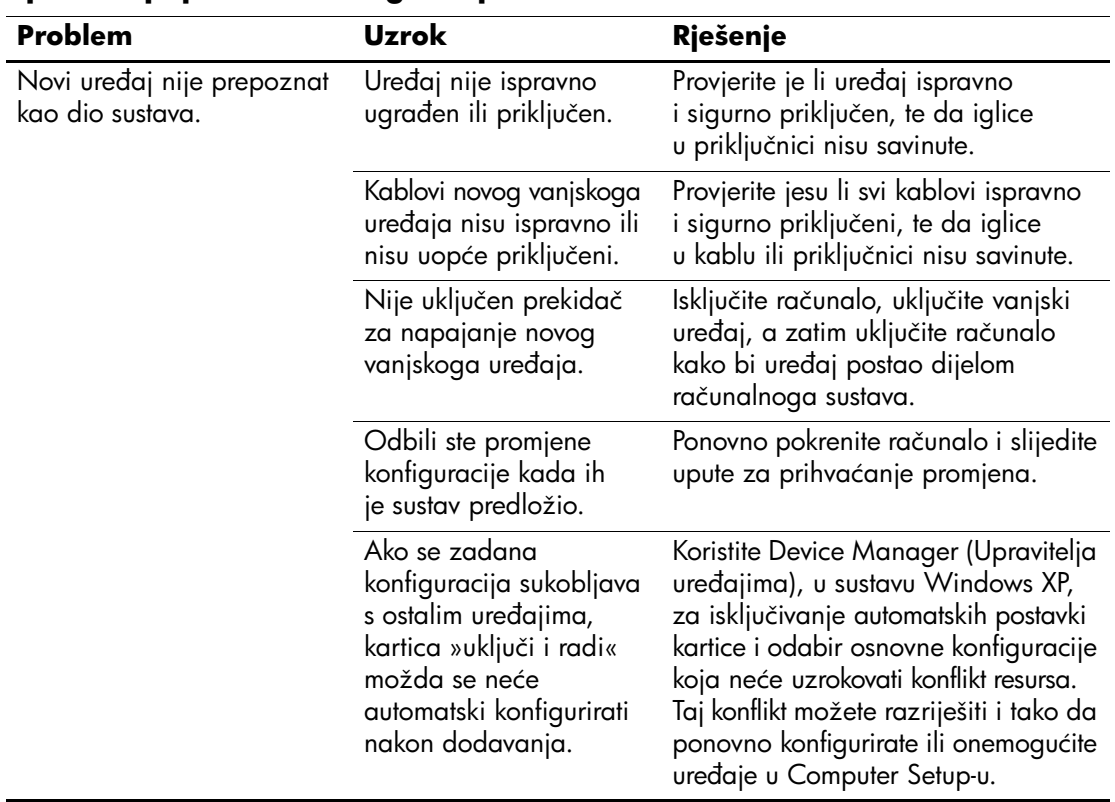

#### **Rješavanje problema s ugradnjom hardvera**

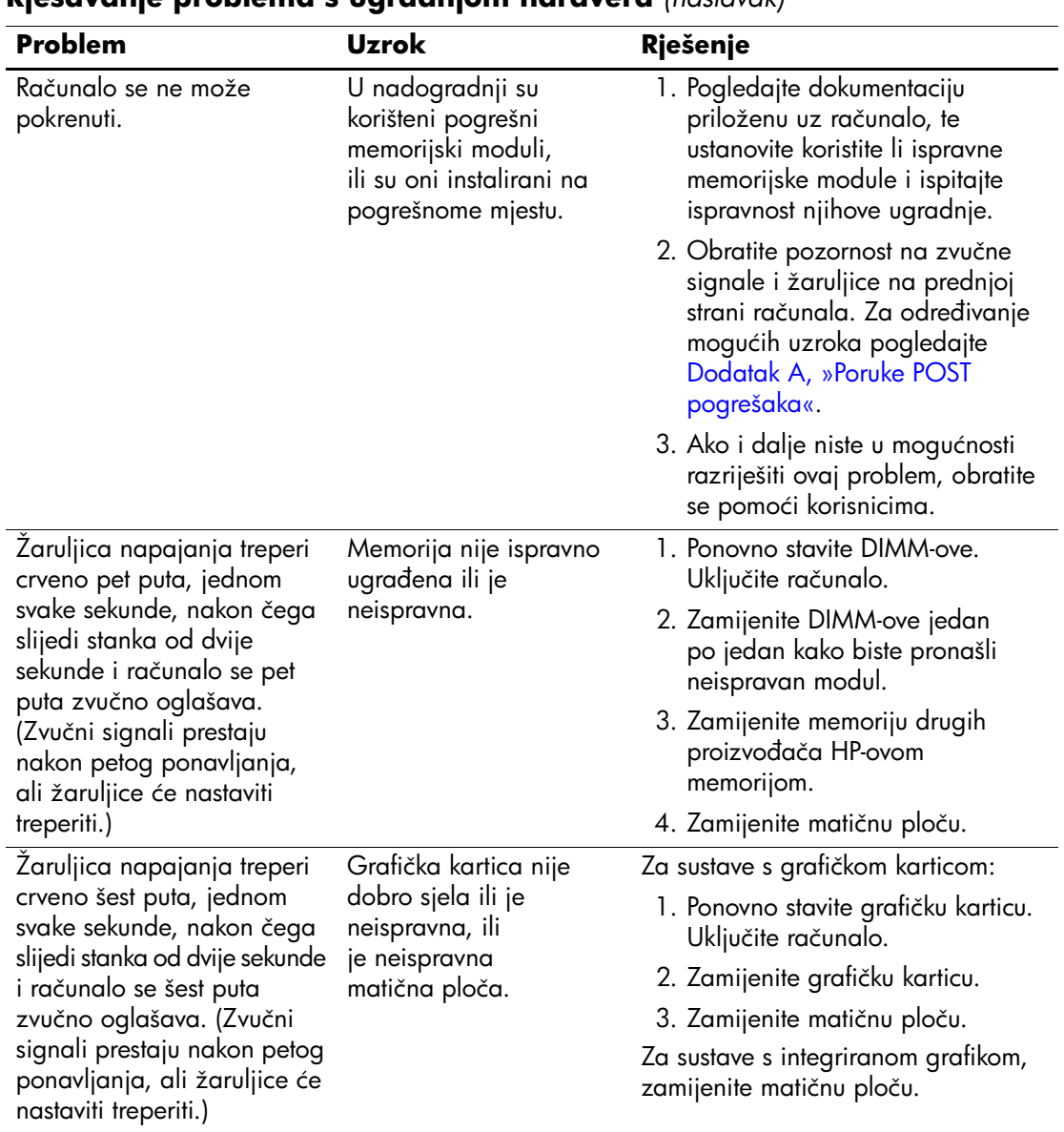

#### **Rješavanje problema s ugradnjom hardvera** *(nastavak)*

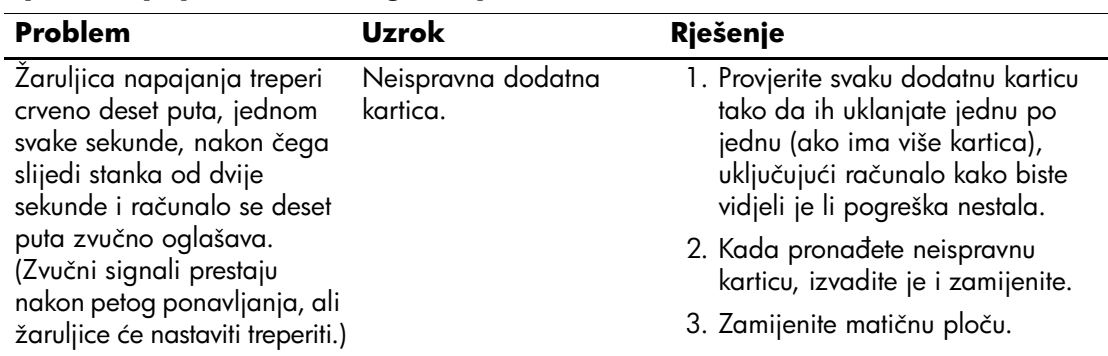

### **Rješavanje problema s ugradnjom hardvera** *(nastavak)*

## **Rješavanje mrežnih problema**

U idućoj tablici popisani su uobičajeni uzroci i rješenja za mrežne probleme. U ovim se smjernicama ne raspravlja problem pogrešnog povezivanja kablova.

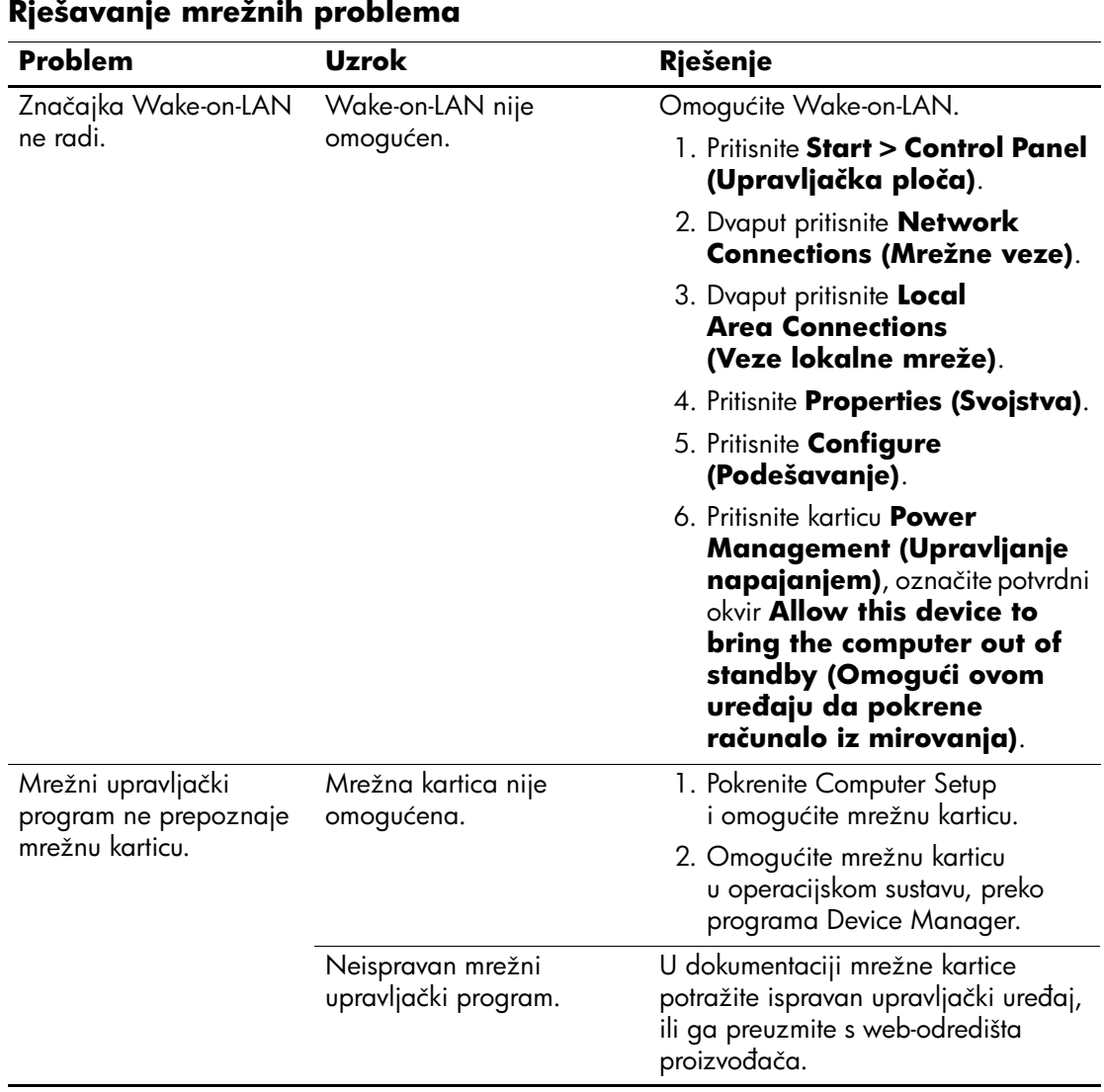

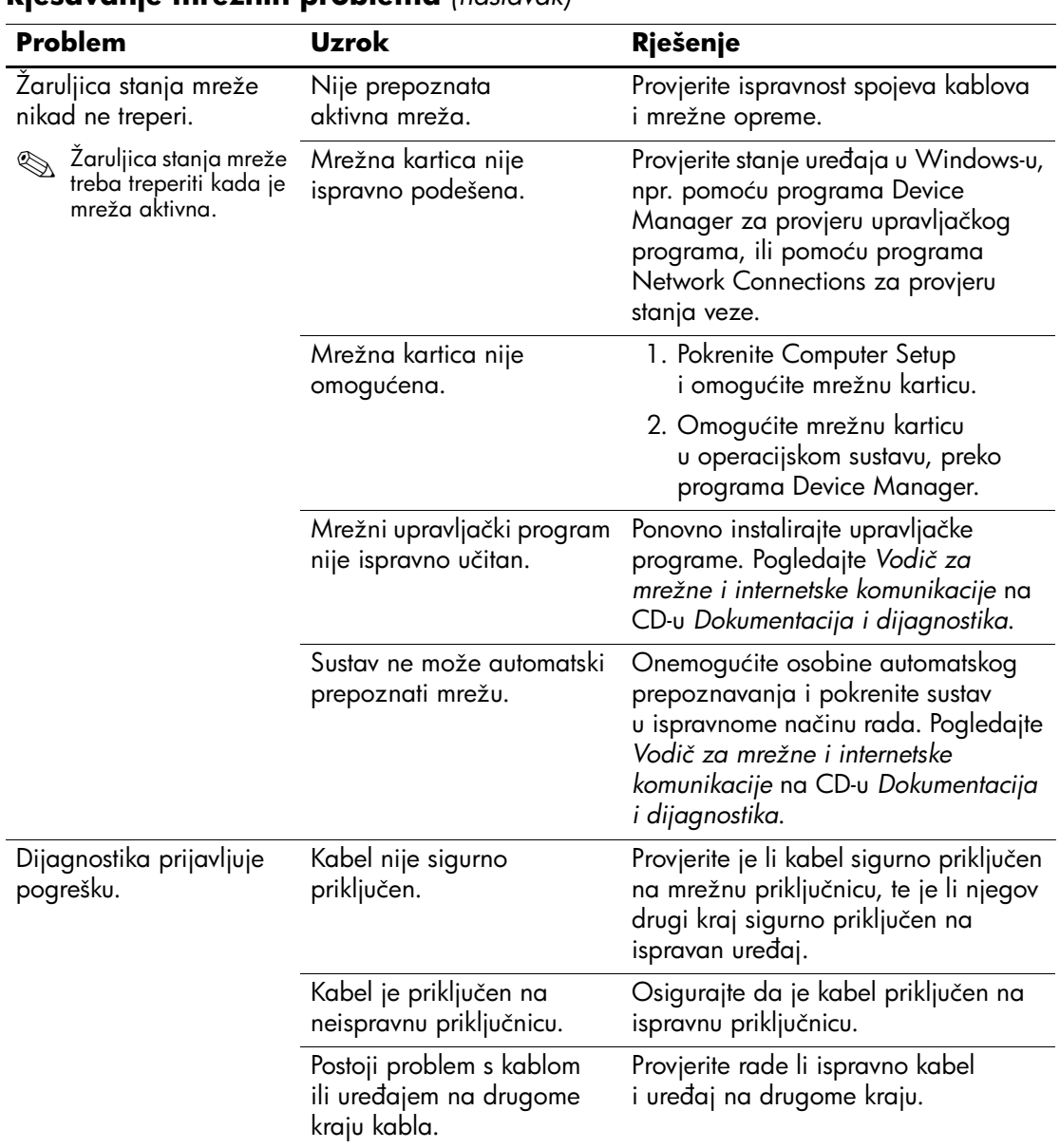

#### **Rješavanje mrežnih problema** *(nastavak)*

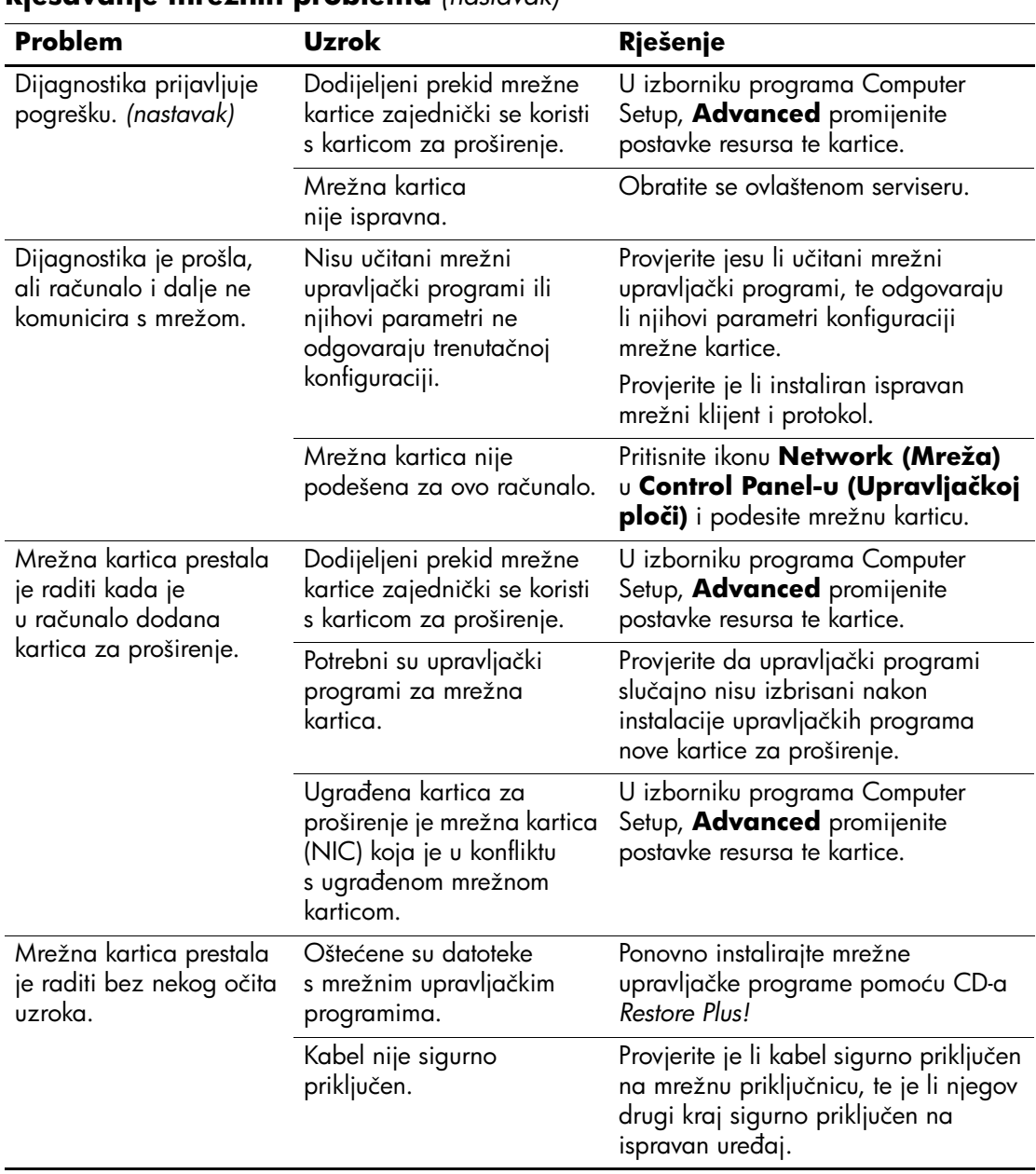

#### **Rješavanje mrežnih problema** *(nastavak)*

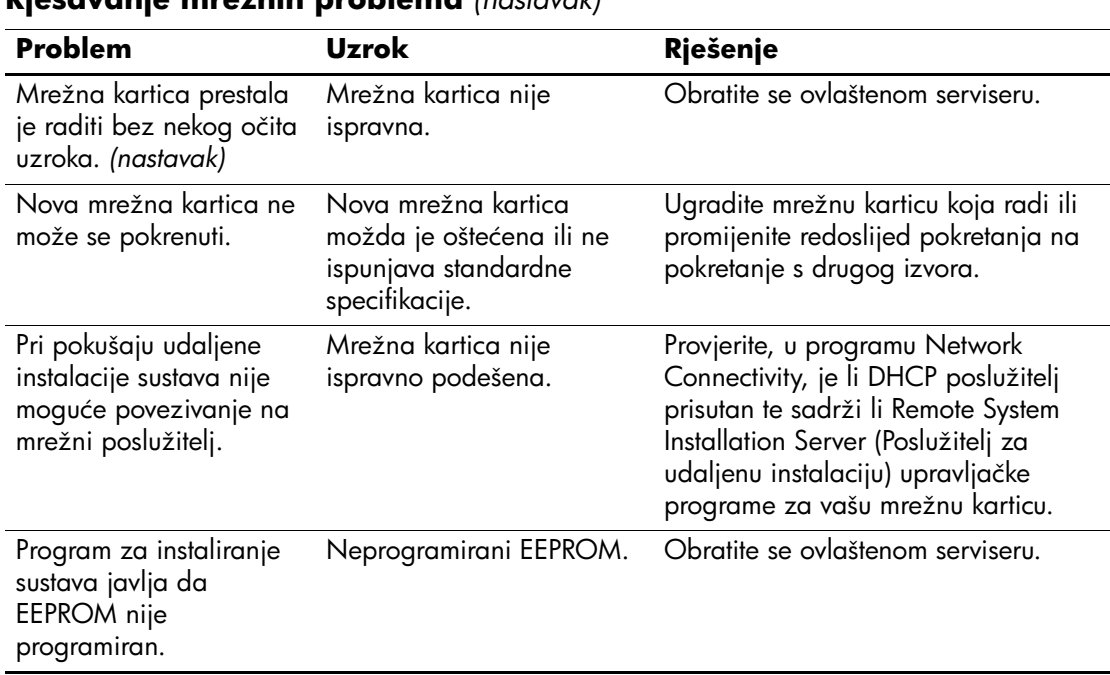

#### **Rješavanje mrežnih problema** *(nastavak)*

### **Rješavanje problema s memorijom**

Nastanu li problemi s memorijom, u idućoj tablici popisani su uobičajeni uzroci i rješenja.

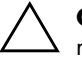

Ä **OPREZ:** U onim sustavima koji podržavaju ECC memoriju, HP ne podržava miješanje ECC i ne-ECC memorije. U suprotnome, računalo neće pokrenuti operacijski sustav.

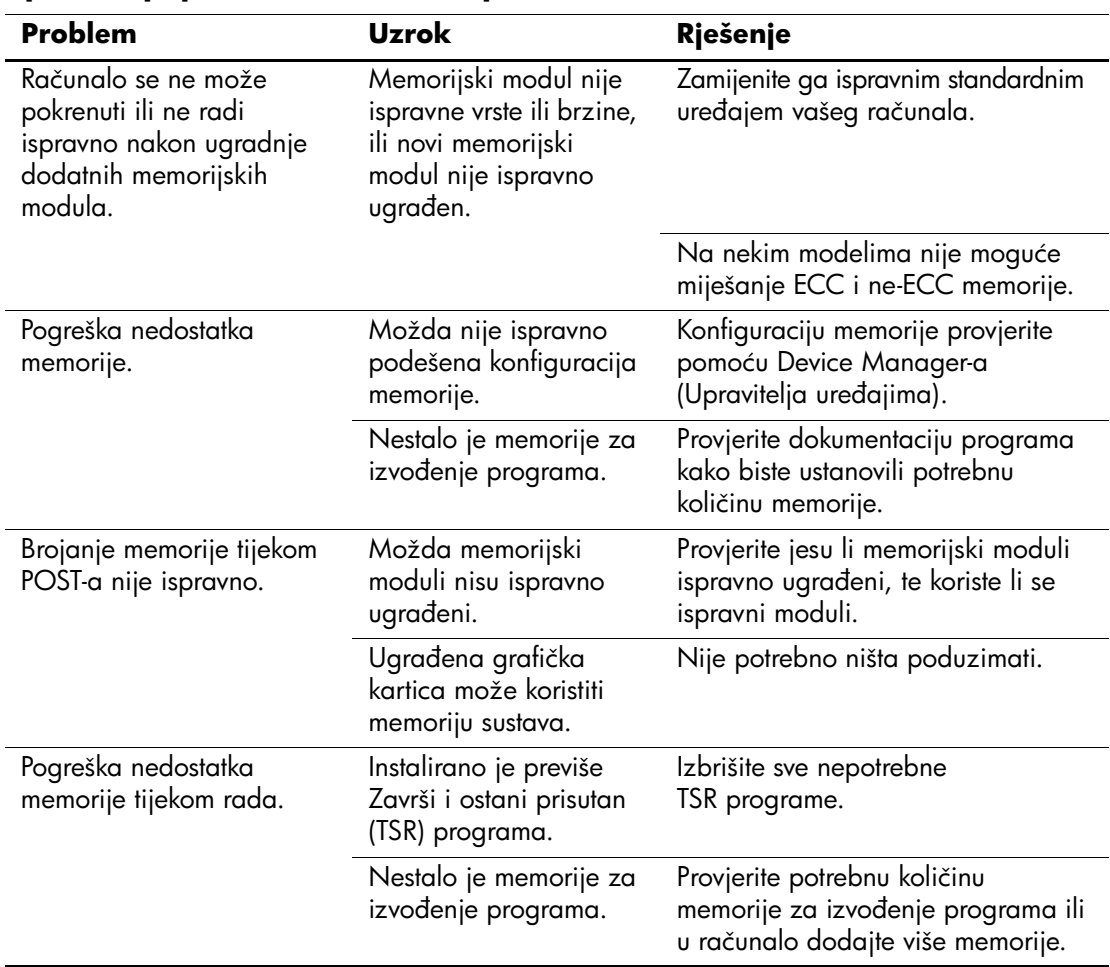

#### **Rješavanje problema s memorijom**

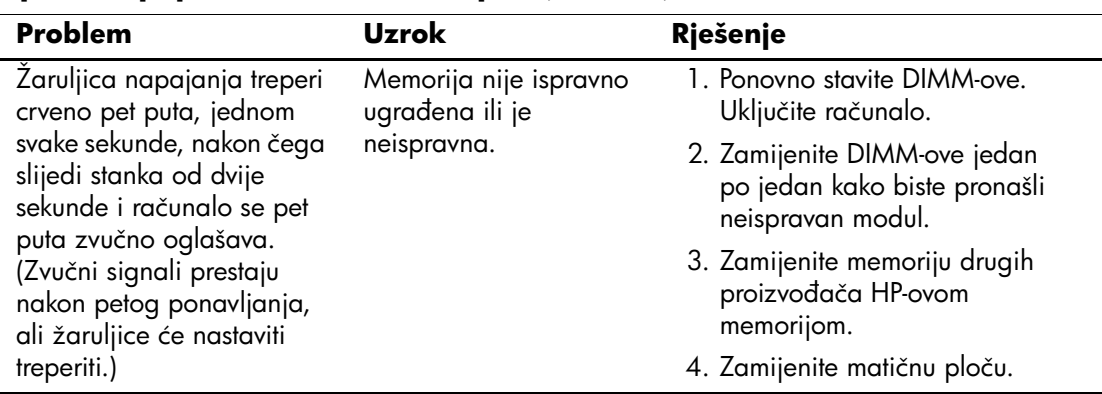

#### **Rješavanje problema s memorijom** *(nastavak)*

### **Rješavanje problema s procesorom**

Nastanu li problemi s procesorom, u idućoj tablici popisani su uobičajeni uzroci i rješenja.

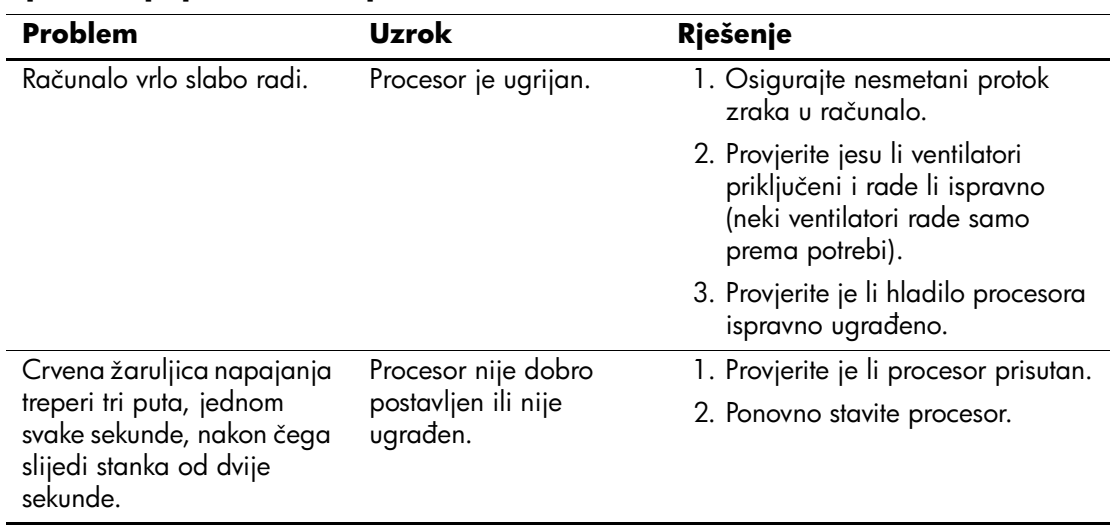

#### **Rješavanje problema s procesorom**

### **Rješavanje problema s CD-ROM i DVD pogonima**

Nastanu li problemi s CD-ROM ili DVD pogonima, pogledajte uobičajene uzroke i rješenja u idućoj tablici ili dokumentaciju priloženu uz uređaje.

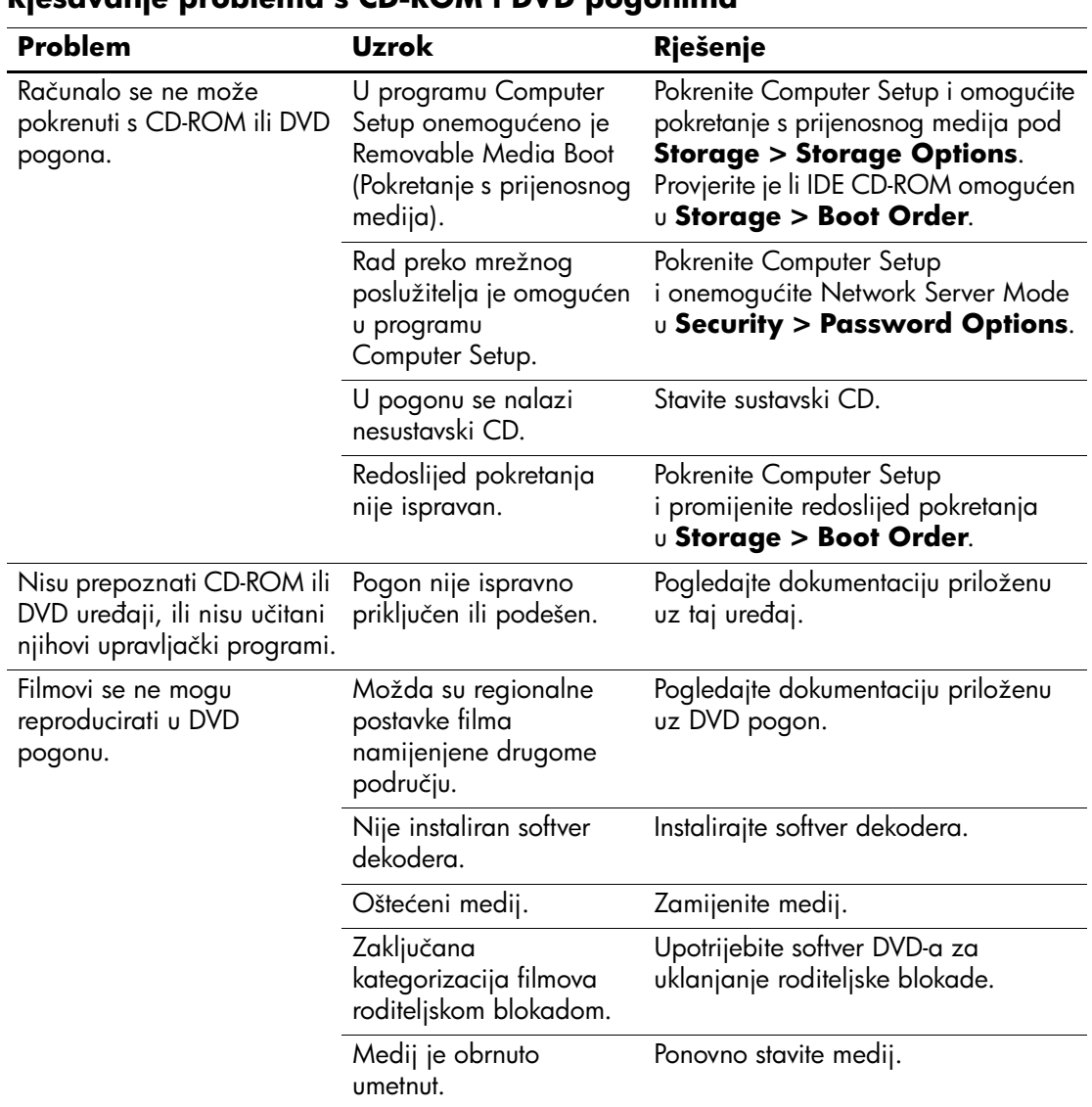

#### **Rješavanje problema s CD-ROM i DVD pogonima**

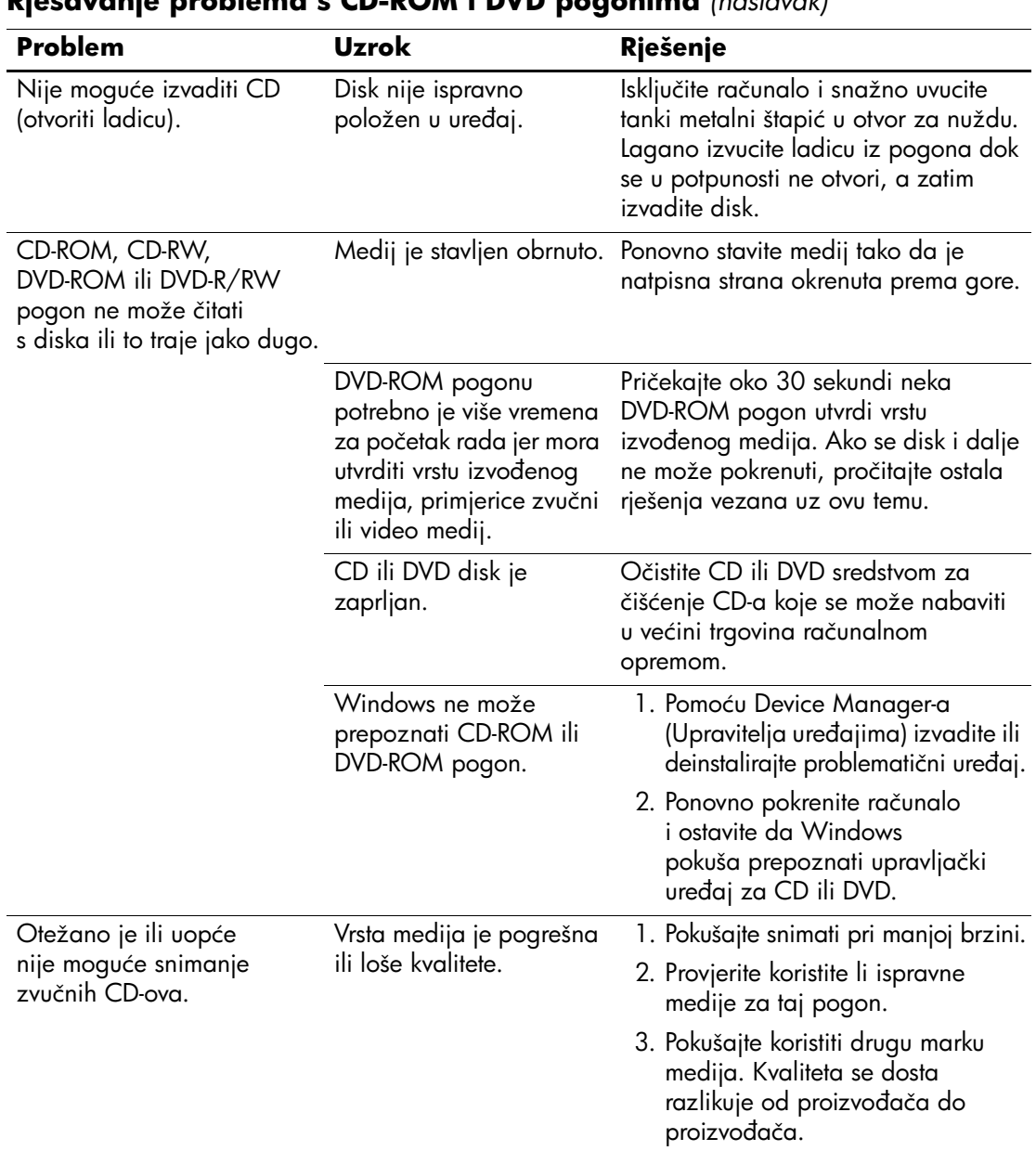

#### **Rješavanje problema s CD-ROM i DVD pogonima** *(nastavak)*

### **Rješavanje problema s Drive Key-em**

Nastanu li problemi s Drive Key-em, u idućoj tablici popisani su uobičajeni uzroci i rješenja.

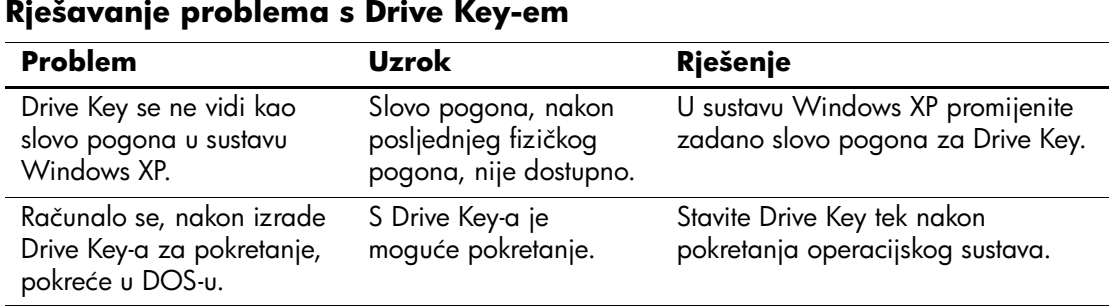

#### **Rješavanje problema s Drive Key-em**

### **Rješavanje problema s dijelovima na prednjoj ploči**

Ako doživite probleme s uređajima priključenima na prednju ploču, pogledajte uobičajene uzroke i rješenja popisana u sljedećoj tablici.

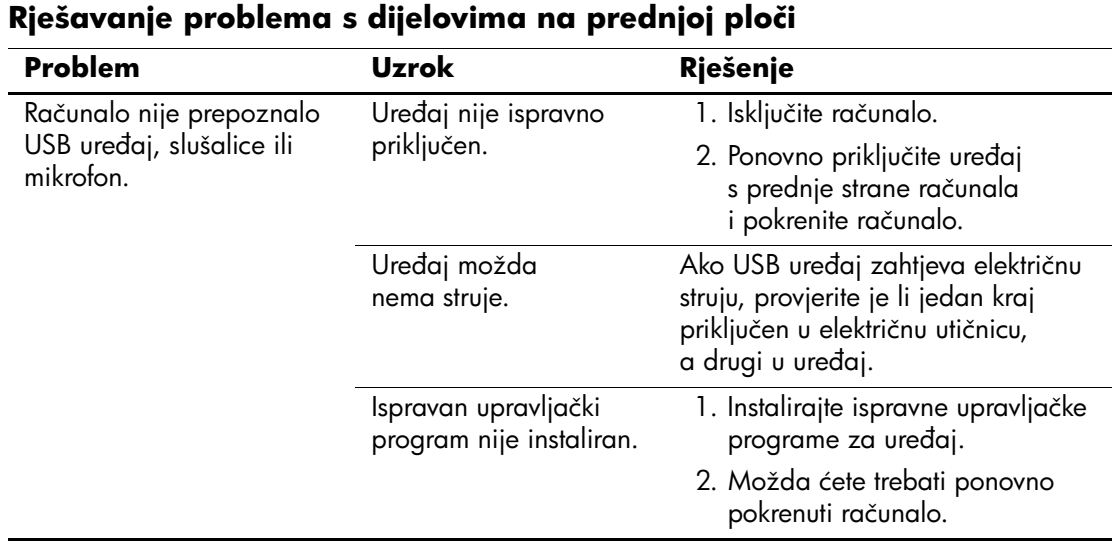

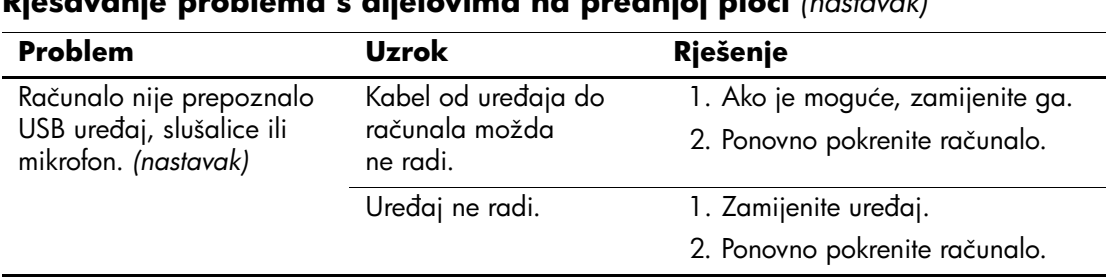

#### **Rješavanje problema s dijelovima na prednjoj ploči** *(nastavak)*

### **Rješavanje problema pristupa Internetu**

Ako doživite probleme s pristupom Internetu, obratite se svom dobavljaču internetskih usluga (ISP) ili pogledajte uobičajene uzroke i rješenja popisana u sljedećoj tablici.

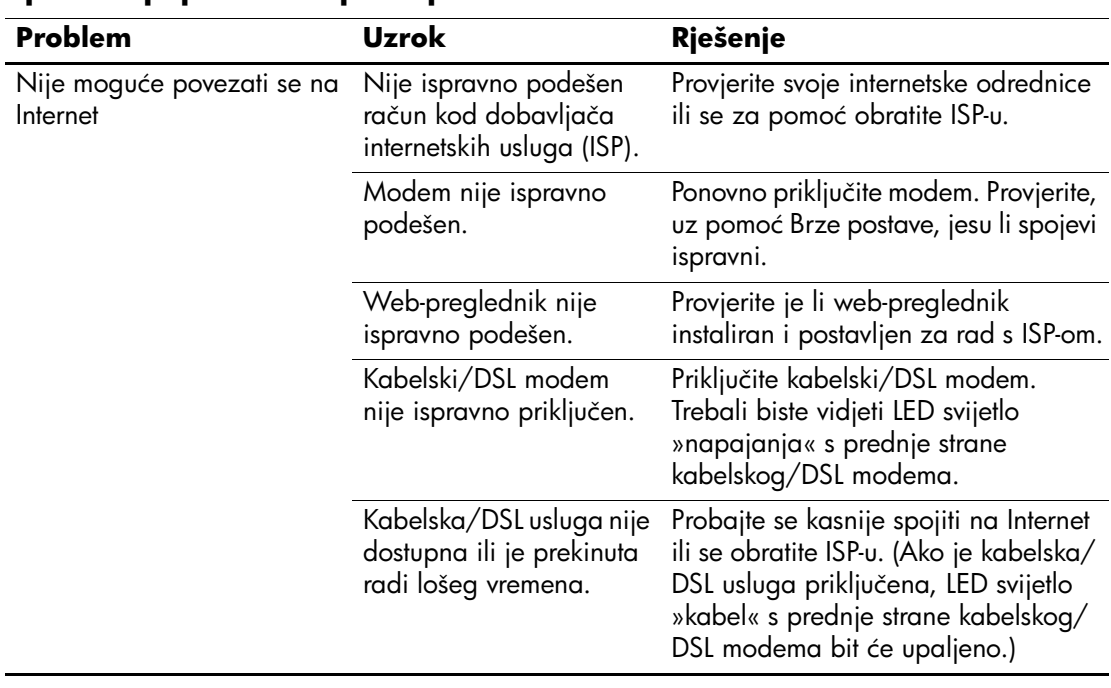

#### **Rješavanje problema pristupa Internetu**

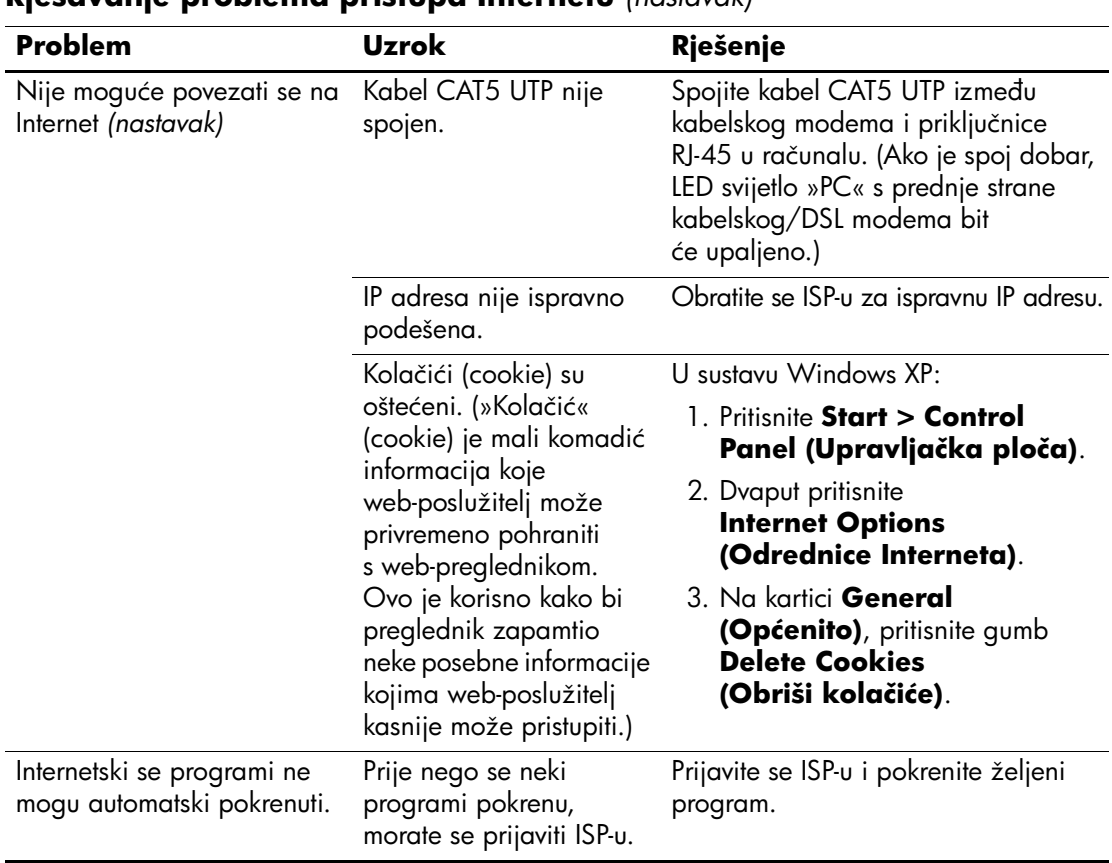

#### **Rješavanje problema pristupa Internetu** *(nastavak)*

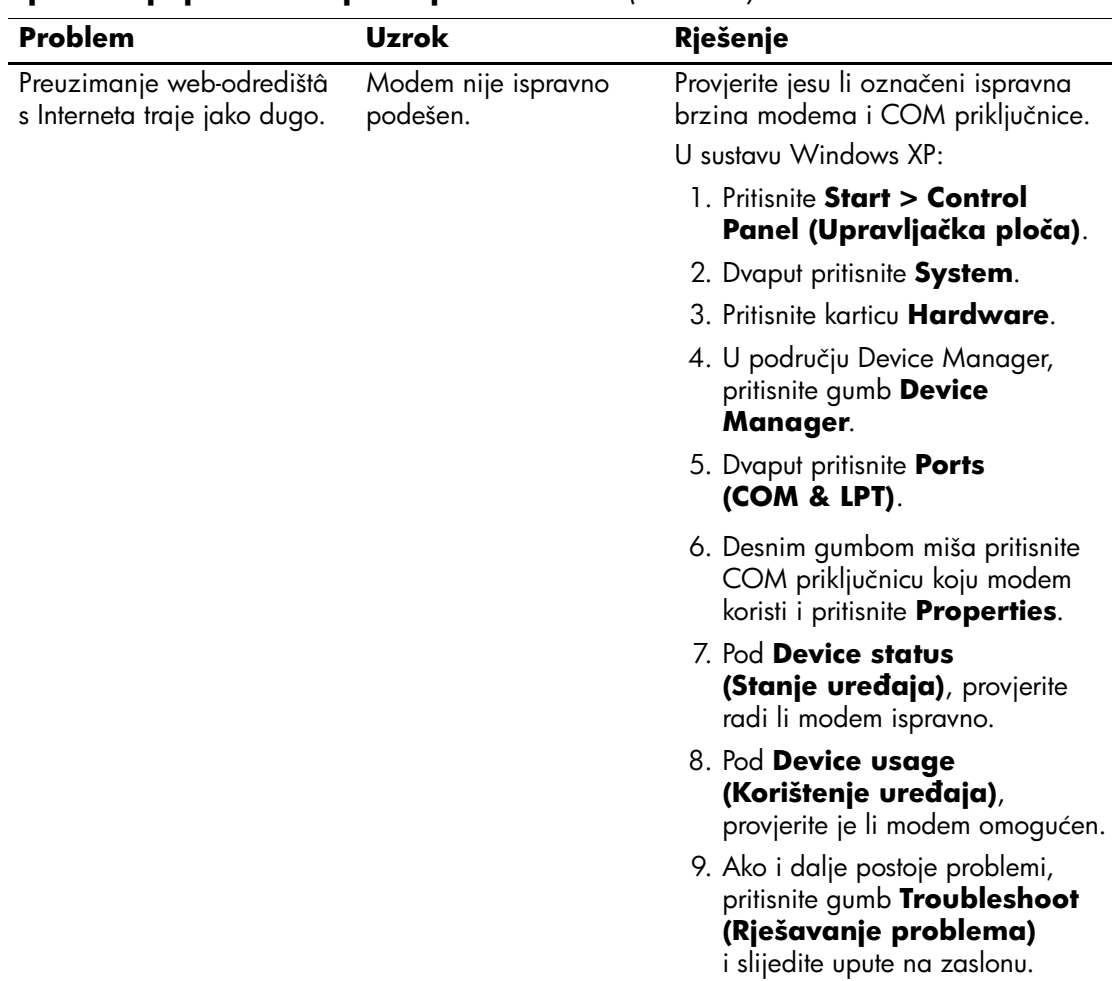

#### **Rješavanje problema pristupa Internetu** *(nastavak)*

### **Rješavanje problema sa softverom**

Većina problema sa softverom događa se kao posljedica sljedećega:

- Program nije ispravno instaliran ili podešen.
- Nema dovoljno memorije za izvođenje programa.
- Među programima postoji sukob.
- Provjerite jesu li instalirani svi potrebni upravljački programi.
- Ako ste instalirali operacijski sustav koji nije bio tvornički instaliran, provjerite podržava li računalo taj operacijski sustav.

Nastanu li problemi sa softverom, u idućoj tablici popisana su primjenjiva rješenja.

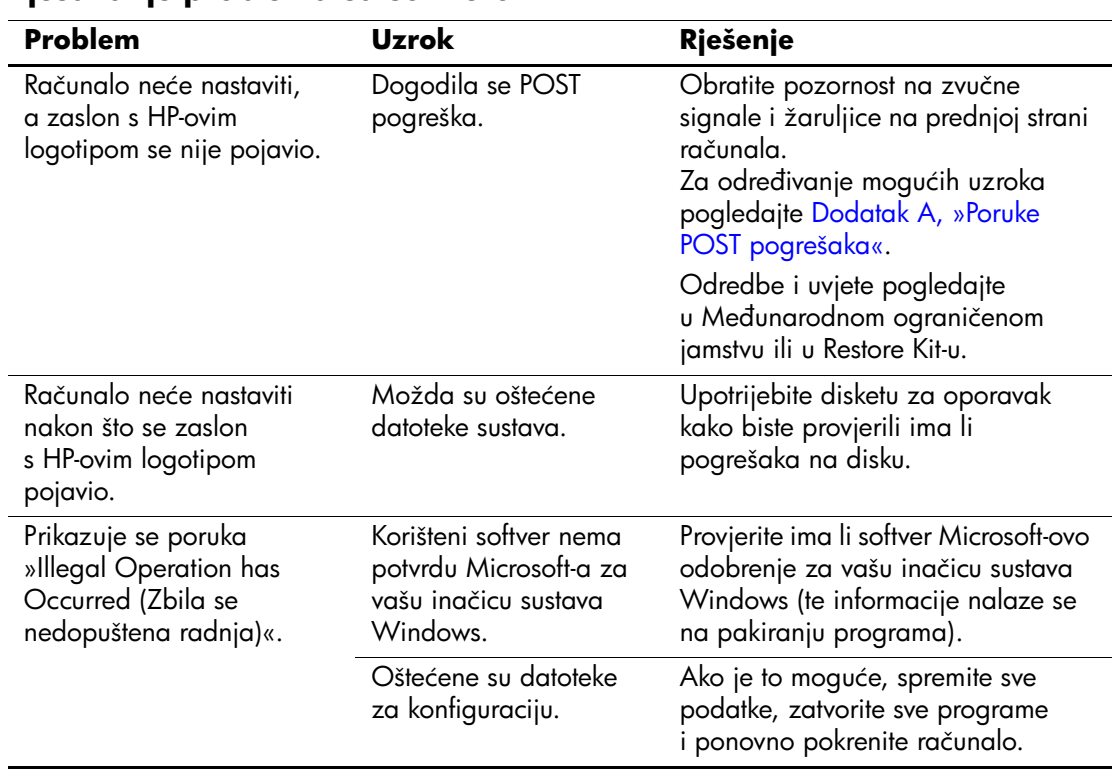

#### **Rješavanje problema sa softverom**

### **Služba za pomoć korisnicima**

Sva pitanja vezana uz pomoć i servis možete uputiti svome ovlaštenomu zastupniku ili prodavaču. Za pronalaženje obližnjeg predstavnika ili prodavača posjetite [www.hp.com](http://www.hp.com).

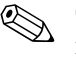

Odnesete li računalo na servis ovlaštenomu predstavniku, prodavaču ili serviseru, nemojte zaboraviti ustupiti lozinke za postavu i pokretanje, ako su zadane.

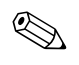

**Za tehničku pomoć pogledajte broj naveden u jamstvu ili u priručniku**<br> $\sum_{i=1}^{n}$  Za tehničku pomoć pogledajte broj naveden u jamstvu ili u priručniku. *Telefonski brojevi za podršku* na CD-u *Dokumentacija i dijagnostika*.

**A**

# <span id="page-58-0"></span>**Poruke POST pogrešaka**

U ovomu dodatku nalazi se popis kodova pogrešaka, te raznih nizova pokazivačkih žaruljica i zvučnih signala koji mogu nastati tijekom samoprovjere pri pokretanju (POST) ili ponovnom pokretanju računala, mogući uzrok problema, te koje korake treba poduzeti u svrhu rješavanja pogrešaka.

Odrednica POST Message Disabled (Onemogućena POST poruka) onemogućuje prikaz većine poruka sustava tijekom POST-a, poput prebrojavanja memorije i tekstnih poruka nevezanih uz pogreške. Dogodi li se POST pogreška, na zaslonu će se prikazati poruka pogreške. Želite li ručno prijeći u način rada POST Messages Enabled (Omogućene POST poruke) za vrijeme samoprovjere, pritisnite bilo koju tipku (osim **F10** ili **F12**). Zadani način rada je POST Message Disabled (Onemogućena POST poruka).

Brzinu učitavanja operacijskog sustava u računalo i razinu provjere određuje odabir načina rada POST-a.

Quick Boot (Brzo pokretanje) brzi je postupak pokretanja koji ne obavlja sve provjere na razini sustava, primjerice provjeru memorije. Full Boot (Potpuno pokretanje) izvodi sve memorijske provjere sustava i traje dulje.

Može se odrediti da se Full Boot obavlja redovito svakih 1 do 30 dana. To možete postaviti tako da programom Computer Setup računalo konfigurirate na način rada Full Boot Every x Days (Potpuno pokretanje svakih x dana).

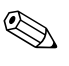

✎ Detaljnije informacije o programu Computer Setup možete pronaći u *Priručniku za program Computer Setup (F10)* na CD-u *Dokumentacija i dijagnostika*.

### **Brojčani kodovi i tekstne poruke POST-a**

U ovome dijelu objašnjene su POST pogreške s pridruženim brojčanim kodovima. Ovdje se nalaze i neke tekstne poruke koje se mogu pojaviti tijekom POST-a.

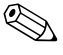

✎ Računalo će se jednom zvučno oglasiti nakon što je POST tekstna poruka prikazana na zaslonu.

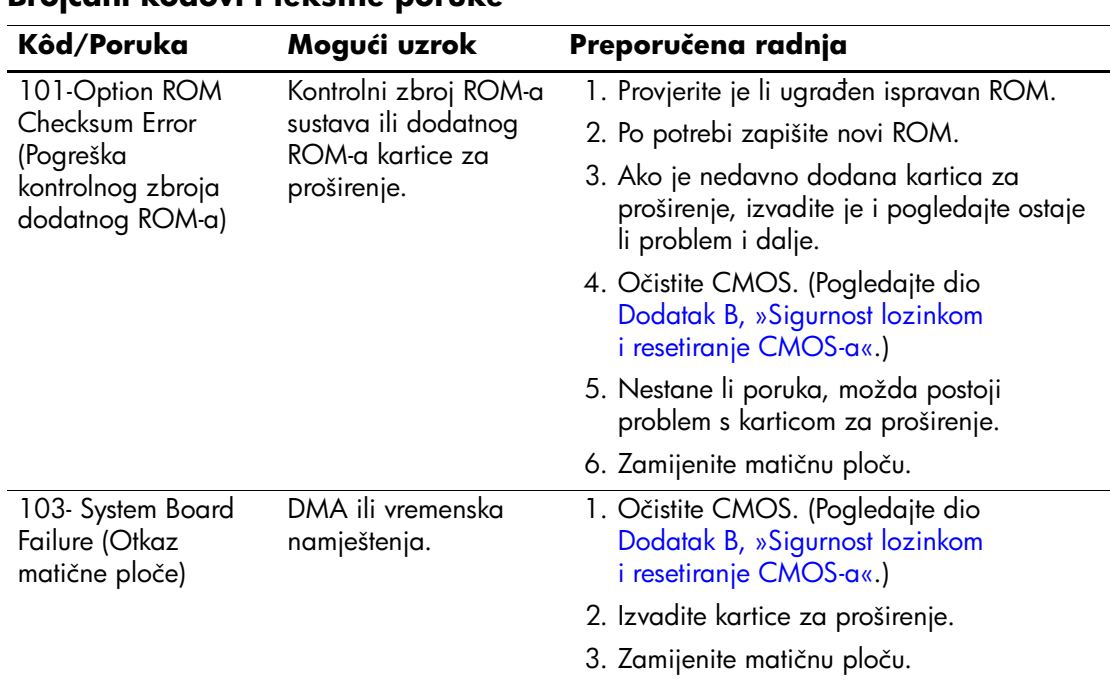

#### **Brojčani kodovi i tekstne poruke**

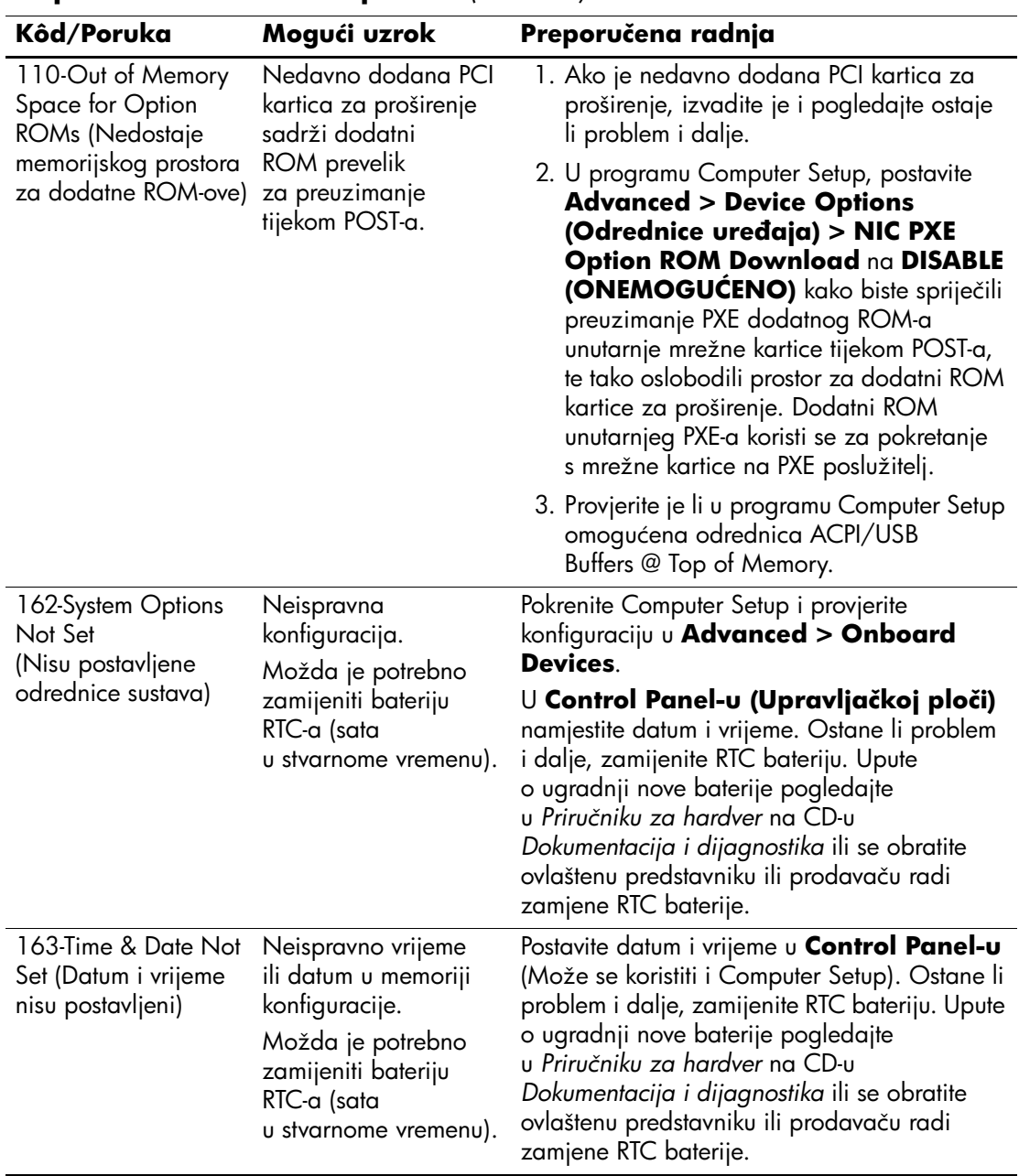

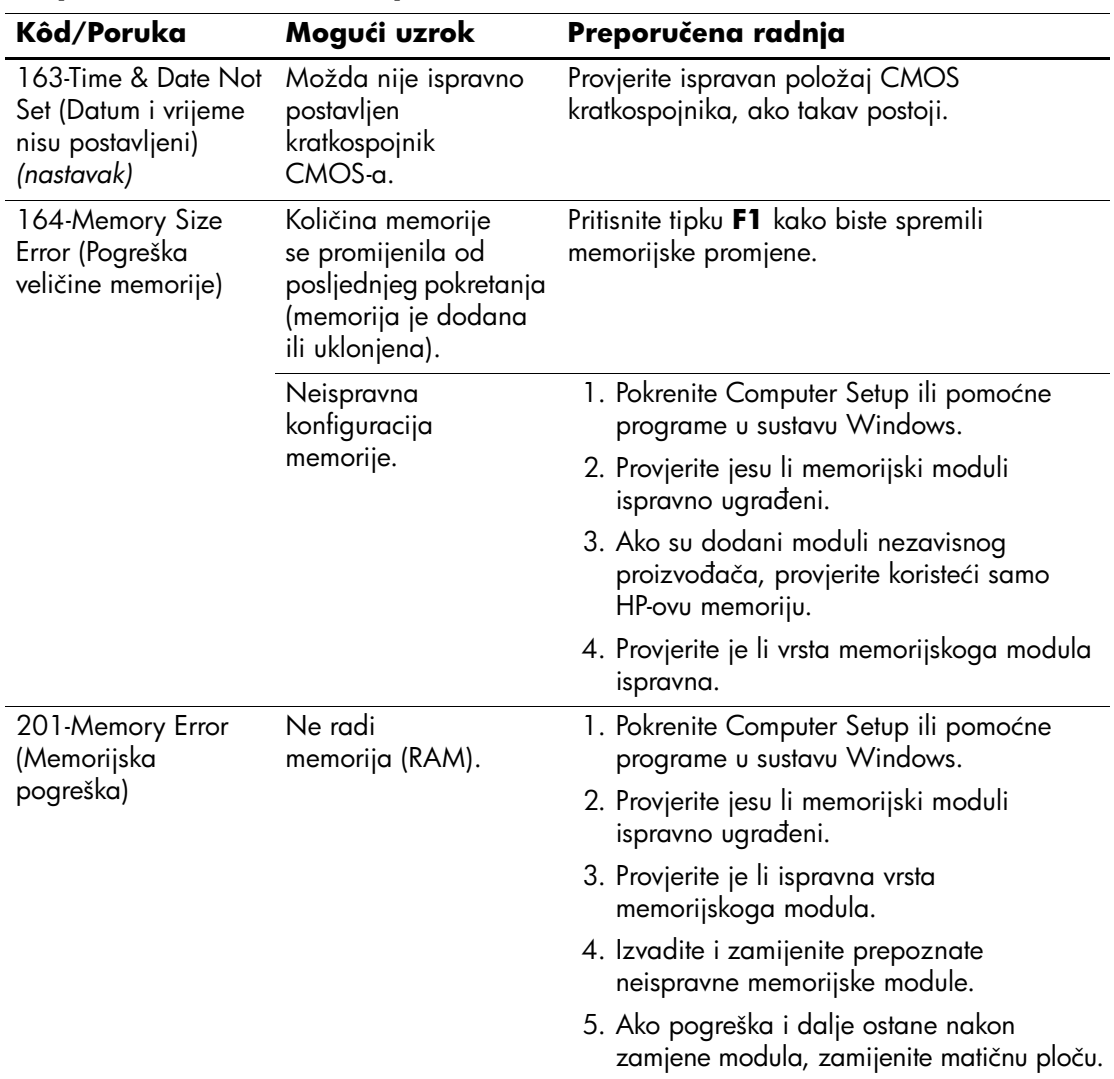

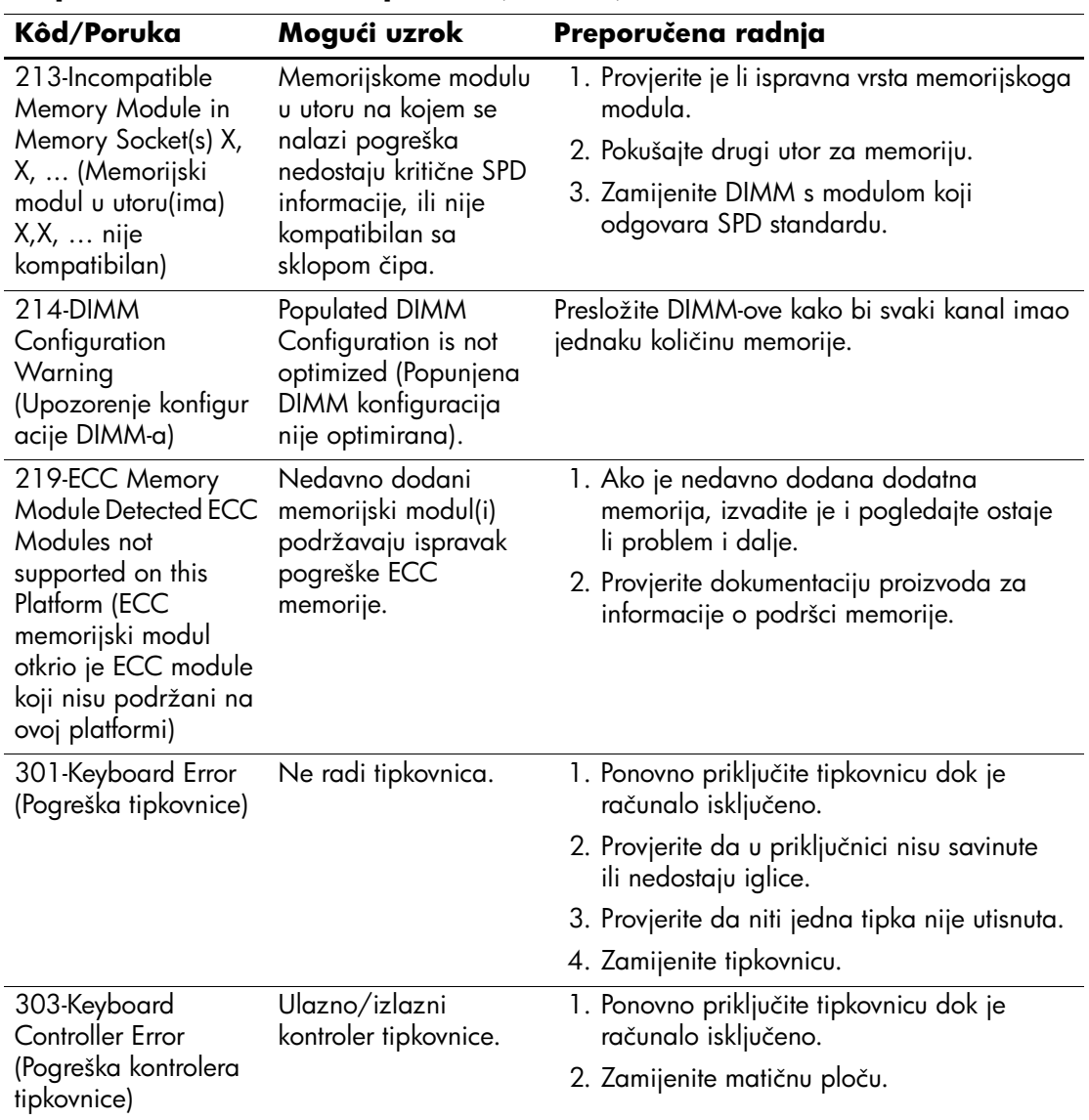

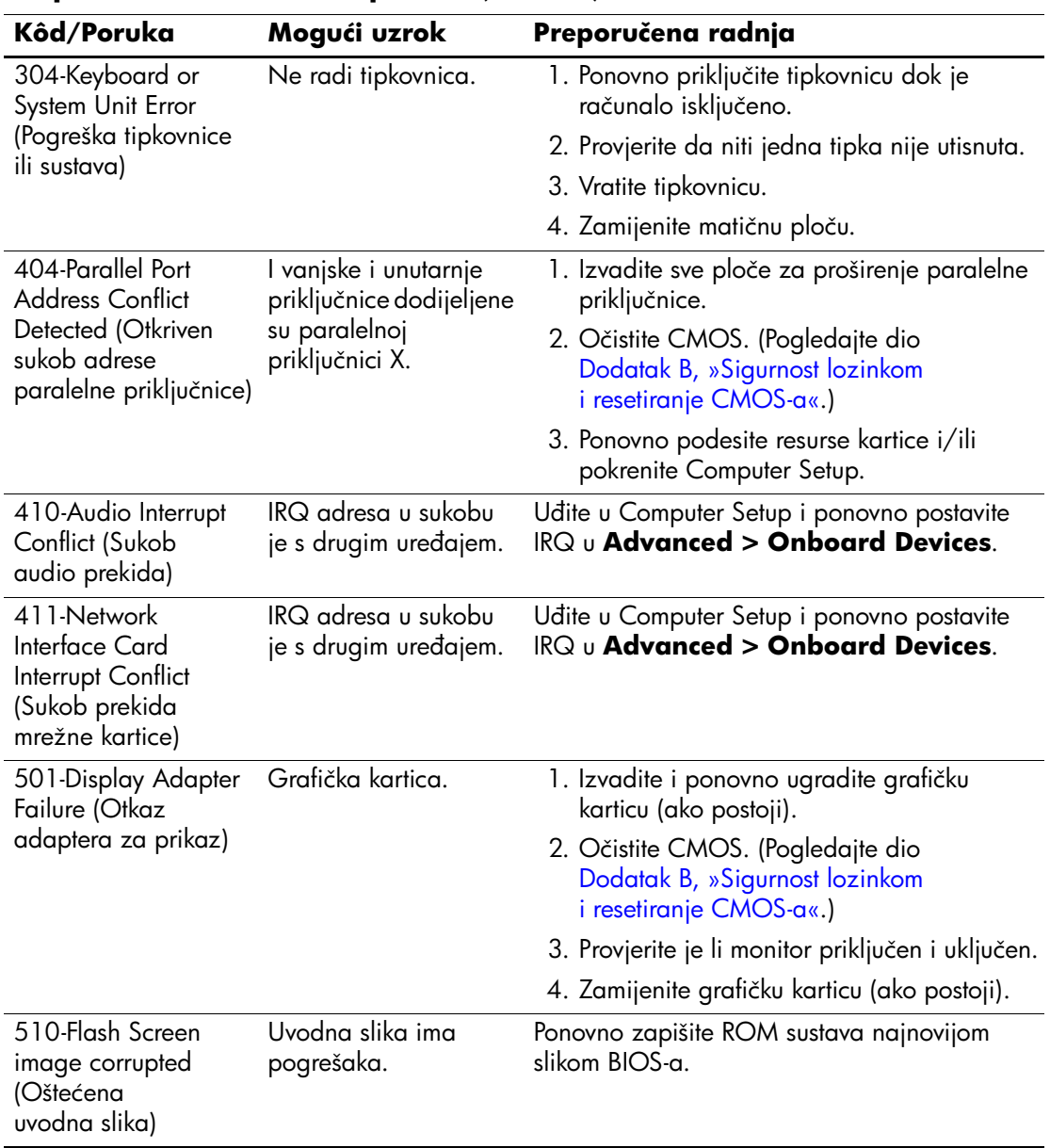

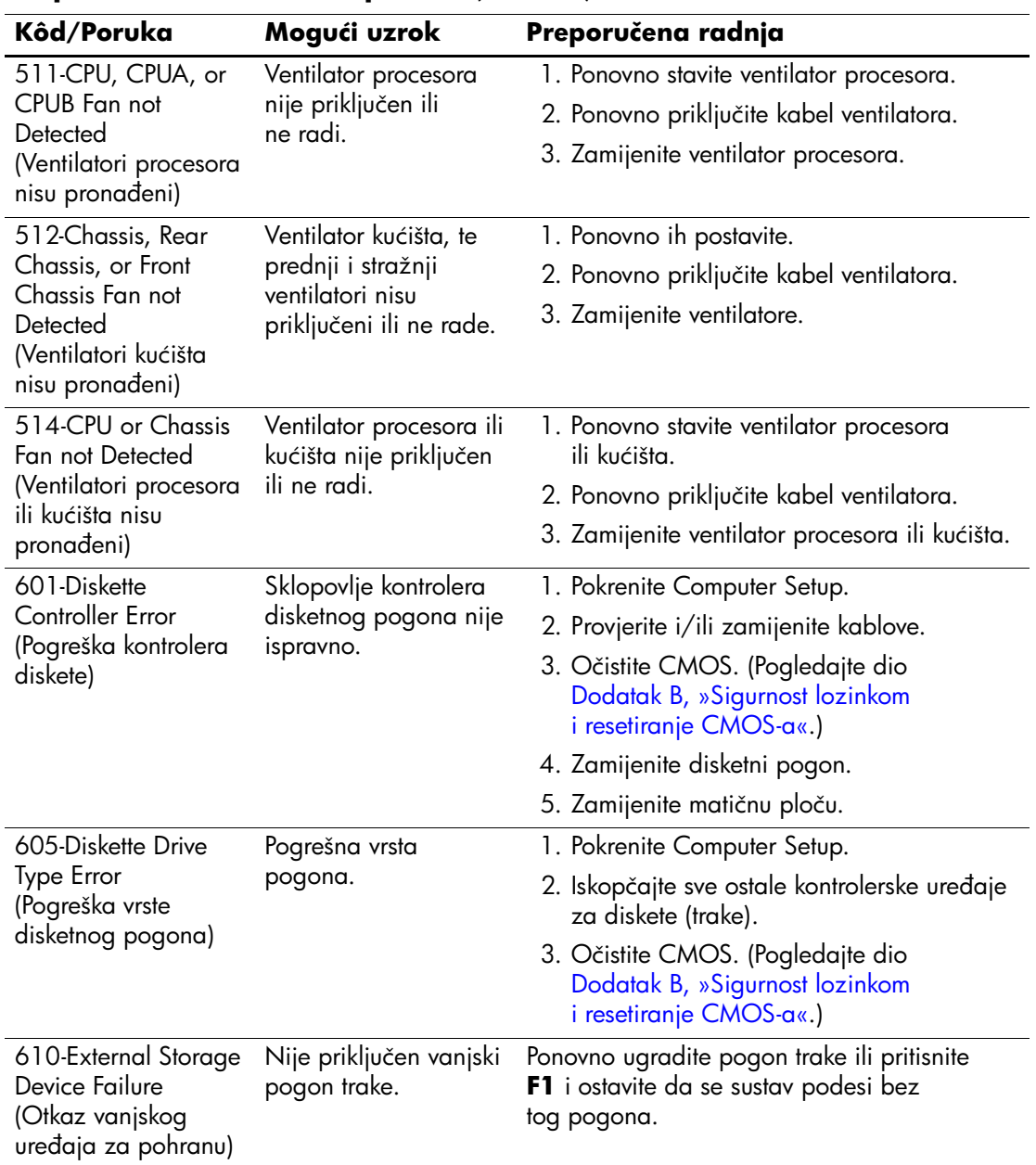

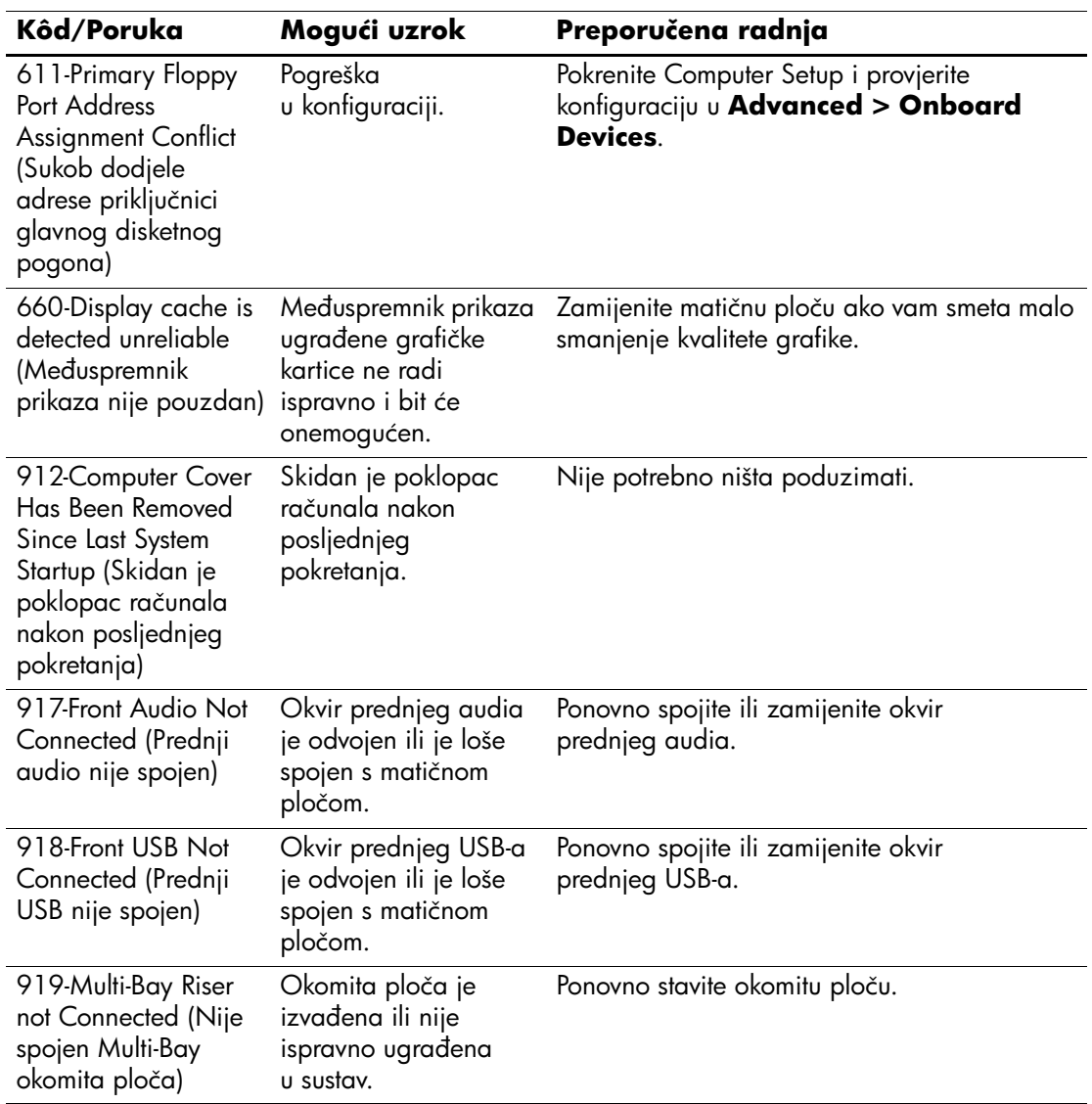

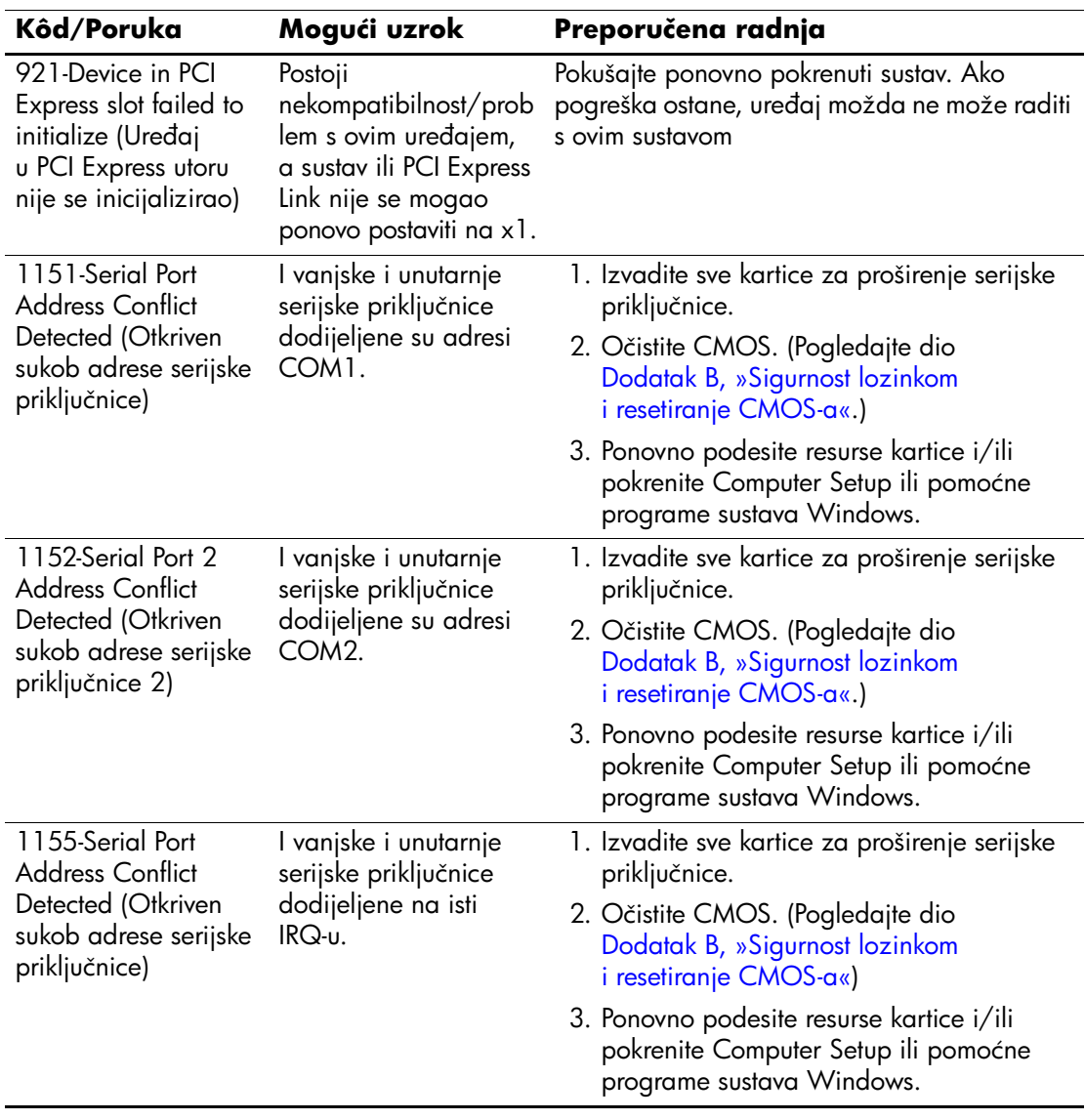

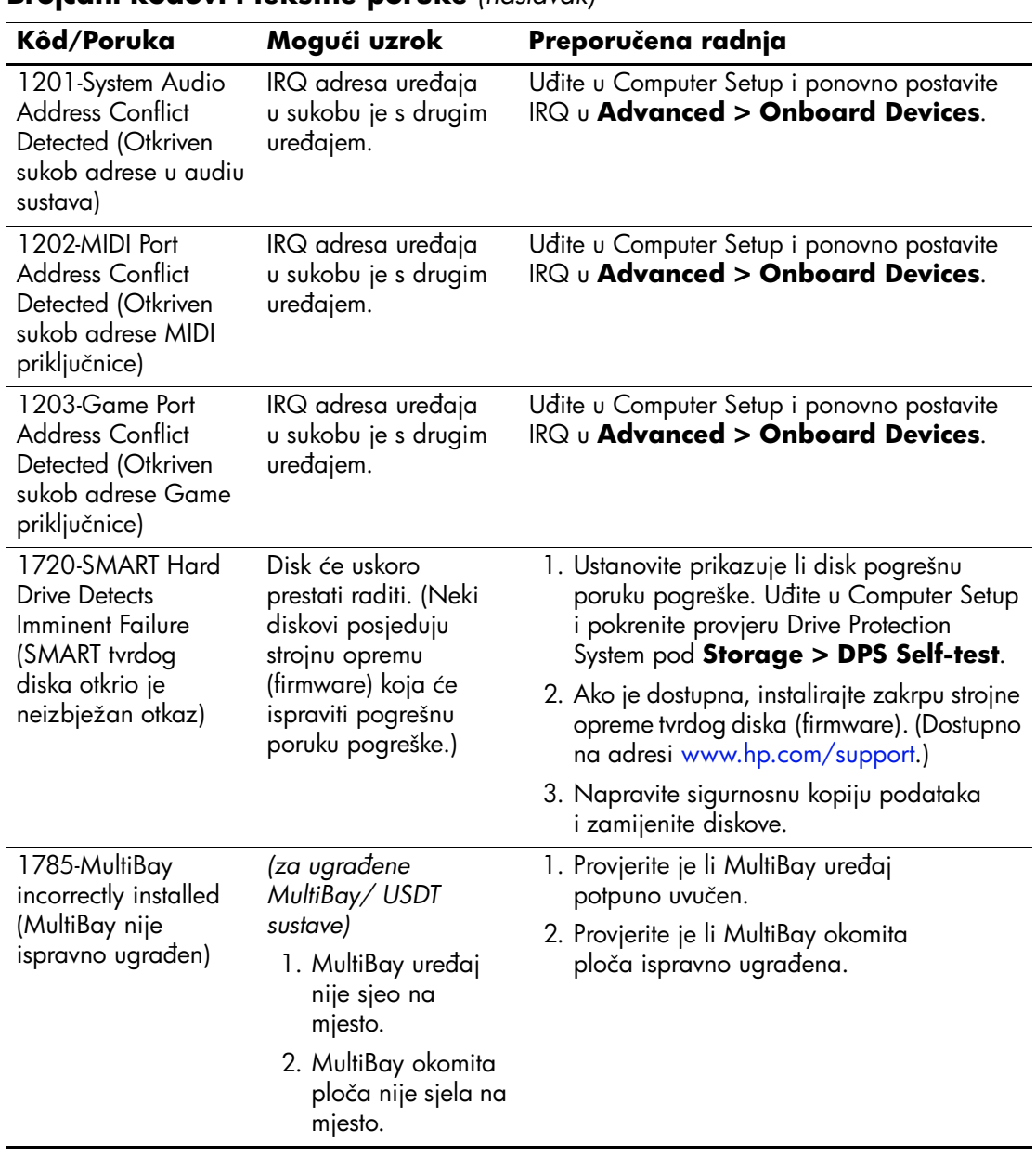

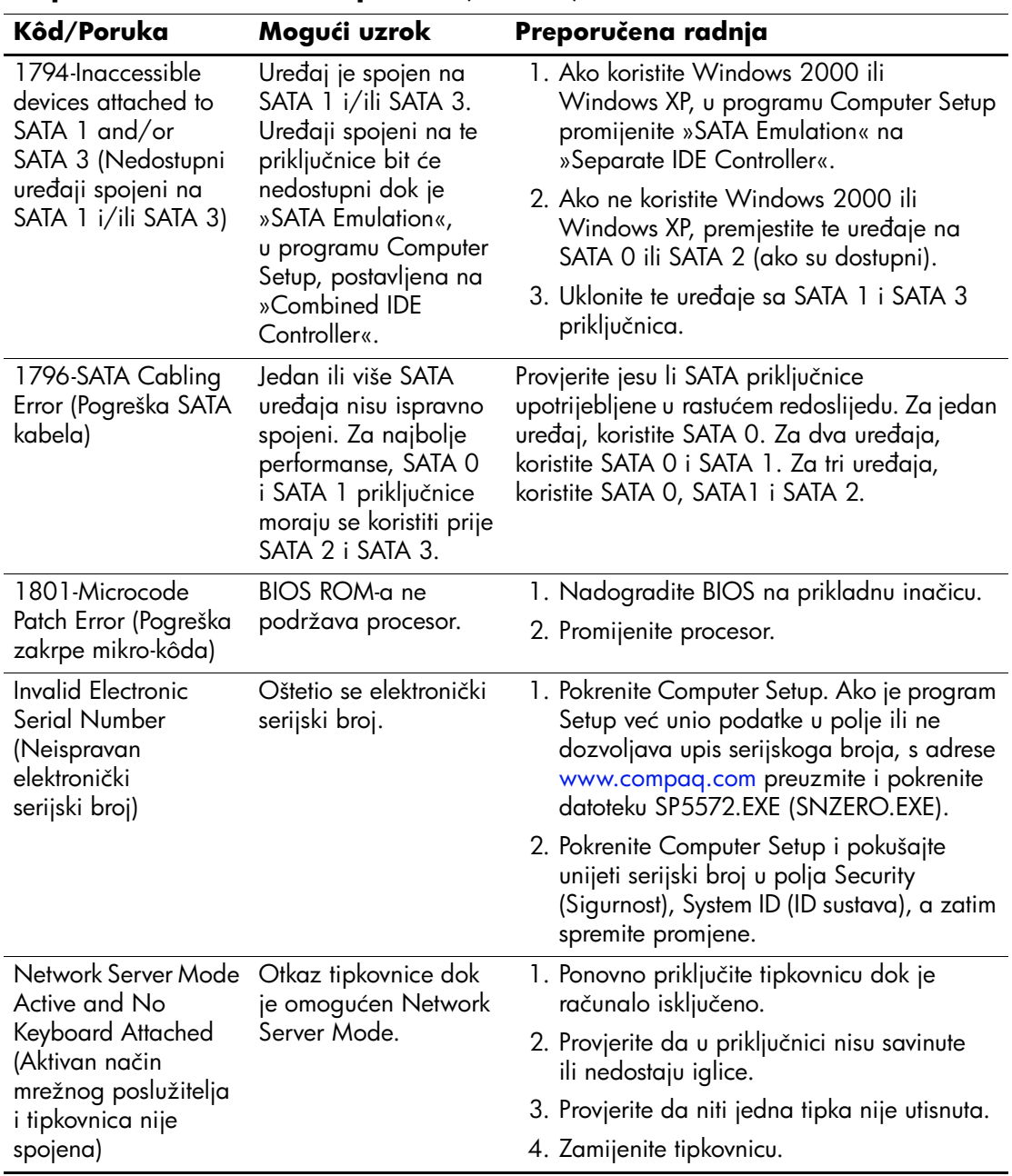

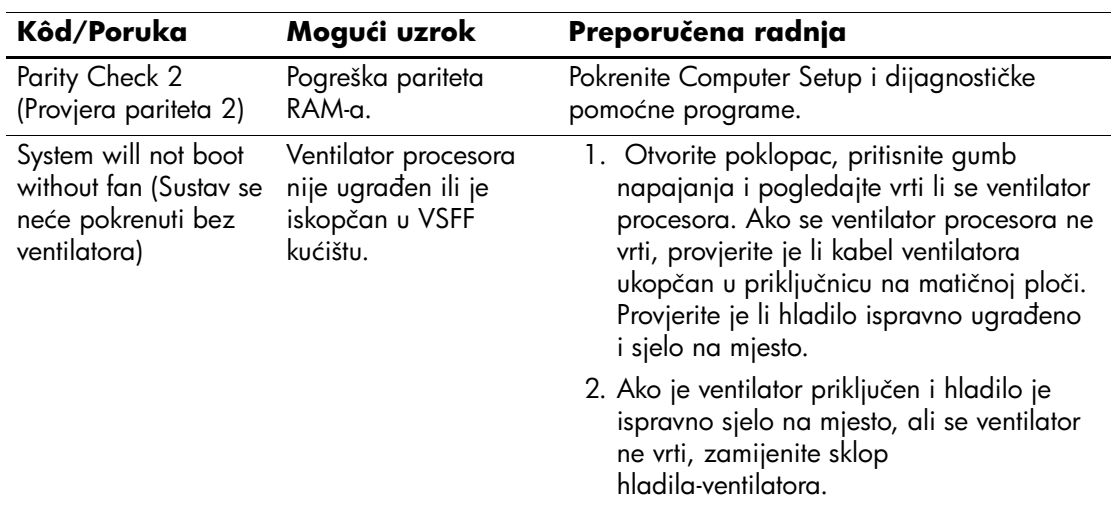

### **Dijagnostičke žaruljice prednje ploče i zvučni kodovi tijekom POST-a**

U ovome dijelu opisani su kodovi žaruljica na prednjoj ploči, kao i zvučni signali koji se mogu pojaviti prije ili tijekom POST-a, a uz koje nisu nužno vezani kodovi pogreške ili tekstna poruka.

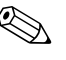

✎ Ako na PS/2 tipkovnici vidite trepereće žaruljice, potražite trepereće žaruljice na prednjoj ploči računala i u sljedećoj tablici pogledajte objašnjenje kodova žaruljica prednje ploče.

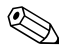

✎ U sljedećoj su tablici navedene preporučene radnje onim redoslijedom kojim se trebaju izvršavati.

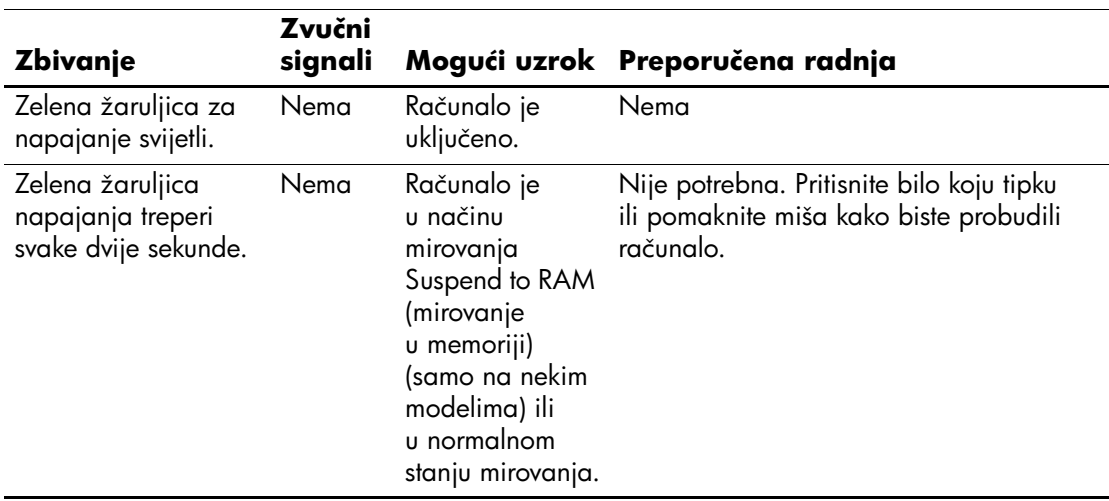

#### **Dijagnostičke žaruljice prednje ploče i zvučni kodovi**

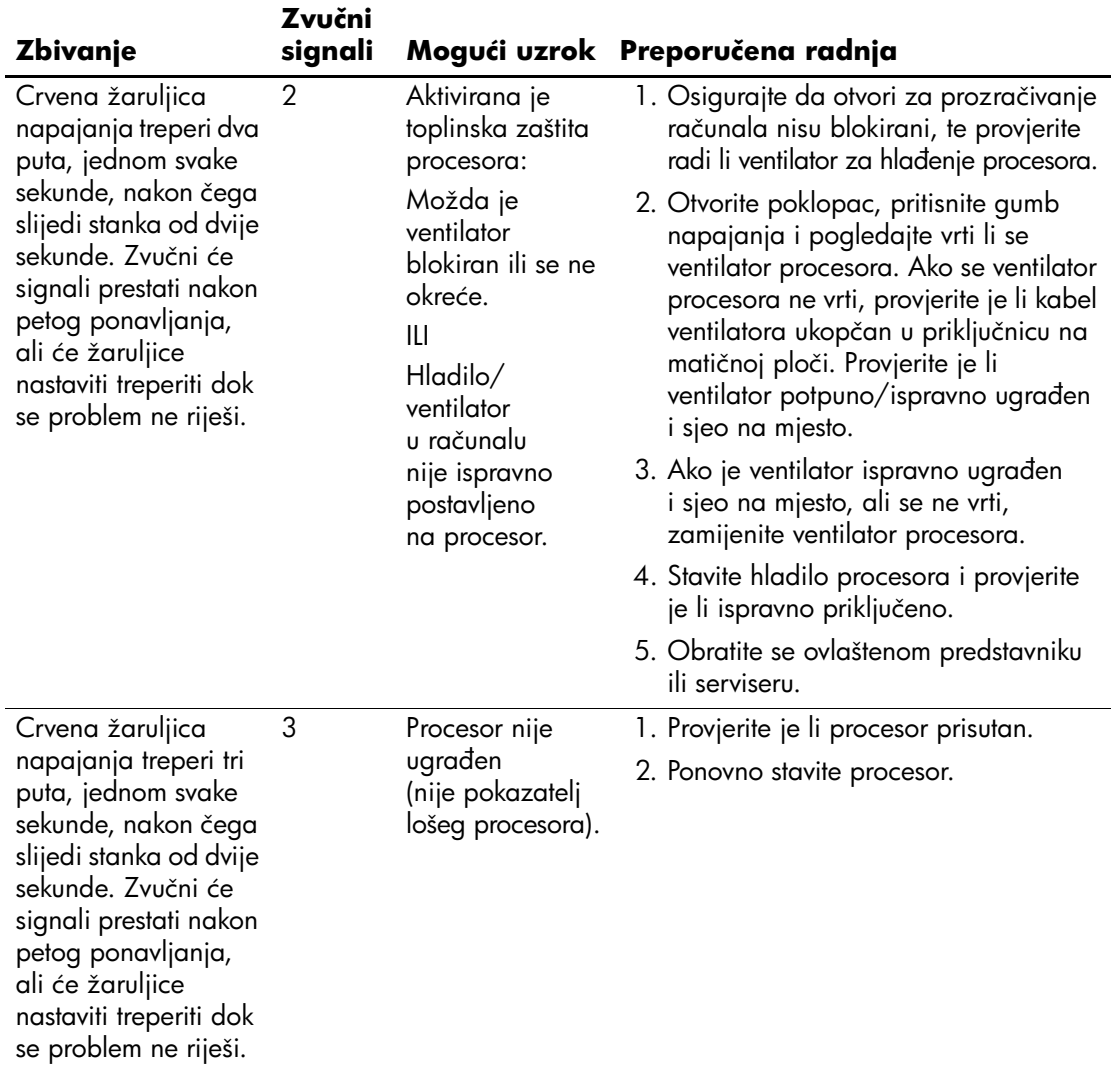

### **Dijagnostičke žaruljice prednje ploče i zvučni kodovi** *(nastavak)*
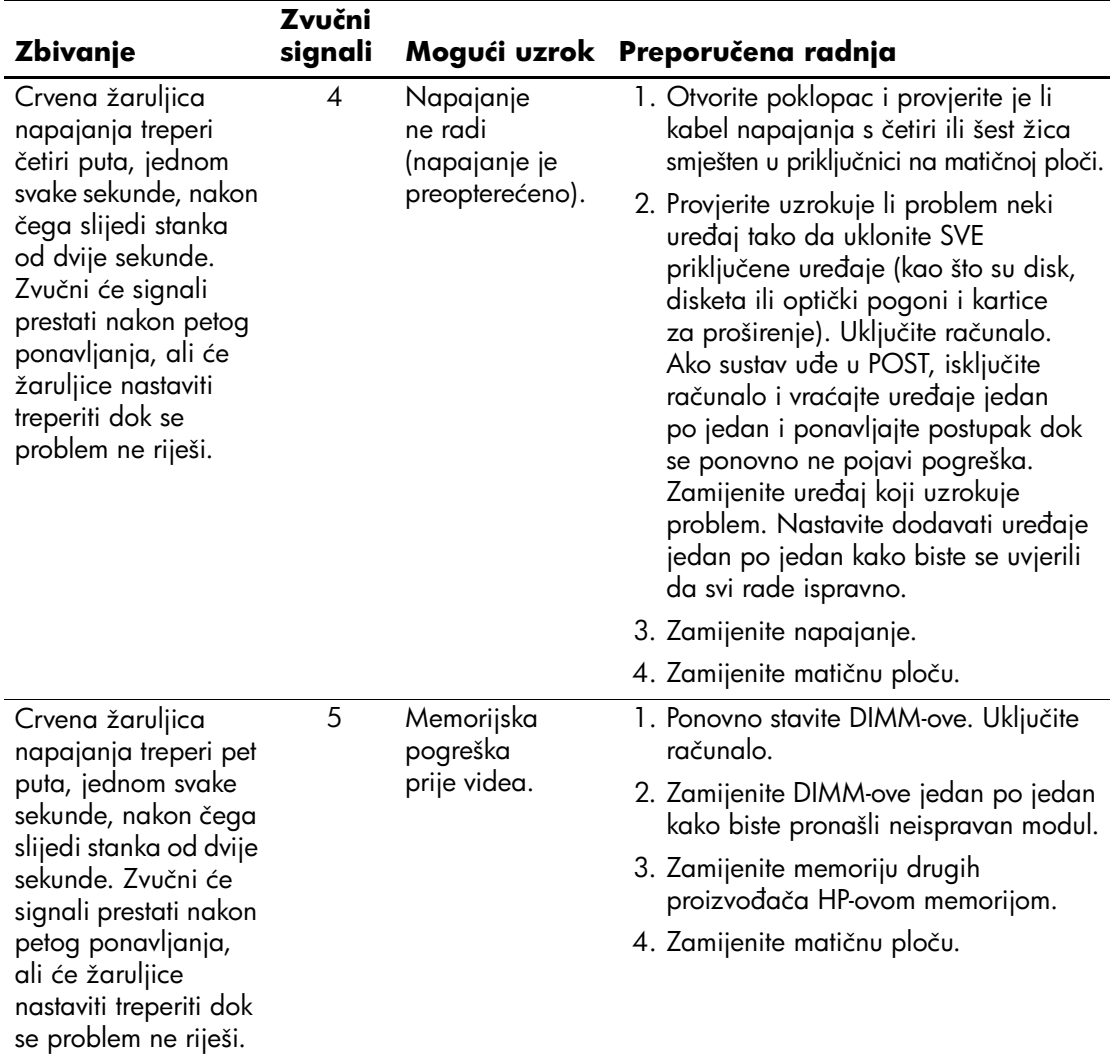

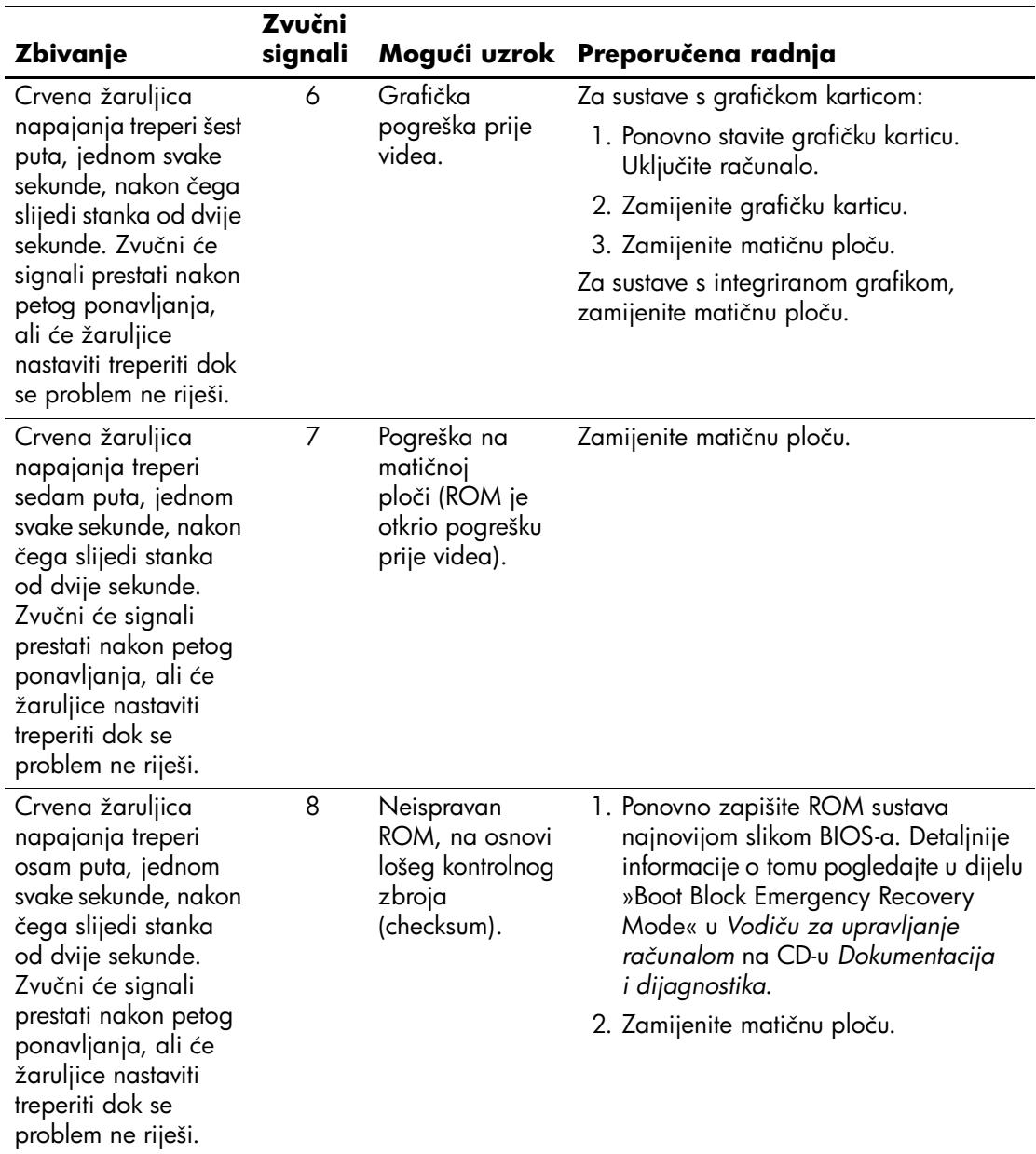

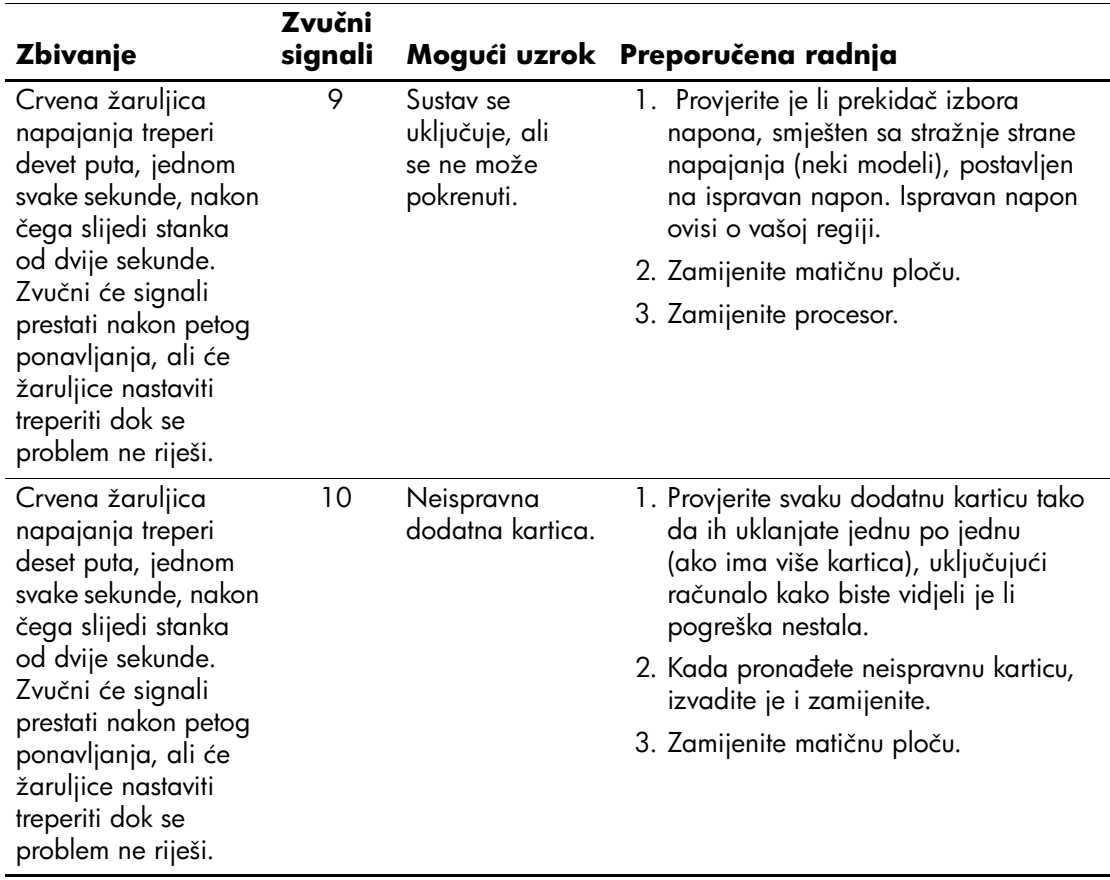

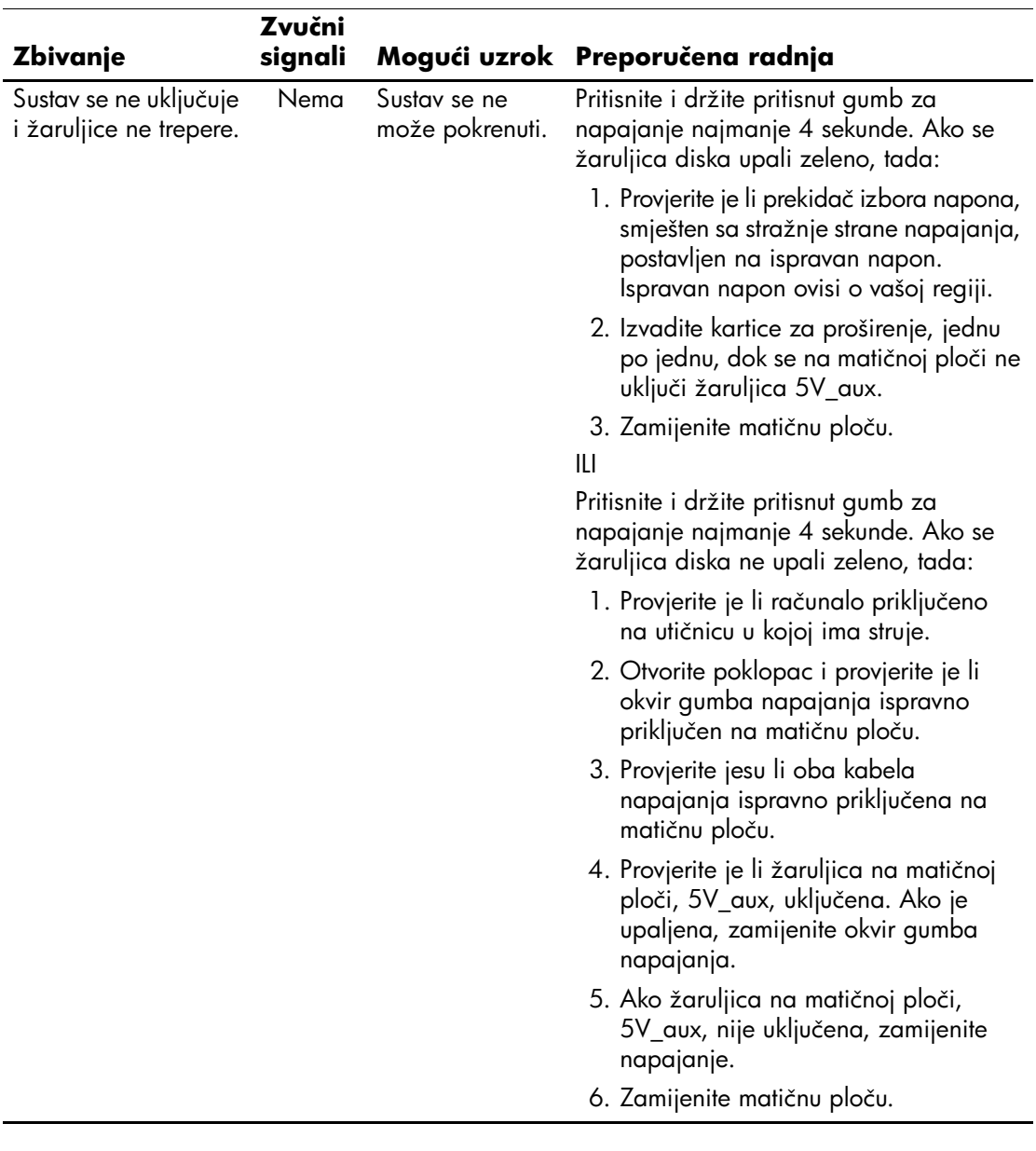

# <span id="page-76-10"></span><span id="page-76-7"></span><span id="page-76-5"></span><span id="page-76-4"></span><span id="page-76-3"></span>**Sigurnost lozinkom i resetiranje CMOS-a**

Ovo računalo podržava značajke sigurnosti lozinkom koje se mogu postaviti preko izbornika programa Computer Setup.

<span id="page-76-6"></span>Ovo računalo podržava dvije značajke sigurnosti lozinkom koje se mogu postaviti preko izbornika programa Computer Setup: lozinka za postavu i lozinka za pokretanje. Kada zadate samo lozinku za postavu, svi korisnici mogu pristupati svim informacijama na računalu, osim programu Computer Setup. Kada zadate samo lozinku za pokretanje, za pristup programu Computer Setup i svim ostalim informacijama na računalu bit će potrebno unijeti lozinku. Zadate li obje lozinke, pristup programu Computer Setup omogućit će samo lozinka za postavu.

Ako su zadane obje lozinke, ona za postavu može se koristiti i umjesto lozinke za pokretanje za pristup računalu. To može biti od koristi mrežnim administratorima.

<span id="page-76-2"></span>Zaboravite li lozinku za pristup računalu, postoje dva načina na koji se lozinka može izbrisati u svrhu pristupa informacijama na računalu:

- <span id="page-76-9"></span><span id="page-76-8"></span><span id="page-76-0"></span>■ Premještanjem kratkospojnika lozinke.
- Pomoću gumba za čišćenje CMOS-a.

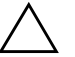

<span id="page-76-1"></span>**OPREZ:** Pritiskom gumba CMOS vratit će se CMOS vrijednosti na tvorničke zadane vrijednosti, te će biti izbrisane sve prilagođene informacije uključujući lozinke, pridružene brojeve i posebne postavke. Vrlo je važno napraviti sigurnosnu kopiju postavki računalnog CMOS-a prije resetiranja, u slučaju da će one biti potrebne kasnije. Sigurnosna se kopija može vrlo jednostavno napraviti programom Computer Setup. Za informacije o izradi sigurnosne kopije CMOS postavki pogledajte *Priručnik za program Computer Setup (F10)* na CD-u *Dokumentacija i dijagnostika*.

# **Premještanje kratkospojnika za lozinke**

Kako biste onemogućili značajke lozinke za pokretanje ili za postavu, ili kako biste te lozinke izbrisali, slijedite ove korake:

- <span id="page-77-0"></span>1. Pravilno izađite iz operacijskoga sustava, a zatim isključite računalo i sve vanjske uređaje, te iskopčajte kabel za napajanje iz mrežne utičnice.
- 2. Dok je kabel napajanja iskopčan, pritisnite gumb napajanja kako biste ispraznili sustav od preostale struje.

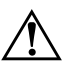

Å **UPOZORENJE:** Kako biste smanjili opasnost od ozljeda zbog električna udara i/ili vrućih površina, svakako iskopčajte kabel iz mrežne utičnice, te ostavite da se unutarnji dijelovi računala ohlade prije nego što ih dodirnete.

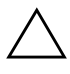

**OPREZ:** Kada je računalo ukopčano, izvor napajanja uvijek dostavlja napon na matičnu ploču, čak i kada je računalo isključeno. Ako ne iskopčate kabel za napajanje, moguća posljedica je oštećenje sustava.

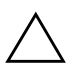

**OPREZ:** Statički elektricitet može oštetiti elektroničke dijelove računala ili drugih uređaja. Prije obavljanja ovih koraka, provjerite jeste li električno neutralni i bez statičkog elektriciteta tako da na kratko dodirnete uzemljeni metalni predmet. Više informacija pogledajte u vodiču *Informacije o propisima i sigurnosti* na CD-u *Dokumentacija i dijagnostika*.

3. Skinite poklopac računala ili pristupnu ploču.

4. Pronađite utore i kratkospojnike.

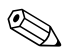

✎ Kratkospojnik lozinke je zelen kako bi ga bilo lako raspoznati. Pomoć pri pronalaženju kratkospojnika lozinke i ostalih dijelova matične ploče možete pronaći u ilustriranoj shemi dijelova vašeg računala. Ilustriranu shemu možete preuzeti s adrese [http://www.hp.com/support.](http://www.hp.com/support)

- 5. Uklonite kratkospojnik s iglica 1 i 2. Postavite kratkospojnik ili na iglicu 1 ili 2, ali ne na obje, kako se ne bi izgubio.
- 6. Ponovno stavite poklopac računala ili pristupnu ploču.
- 7. Priključite vanjsku opremu.
- 8. Ukopčajte računalo i uključite ga. Neka se pokrene operacijski sustav. Na taj će se način izbrisati trenutne lozinke i onemogućiti značajke lozinki.
- 9. Za zadavanje novih lozinki, ponavljajte korake od 1 do 4, zamijenite kratkospojnike na iglicama 1 i 2, pa ponovite korake od 6 do 8. Zadajte nove lozinke u programu Computer Setup. Upute za korištenje programa Computer Setup, pogledajte u *Priručniku za program Computer Setup (F10)* na CD-u *Dokumentacija i dijagnostika*.

# **Čišćenje i resetiranje CMOS-a**

<span id="page-78-1"></span><span id="page-78-0"></span>U memoriji za konfiguraciju računala (CMOS) spremljene su informacije o lozinkama, te o konfiguraciji računala.

# **Korištenje gumba CMOS**

- 1. Isključite računalo i sve vanjske uređaje, te iskopčajte kabel za napajanje iz mrežne utičnice.
- 2. Iskopčajte tipkovnicu, monitor, i sve ostale vanjske uređaje priključene na računalo.

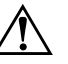

Å **UPOZORENJE:** Kako biste smanjili opasnost od ozljeda zbog električna udara i/ili vrućih površina, svakako iskopčajte kabel iz mrežne utičnice, te ostavite da se unutarnji dijelovi računala ohlade prije nego što ih dodirnete.

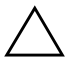

**OPREZ:** Kada je računalo ukopčano, izvor napajanja uvijek dostavlja napon na matičnu ploču, čak i kada je računalo isključeno. Ako ne iskopčate kabel za napajanje, moguća posljedica je oštećenje sustava.

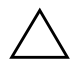

**OPREZ:** Statički elektricitet može oštetiti elektroničke dijelove računala ili drugih uređaja. Prije obavljanja ovih koraka, provjerite jeste li električno neutralni i bez statičkog elektriciteta tako da na kratko dodirnete uzemljeni metalni predmet. Više informacija pogledajte u vodiču *Informacije o propisima i sigurnosti* na CD-u *Dokumentacija i dijagnostika*.

3. Skinite poklopac računala ili pristupnu ploču.

Ä **OPREZ:** Pritiskom gumba CMOS vratit će se CMOS vrijednosti na tvorničke zadane vrijednosti, te će biti izbrisane sve prilagođene informacije uključujući lozinke, pridružene brojeve i posebne postavke. Vrlo je važno napraviti sigurnosnu kopiju postavki računalnog CMOS-a prije resetiranja, u slučaju da će one biti potrebne kasnije. Sigurnosna se kopija može vrlo jednostavno napraviti programom Computer Setup. Za informacije o izradi sigurnosne kopije CMOS postavki pogledajte *Priručnik za program Computer Setup (F10)* na CD-u *Dokumentacija i dijagnostika*.

4. Pronađite, pritisnite i držite pritisnut gumb CMOS pet sekundi.

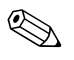

✎ Provjerite jeste li iskopčali kabel napajanja iz zidne utičnice. Gumb za CMOS neće očistiti CMOS ako je kabel napajanja priključen.

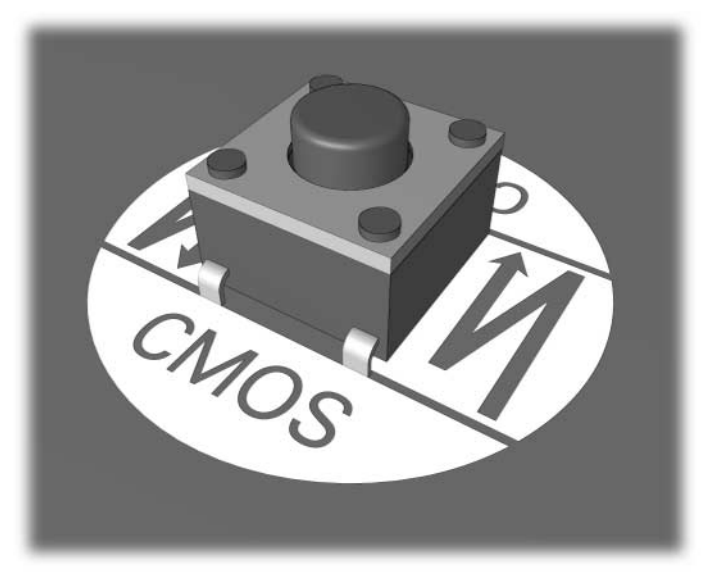

*Gumb za CMOS*

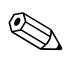

✎ Pomoć pri pronalaženju gumba za CMOS i ostalih dijelova matične ploče možete pronaći u ilustriranoj shemi dijelova vašeg računala.

5. Ponovno stavite poklopac računala ili pristupnu ploču.

- 6. Priključite vanjske uređaje.
- 7. Ukopčajte računalo i uključite ga.

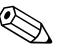

✎ Nakon čišćenja CMOS-a i ponovnog pokretanja, vidjet ćete poruke o pogrešci tijekom POST-a, koje govore da je došlo do promjene konfiguracije. Koristite Computer Setup za ponovno postavljanje lozinki i svih posebnih postavki računala, kao i datum i vrijeme.

Detaljnije informacije o ponovnom postavljanju lozinki nalaze se u *Vodiču za upravljanje računalom* na CD-u *Dokumentacija i dijagnostika*. Upute o programu Computer Setup možete pronaći u *Priručniku za program Computer Setup (F10)* na CD-u *Dokumentacija i dijagnostika*.

# **Resetiranje CMOS-a programom Computer Setup**

Za resetiranje CMOS-a programom Computer Setup, prvo morate doći do izbornika programa Computer Setup**.** 

Kad se u donjem desnom kutu zaslona pojavi poruka Computer Setup-a, pritisnite tipku **F10**. Ako je potrebno, za izlaz iz zaslona s naslovom pritisnite tipku **Enter**.

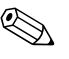

✎ Ako ne pritisnete tipku **F10** dok je poruka prikazana, morat ćete isključiti i ponovno uključiti računalo kako biste mogli koristiti taj program.

Na izborniku Computer Setup-a nalazi se pet naslova: **File**, **Storage**, **Security**, **Power** i **Advanced**.

CMOS možete na tvornički zadane vrijednosti vremena i datuma resetirati tako da tipkama sa strelicama ili tipkom **Tab** odaberete **File > Set Defaults and Exit**. Na taj će se način resetirati postavke koje uključuju redoslijed uređaja pri pokretanju i ostale tvorničke postavke. To, međutim, neće natjerati računalo na pretraživanje hardvera.

Detaljnije informacije o ponovnom postavljanju lozinki nalaze se u *Vodiču za upravljanje računalom* na CD-u *Dokumentacija i dijagnostika*. Upute o programu Computer Setup možete pronaći u *Priručniku za pomoćni program Computer Setup (F10)* na CD-u *Dokumentacija i dijagnostika*.

**C**

# **Sustav zaštite diska (DPS)**

<span id="page-82-0"></span>Sustav zaštite diska (DPS) dijagnostički je alat ugrađen u diskove ugrađene u neka računala. DPS je namijenjen kao pomoć pri dijagnosticiranju problema koji mogu uzrokovati zamjenu diskova bez jamstva.

Kada se izgrađuju ova računala, svi ugrađeni diskovi provjeravaju se pomoću DPS-a, a na disk se bilježi trajan zapis ključnih informacija. Pri svakom pokretanju DPS-a, rezultati provjere zapisuju se na disk. Davatelj usluga te informacije može koristiti kao pomoć pri dijagnosticiranju uvjeta pod kojima se izvodio DPS softver.

Izvođenje DPS-a neće utjecati niti na jedan program ili podatak spremljen na disku. Ta provjera nalazi se u hardverskoj osnovi diska i može se pokrenuti čak i kada računalo ne može pokrenuti operacijski sustav. Vrijeme potrebno za izvođenje provjere ovisi o proizvođaču i veličini diska; u većini slučajeva potrebno vrijeme je oko dvije minute po gigabajtu.

DPS koristite kada sumnjate u postojanje problema s diskom. Ako računalo prijavi poruku SMART Hard Drive Detect Imminent Failure (Uočen neizbježan otkaz SMART diska), nema potrebe izvoditi DPS; umjesto toga napravite sigurnosnu kopiju informacija na disku i obratite se serviseru radi zamjene diska.

# **Pristup DPS-u preko Computer Setup-a**

Ako se računalo ne može ispravno pokrenuti, programu DPS pristupite preko Computer Setup-a. Za pristup DPS-u slijedite ove korake:

- 1. Uključite ili ponovno pokrenite računalo.
- 2. Kad se u donjem desnom kutu zaslona pojavi poruka F10 Setup, pritisnite tipku **F10**.

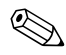

✎ Ako ne pritisnete tipku **F10** dok je poruka prikazana, morat ćete isključiti i ponovno uključiti računalo kako biste mogli koristiti taj program.

Na izborniku Computer Setup-a nalazi se pet naslova: **File (Datoteka)**, **Storage (Pohrana)**, **Security (Sigurnost)**, **Power (Napajanje)** i **Advanced (Napredno)**.

3. Odaberite **Storage > IDE DPS Self-Test**.

Na zaslonu će se prikazati popis diskova s DPS-om, ugrađenih u računalo.

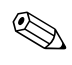

✎ Ako diskovi s DPS-om nisu ugrađeni, na zaslonu se neće pojaviti odrednica **DPS Self-Test**.

4. Odaberite disk koji treba provjeriti i dovršite postupak provjere praćenjem uputa na zaslonu.

Nakon dovršetka provjere, prikazat će se neka od ove tri poruke:

- Test Succeeded (Provjera je bila uspješna). Completion Code 0 (Kôd dovršetka 0).
- Test Aborted (Proviera je prekinuta). Completion Code 1 or 2 (Kôd dovršetka 1 ili 2).
- Test Failed (Provjera je bila neuspješna). Drive Replacement Recommended (Preporučuje se zamjena diska). Completion Code 3 through 14 (Kôd dovršetka od 3 do 14).

Ako provjera nije bila uspješna, treba zabilježiti kôd dovršetka i dojaviti je serviseru radi pomoći pri dijagnosticiranju problema s računalom.

# **Kazalo**

# **A**

audio problemi [2–23](#page-34-0)

## **B**

baterija, zamjena [2–6](#page-17-0) brojčani kodovi [A–2](#page-59-0)

# **C**

**CMOS** čišćenje i resetiranje [B–3](#page-78-0) gumb [B–1,](#page-76-0) [B–3](#page-78-1) izrada sigurnosne kopije [B–1](#page-76-1)

## **D**

dijagnostički program [1–1](#page-4-0)

#### **F**

Full Boot [A–1](#page-58-0)

#### **I**

Insight Diagnostics [1–1](#page-4-0)

#### **K**

kodovi pogrešaka [A–1](#page-58-1) korisni savjeti [2–4](#page-15-0)

## **L**

lozinka brisanje [B–1](#page-76-2) pokretanje [B–1](#page-76-3) postava [B–1](#page-76-4) resetiranje kratkospojnika [B–2](#page-77-0) značajke [B–1](#page-76-5) lozinka za pokretanje [B–1](#page-76-6) lozinka za postavu [B–1](#page-76-7)

#### **M**

matična ploča, kodovi pogreške [A–2](#page-59-1) memorija kodovi pogrešaka [A–4](#page-61-0) rješavanje problema [2–37](#page-48-0) mogućnosti pokretanja Full Boot [A–1](#page-58-2) Quick Boot [A–1](#page-58-3) monitor blijedi znakovi [2–20](#page-31-0) nejasna slika [2–20,](#page-31-1) [2–21](#page-32-0) prazan zaslon [2–18](#page-29-0) provjera priključnica [2–5](#page-16-0)

## **O**

opći problemi [2–6](#page-17-1)

## **P**

**POST** omogućavanje poruka o pogreškama [A–1](#page-58-4) poruke pogrešaka [A–1](#page-58-5) prazan zaslon [2–18](#page-29-0) prikaz datuma i vremena [2–6](#page-17-2) pristupna ploča, skidanje [2–7](#page-18-0) problemi audio [2–23](#page-34-1) CD-ROM i DVD [2–39](#page-50-0) disketa [2–12](#page-23-0) Drive Key [2–41](#page-52-0) internetski pristup [2–42](#page-53-0) manji [2–4](#page-15-1) memorija [2–37](#page-48-1)

*Vodič za rješavanje problema www.hp.com Kazalo–1*

miš [2–28](#page-39-0) mreža [2–33](#page-44-0) MultiBay  $2-17$ , A $-10$ napajanje [2–10](#page-21-0) opće [2–6](#page-17-3) optički pogoni [2–39](#page-50-0) pisač [2–26](#page-37-0) prednja ploča [2–41](#page-52-1) procesor [2–38](#page-49-0) softver [2–45](#page-56-0) tipkovnica [2–27](#page-38-0) tvrdi disk [2–15](#page-26-0) ugradnja hardvera [2–30](#page-41-0) zaslon [2–18](#page-29-1) problemi kod ugradnje hardvera [2–30](#page-41-0) problemi prednje ploče [2–41](#page-52-1) problemi pristupa Internetu [2–42](#page-53-0) problemi s CD-ROM ili DVD pogonima [2–39](#page-50-1) problemi s disketom [2–12](#page-23-0) problemi s diskom [2–15](#page-26-0) problemi s Drive Key-em [2–41](#page-52-0) problemi s električnim napajanjem [2–10](#page-21-0) problemi s mišem [2–27](#page-38-1) problemi s monitorom [2–18](#page-29-1) problemi s mrežom [2–33](#page-44-1) problemi s MultiBay-om [2–17](#page-28-0), [A–10](#page-67-0) problemi s optičkim pogonom [2–39](#page-50-1) problemi s pisačem [2–26](#page-37-1) problemi s procesorom [2–38](#page-49-0)

# **Q**

Quick Boot [A–1](#page-58-6)

#### **R**

resetiranje CMOS [B–1](#page-76-8) kratkospojnik lozinke [B–1](#page-76-9) RTC baterija [A–3](#page-60-0)

## **S**

sigurnosna lozinka [B–1](#page-76-10) Služba za pomoć korisnicima [2–2](#page-13-0), [2–46](#page-57-0) softver problemi [2–45](#page-56-1) vraćanje [1–8](#page-11-0) zaštita [1–8](#page-11-1) sustav zaštite diska (DPS) [C–1](#page-82-0)

## **T**

tipkovnica isprobavanje [2–4](#page-15-2) kod pogreške [A–5](#page-62-0) rješavanje problema [2–27](#page-38-2) trepereće žaruljice [A–13](#page-70-2)

## **Z**

značajka Wake-on-LAN [2–33](#page-44-2) zvučni kodovi [A–13](#page-70-3) zvučni signali [A–13](#page-70-3)

## **Ž**

žaruljice trepere na PS/2 tipkovnici [A–13](#page-70-0) za napajanje trepere [A–13](#page-70-1)